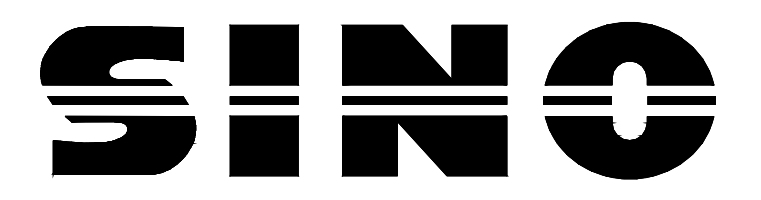

# **Устройство цифровой индикации SDS2. SDS6**

# Руководство оператора

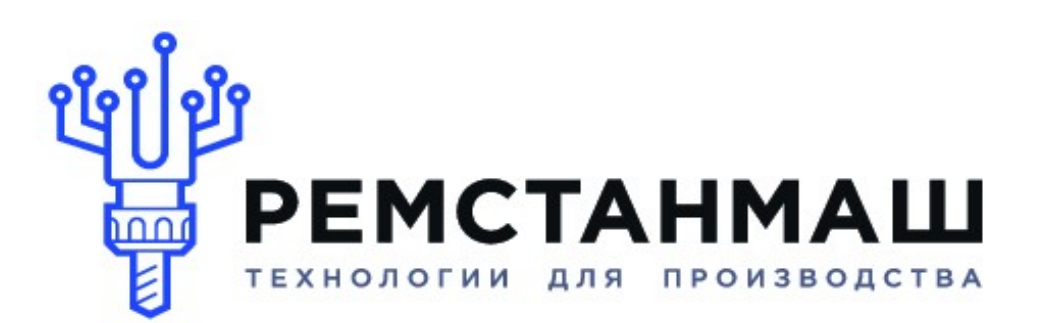

ООО «РемСтанМаш»

г. Смоленск, улица Верхне-Сенная улица, дом 4, офис № 409. Адрес: Телефон: 8-800-511-02-67 Телефон: +7-919-0-46-48-46 E-mail: info@cnchelp.ru Caйт: www.cnchelp.ru

### Уважаемый Пользователь

Благодарим Вас за покупку устройства цифровой индикации SINO, главной целью которого является обеспечение индикации и функций позиционирования при работе станка. Перед использованием прочитайте следующие указания по безопасности и меры предосторожности при работе с УЦИ.

При использовании руководства:

Данное Руководство включает некоторые инструкции по клавишам панели управления серий 2 и 6 УЦИ.

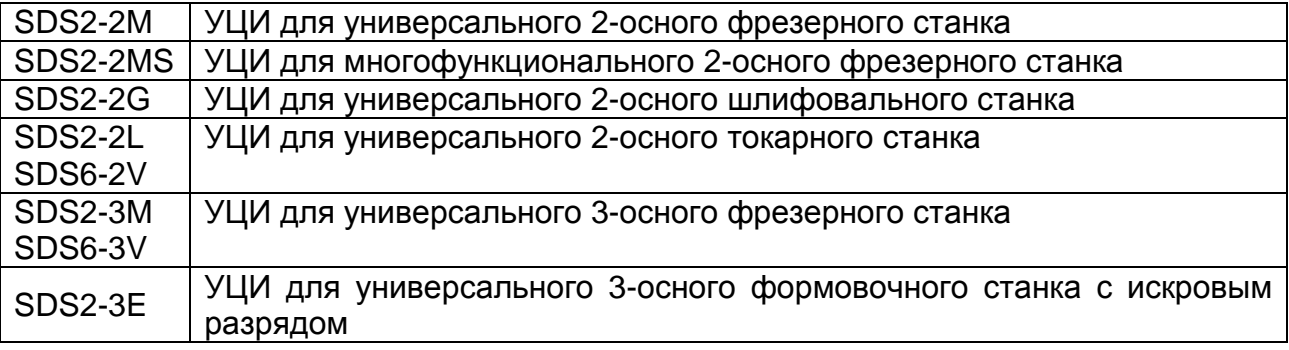

Рекомендуется:

Инструкции для клавиш панели серии 2 УЦИ, применимы к данному руководству на стр.6 – 14 Раздела 1.

Внимательно ознакомьтесь со следующими мерами предосторожности и Разделом 2, которые очень важны для безопасной работы и функционирования УЦИ.

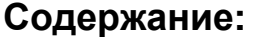

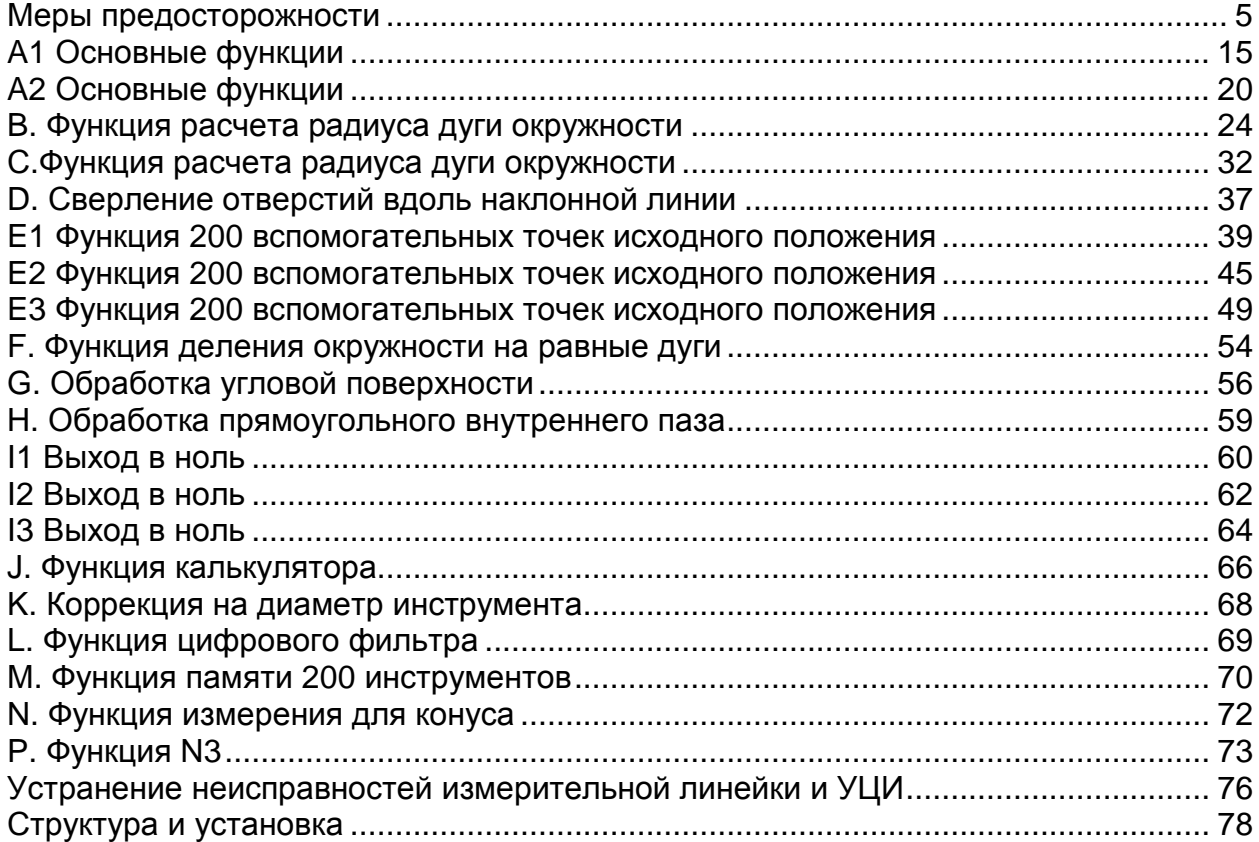

## **Меры предосторожности**

### **Внимание**:

Запрещается поливать и разбрызгивать смазочно-охлаждающую эмульсию на УЦИ, во избежание поражением электрическим током или пожара.

Предостережение:

Запрещается открывать корпус в произвольном порядке, во избежание поражением электрическим током, внутри нет элементов, подлежащих восстановлению пользователем. Обратитесь к техническому специалисту по вопросам техобслуживания.

Если устройство не использовалось в течение длительного времени, зарядные литиевые аккумуляторы для сохранения данных внутри УЦИ, могут быть разряжены. Пожалуйста, свяжитесь с компанией SINO, агентом или профессиональным техническим специалистом для замены аккумулятора.

### **Внимание**:

Быстро отключите электрический переключатель, если из УЦИ пошел дым или специфический запах, продолжение использования может привести к удару электрическим током или пожару. Пожалуйста, свяжитесь с компанией SINO или дилером, запрещается пытаться ремонтировать его самостоятельно.

УЦИ представляет высокоточное устройство индикации с оптической электронной линейкой. Разрыв или повреждение электропроводки может привести к появлению ошибки в считывании данных, пользователь должен обратить особое внимание на это.

Запрещается ремонтировать или чинить УЦИ самостоятельно, это может привести к сбою или повреждениям.

В случае обнаружения отклонений, пожалуйста, свяжитесь с компанией SINO или дилером.

Если повреждена оптическая электронная линейка, используемая в УЦИ, запрещается заменять ее линейками других марок, так как продукция различных компаний имеет свои специфичные характеристики, индикаторы и проводку. Запрещается проводить проводку без сопровождения профессиональных технических специалистов, иначе УЦИ может дать сбой.

Данное УЦИ соответствует С Европейскому Стандарту Безопасности Электрооборудования CC Standard.

Наша компания награждена сертификатом ISO9001 Международной системы качества и стандартов (Вер. 2000), издаваемым Британской международной компанией (международная сертификационная компания).

Награжден допуском на производство «МС 00000174» для измерительных инструментов, издаваемых Правительством Китая.

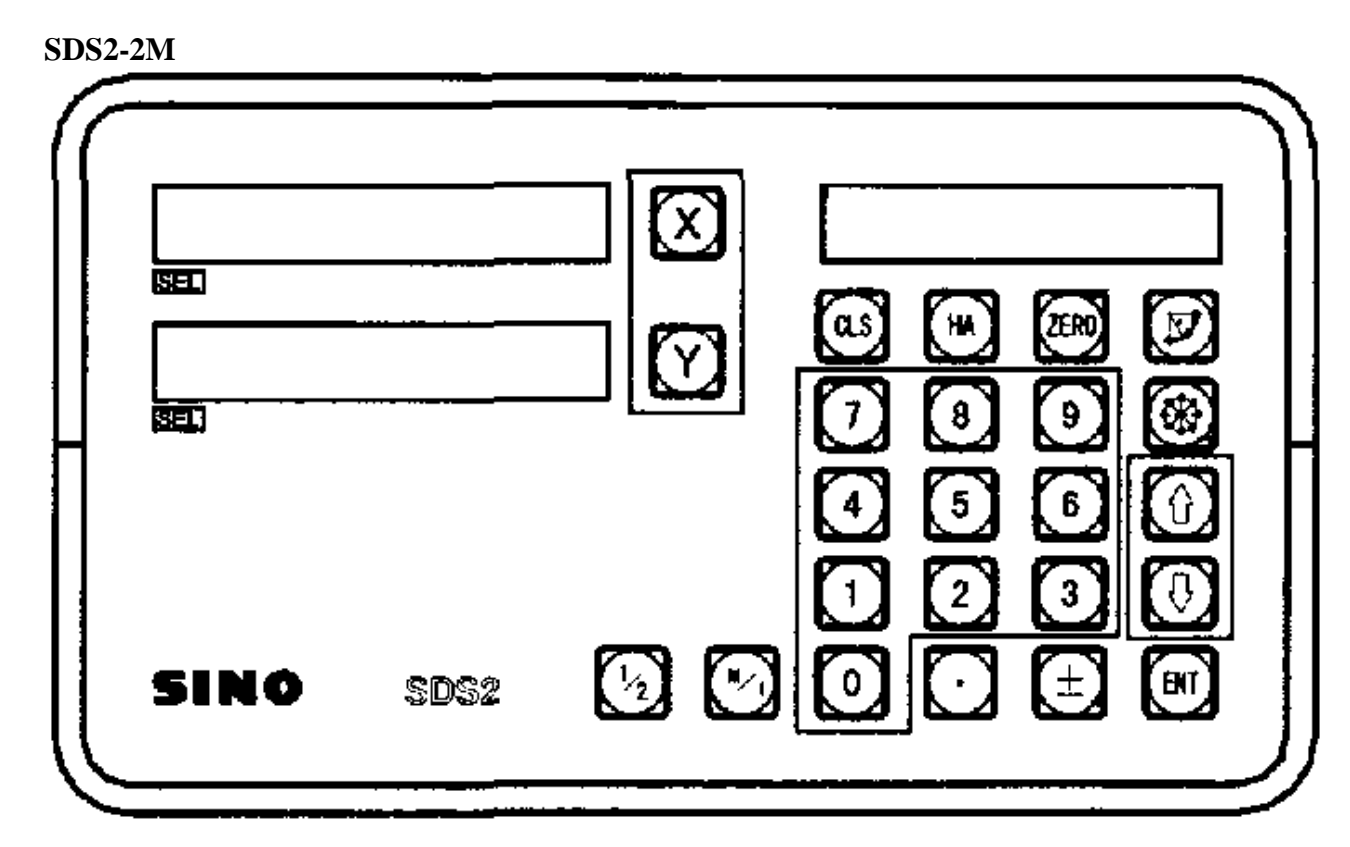

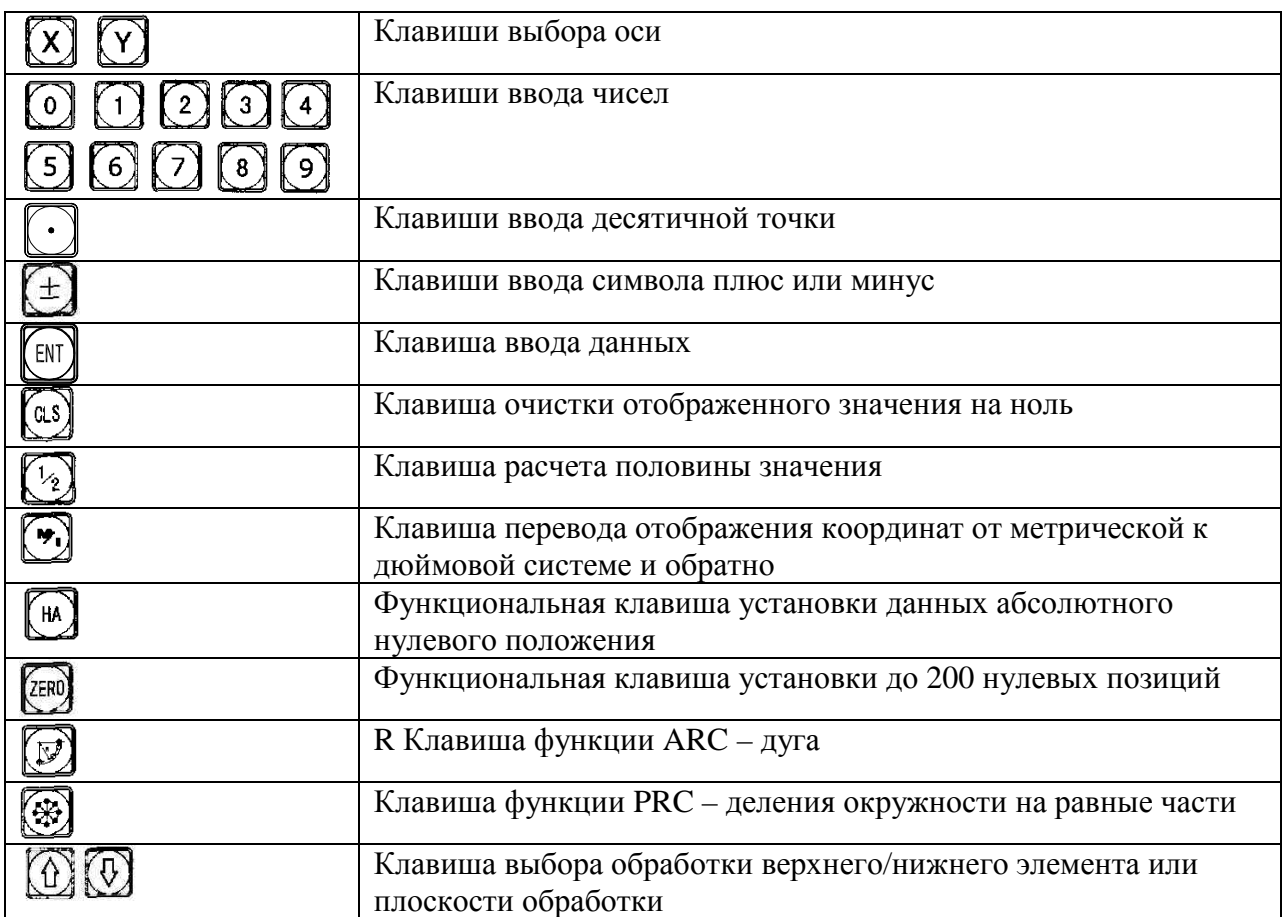

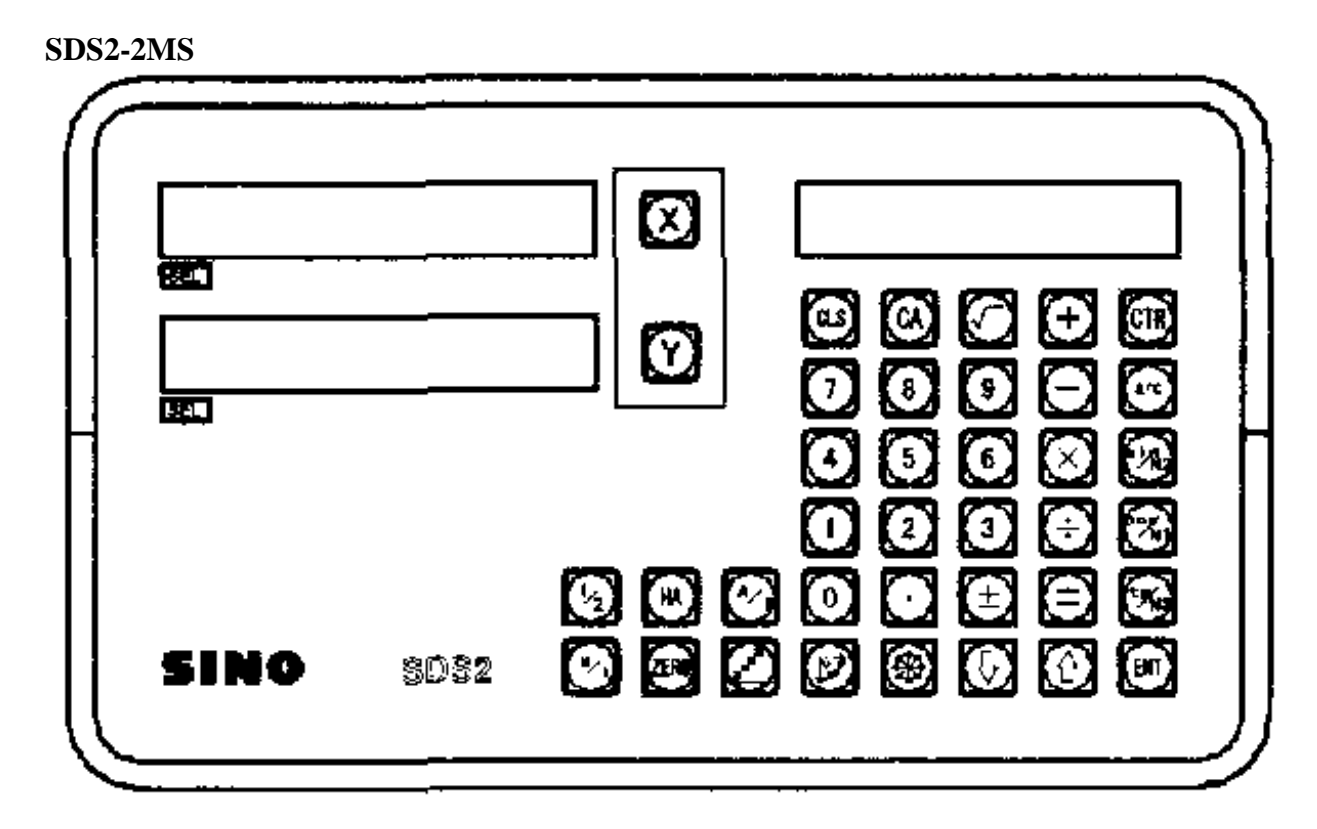

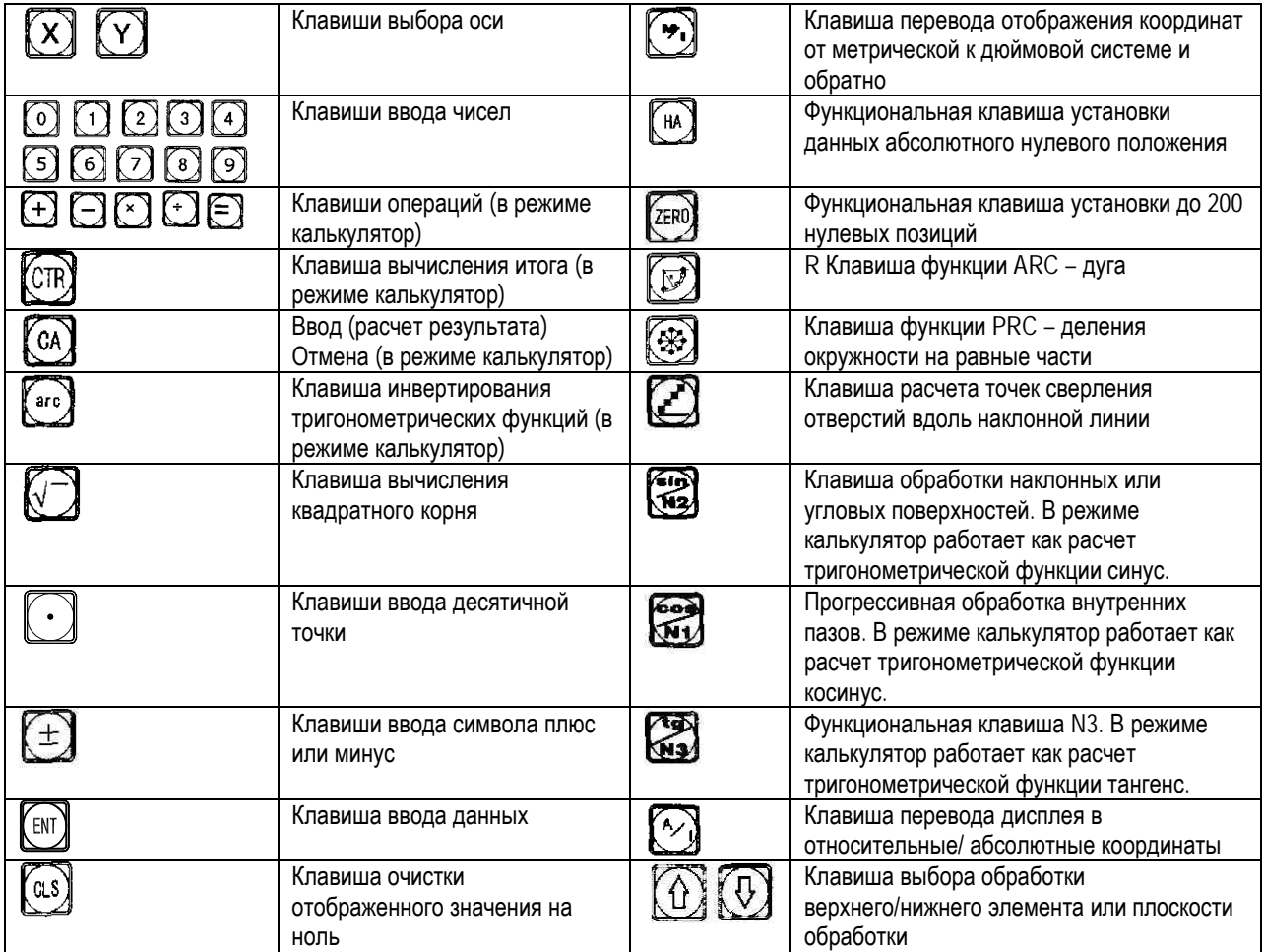

#### ООО «РемСтанМаш»

Адрес: г. Смоленск, улица Верхне-Сенная улица, дом 4, офис № 409.<br>Телефон: 8-800-511-02-67<br>Телефон: +7-919-0-46-48-46<br>Е-mail: info@cnchelp.ru<br>Сайт: www.cnchelp.ru

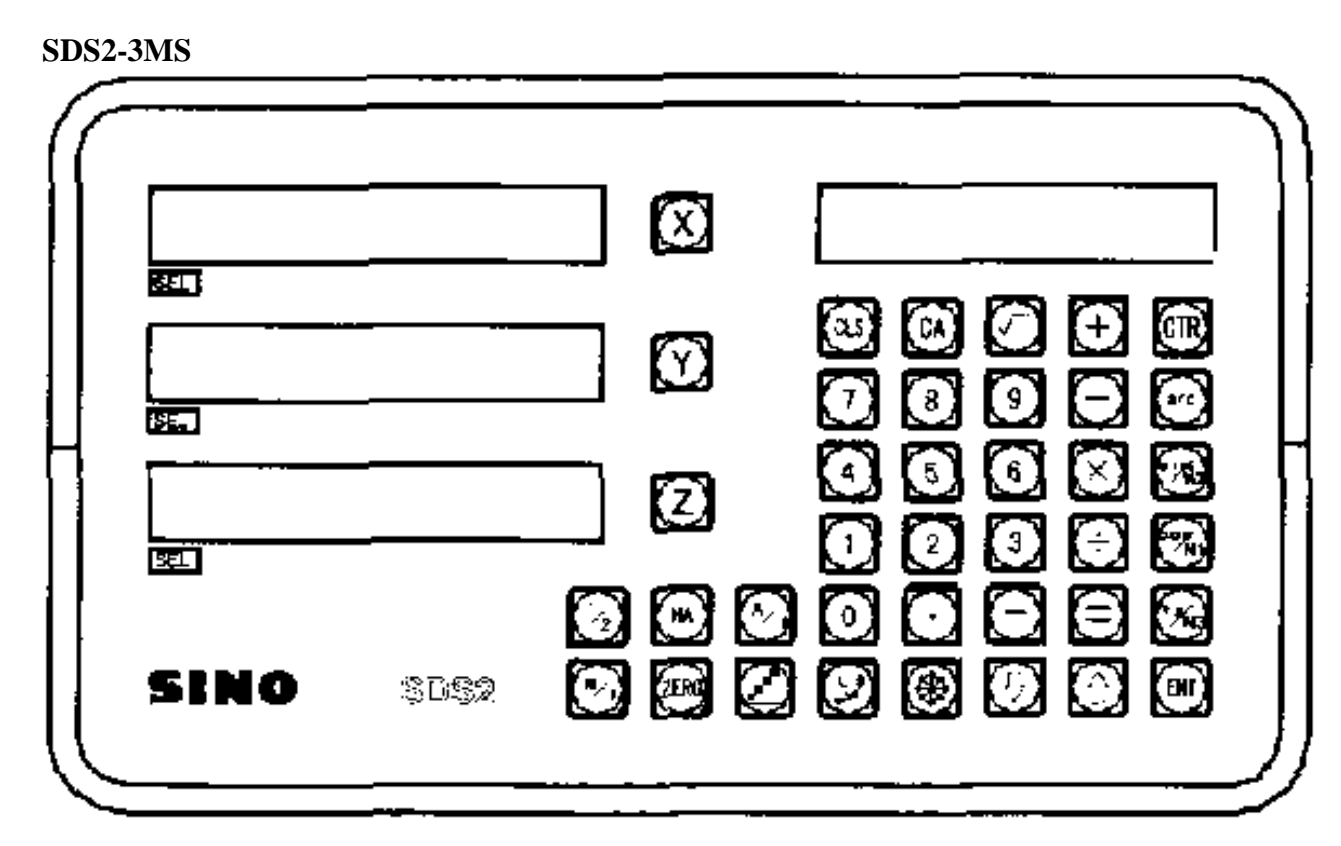

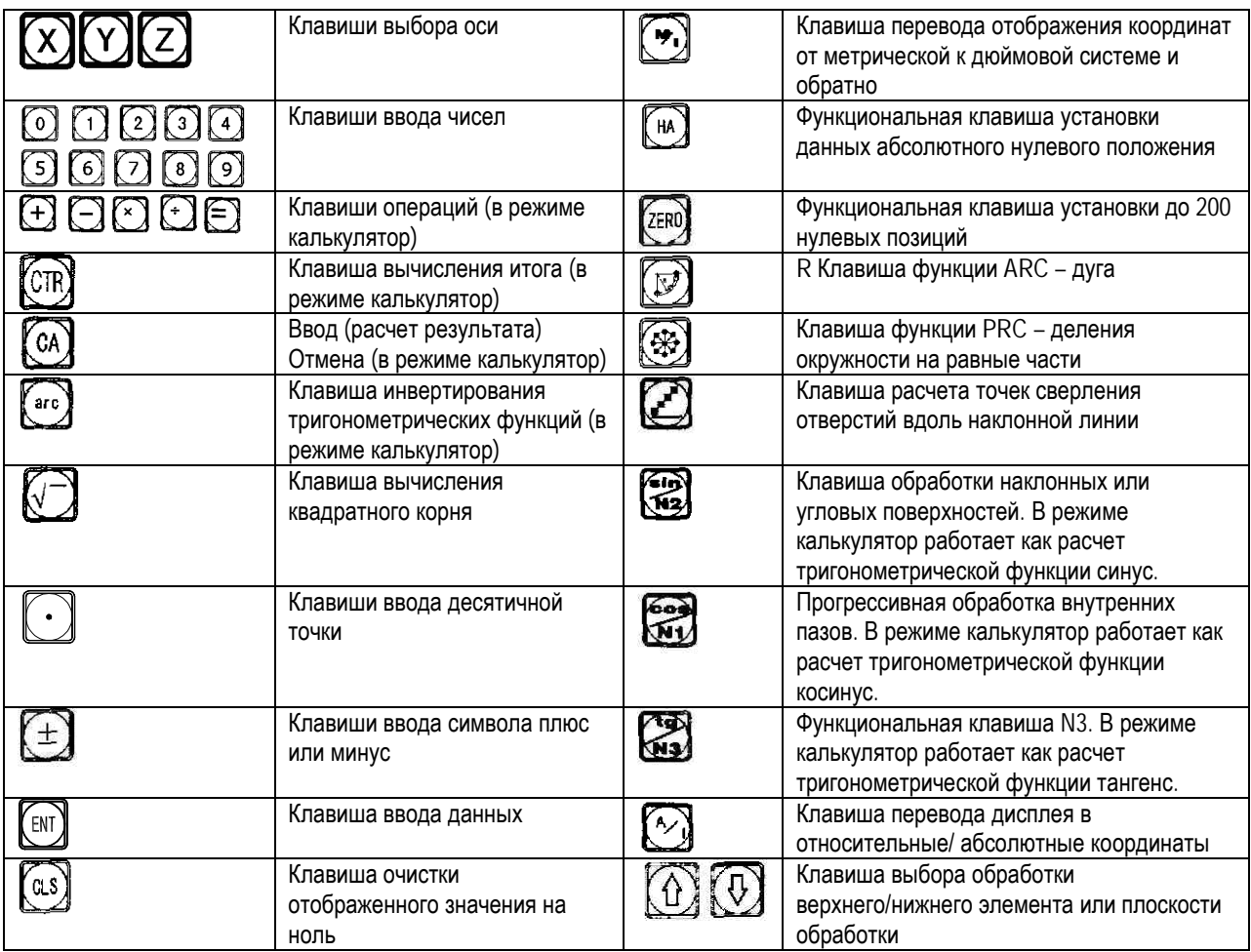

#### ООО «РемСтанМаш»

Адрес: г. Смоленск, улица Верхне-Сенная улица, дом 4, офис № 409.<br>Телефон: 8-800-511-02-67<br>Телефон: +7-919-0-46-48-46<br>Е-mail: info@cnchelp.ru<br>Сайт: www.cnchelp.ru

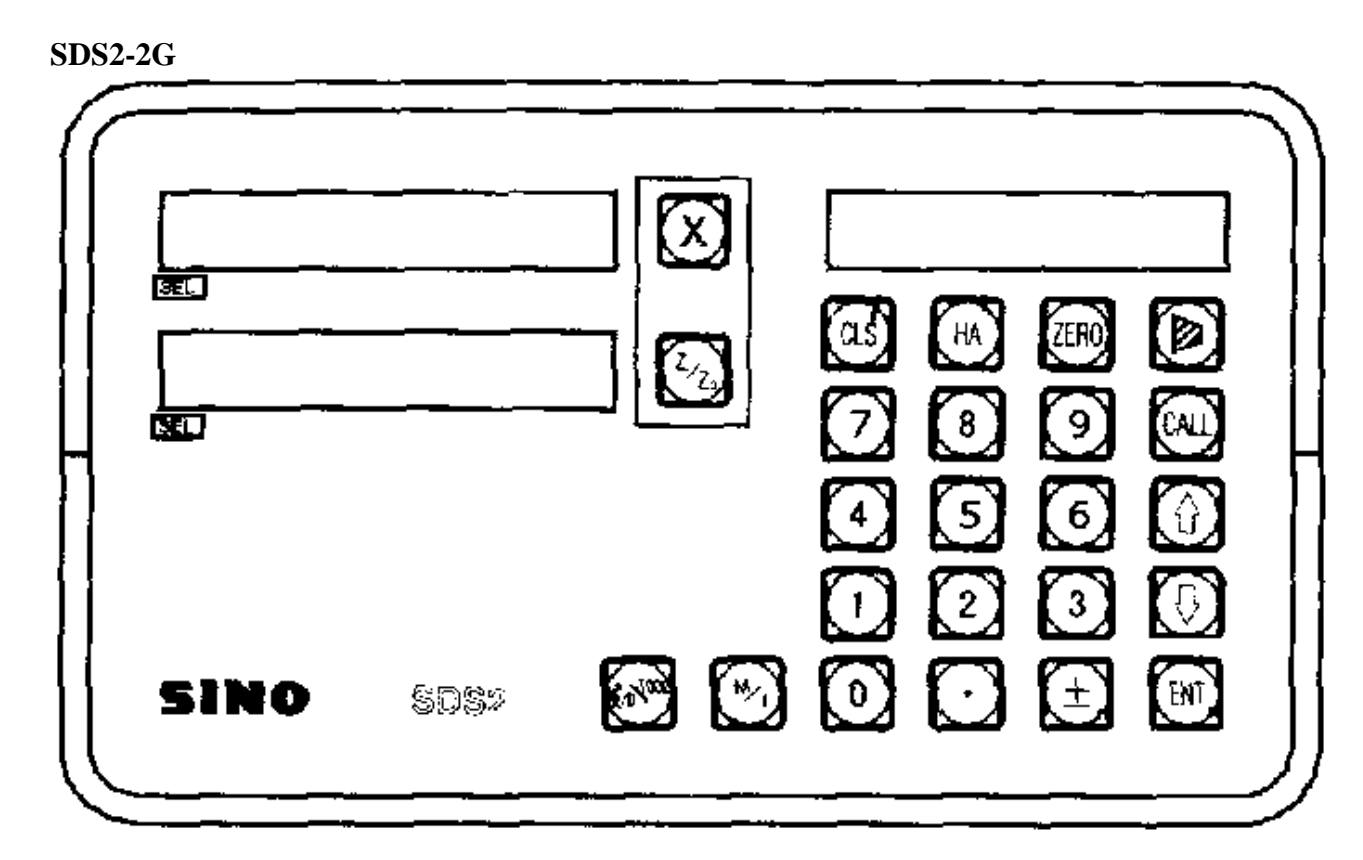

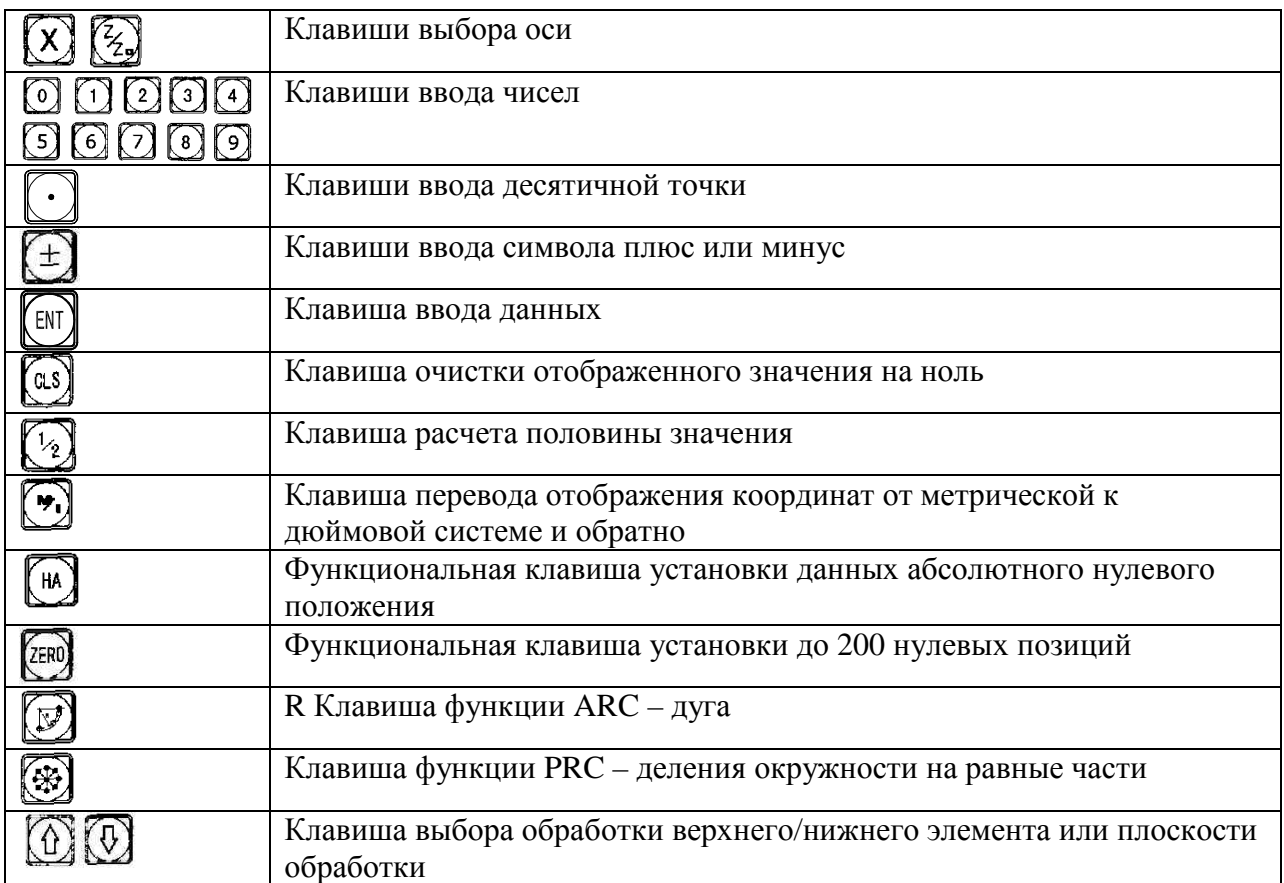

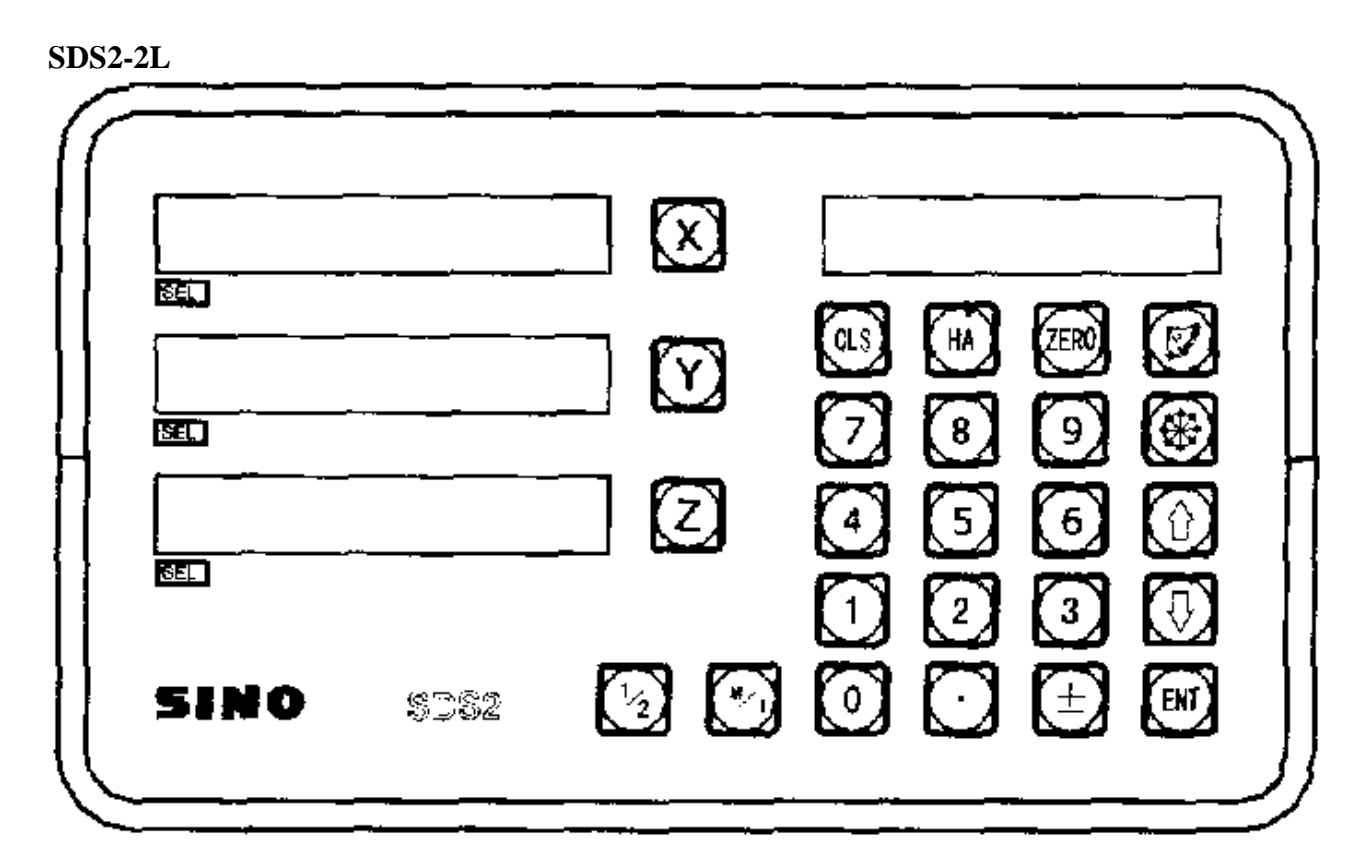

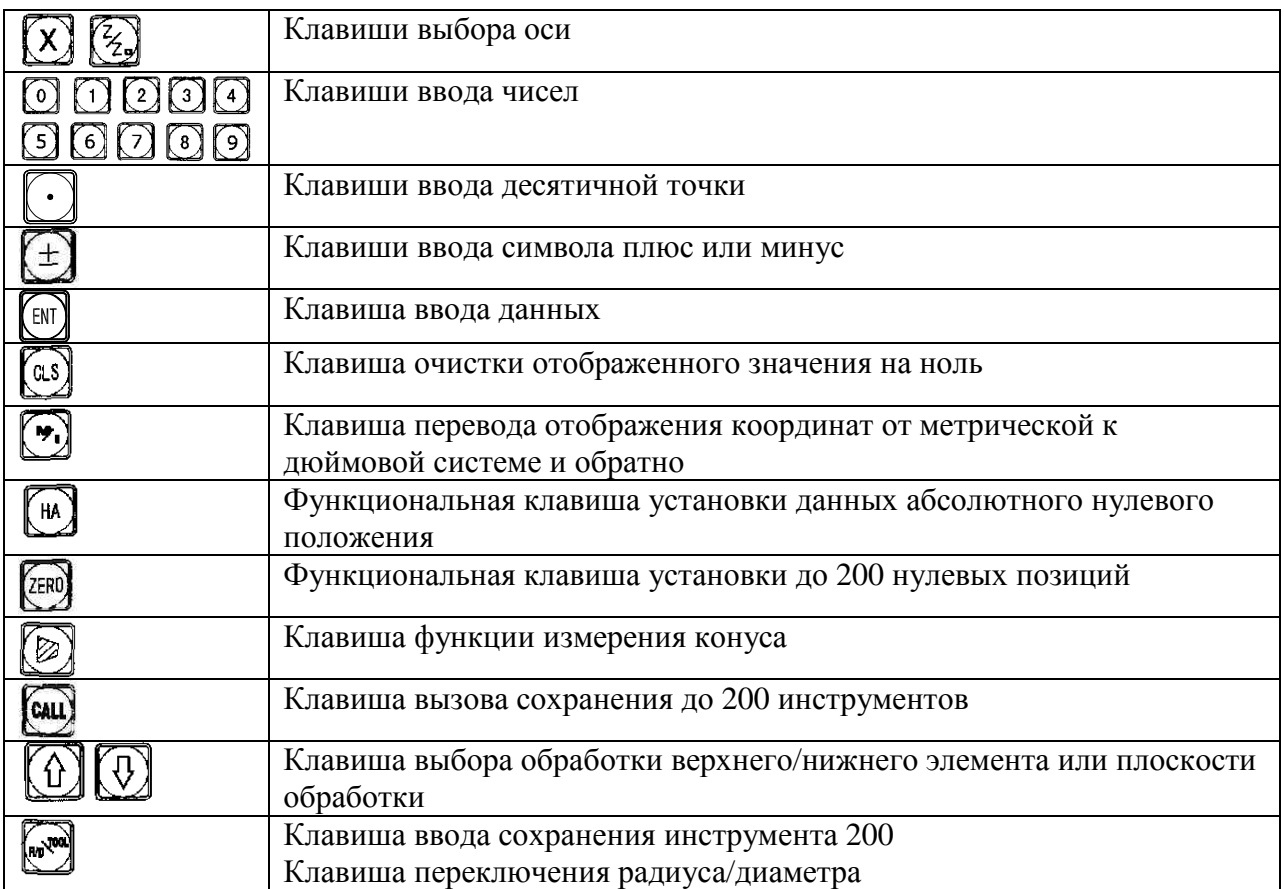

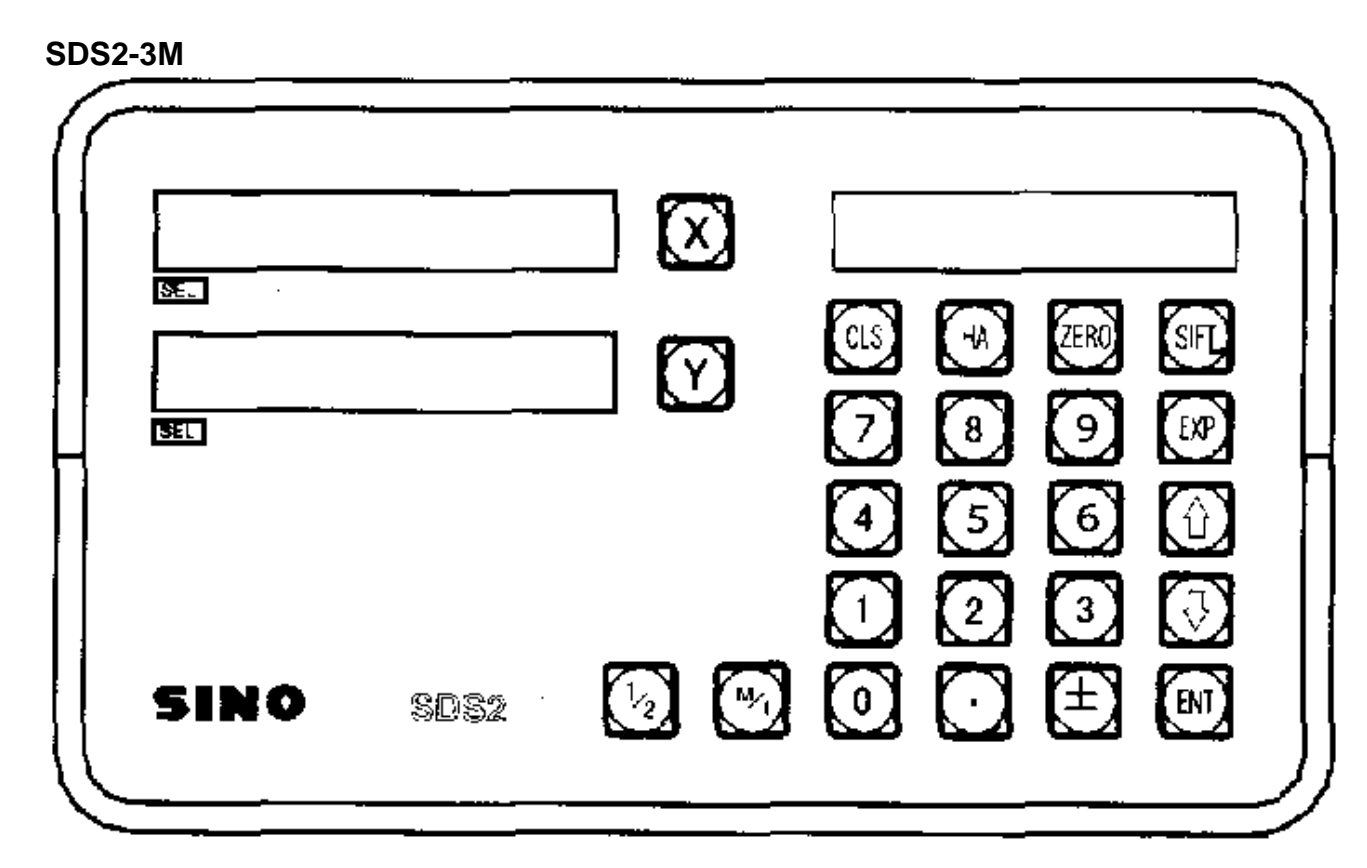

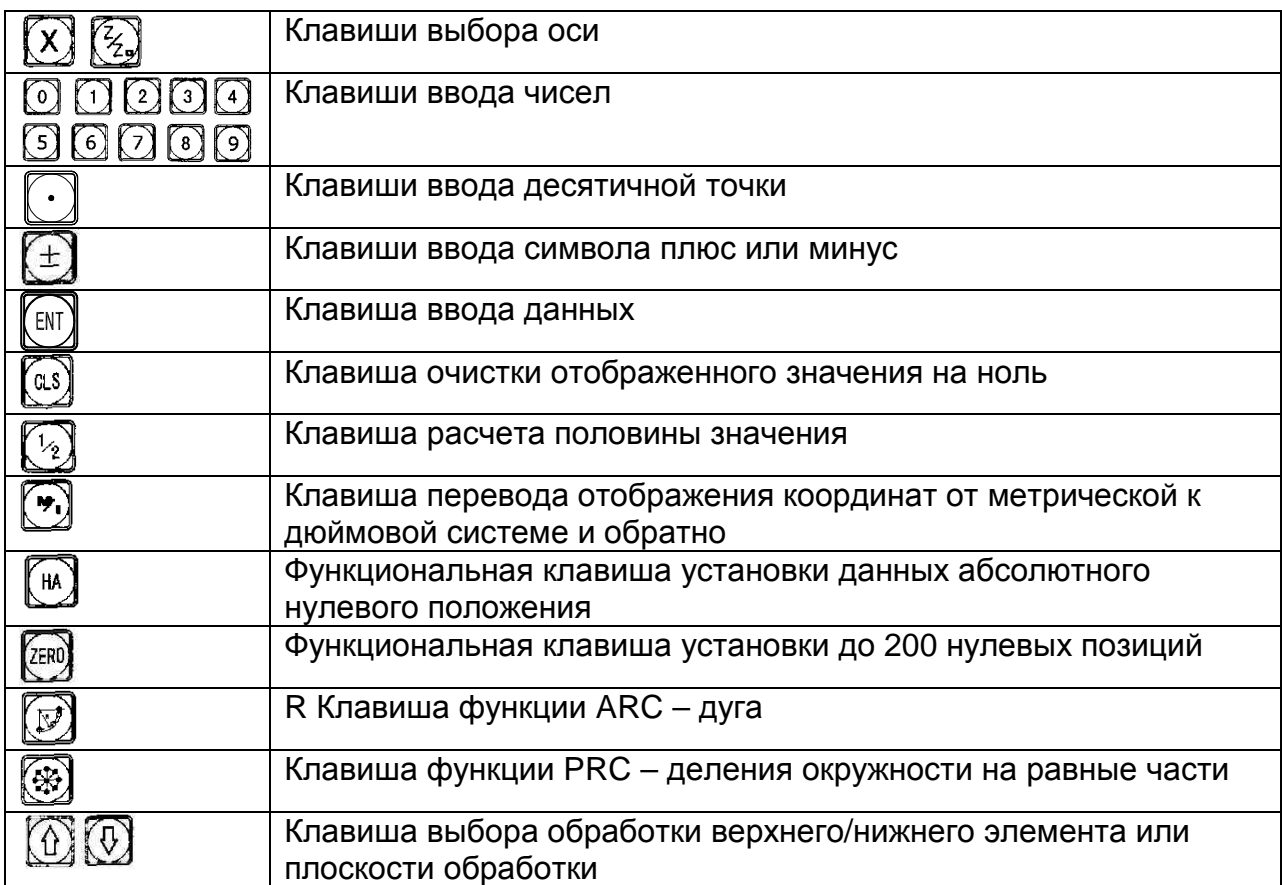

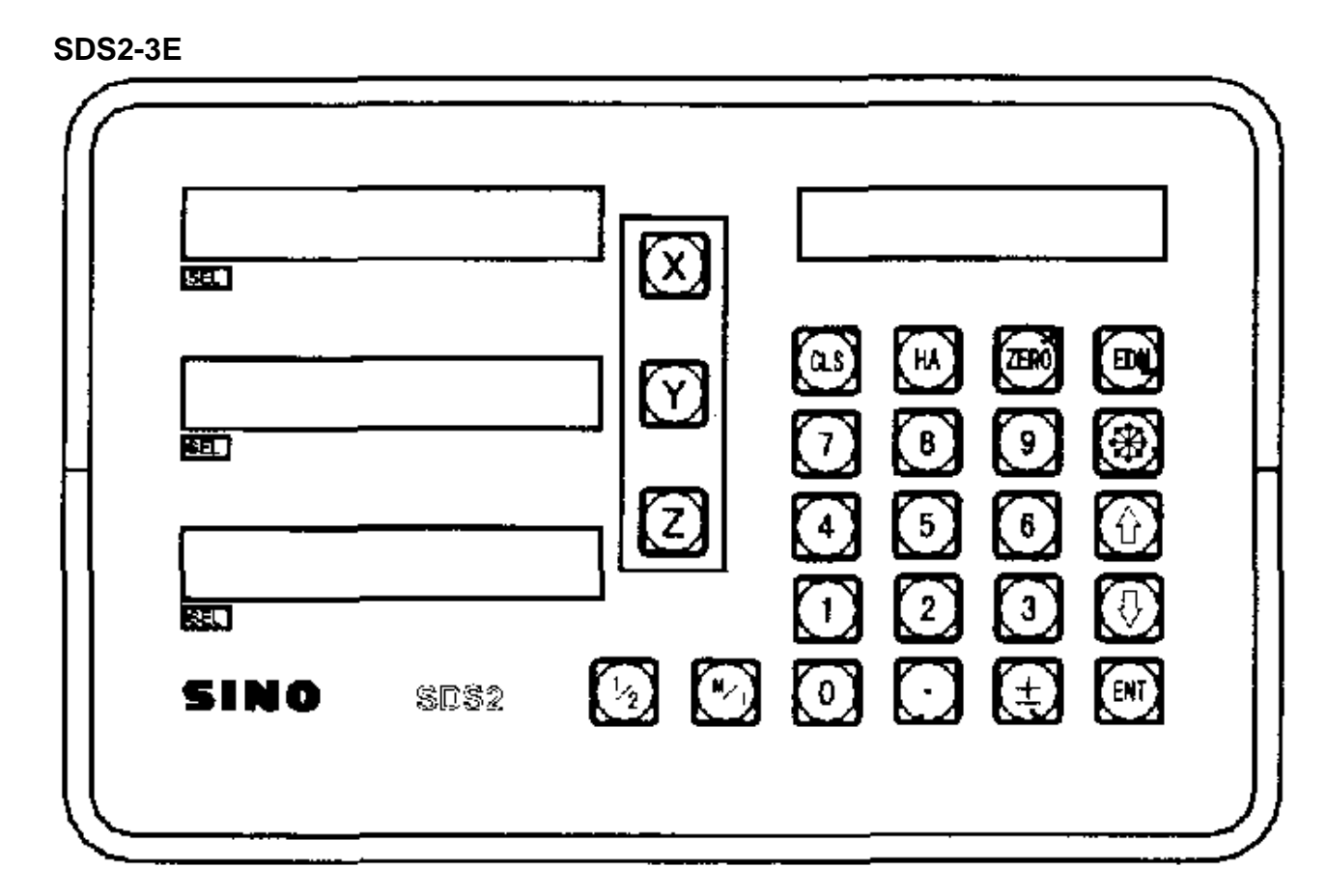

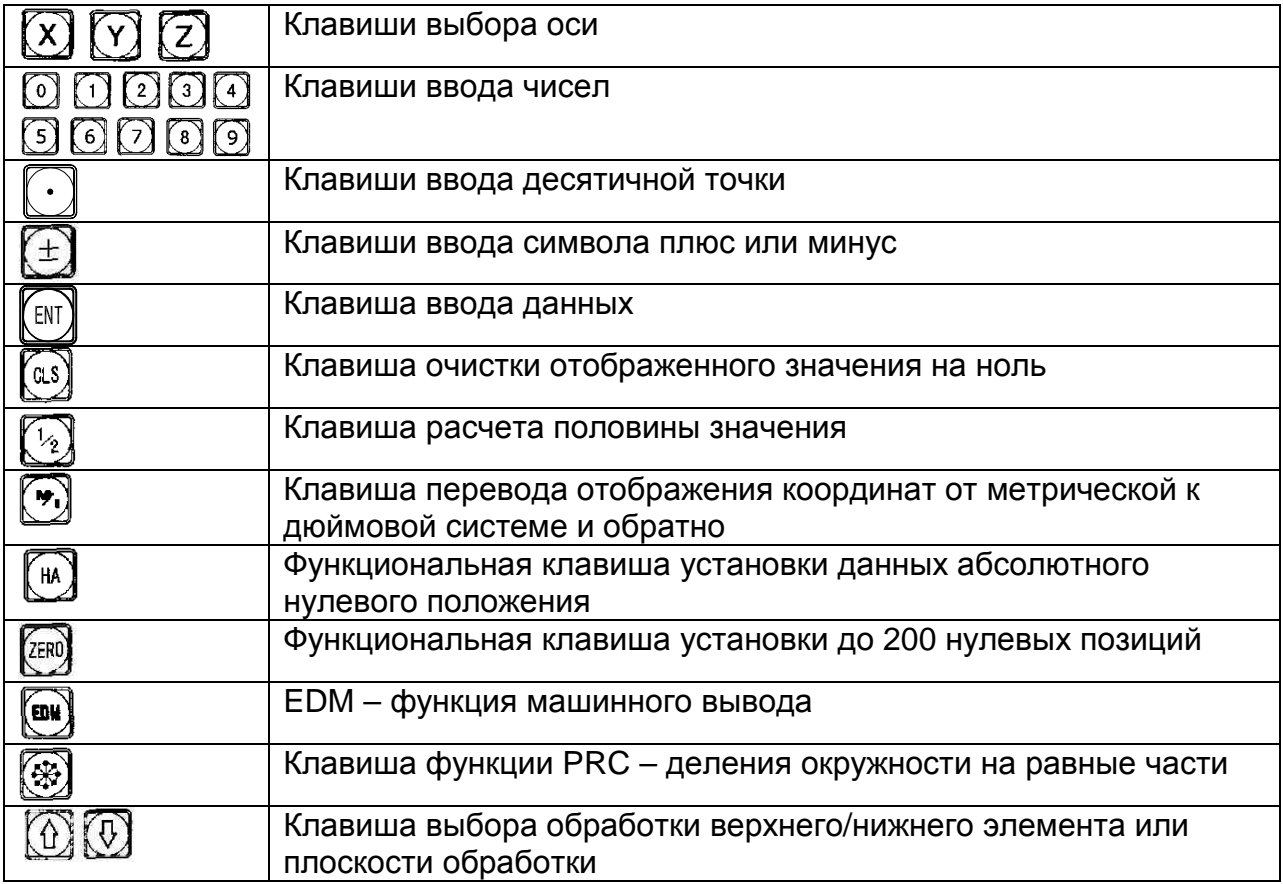

### **SINO6-2V**

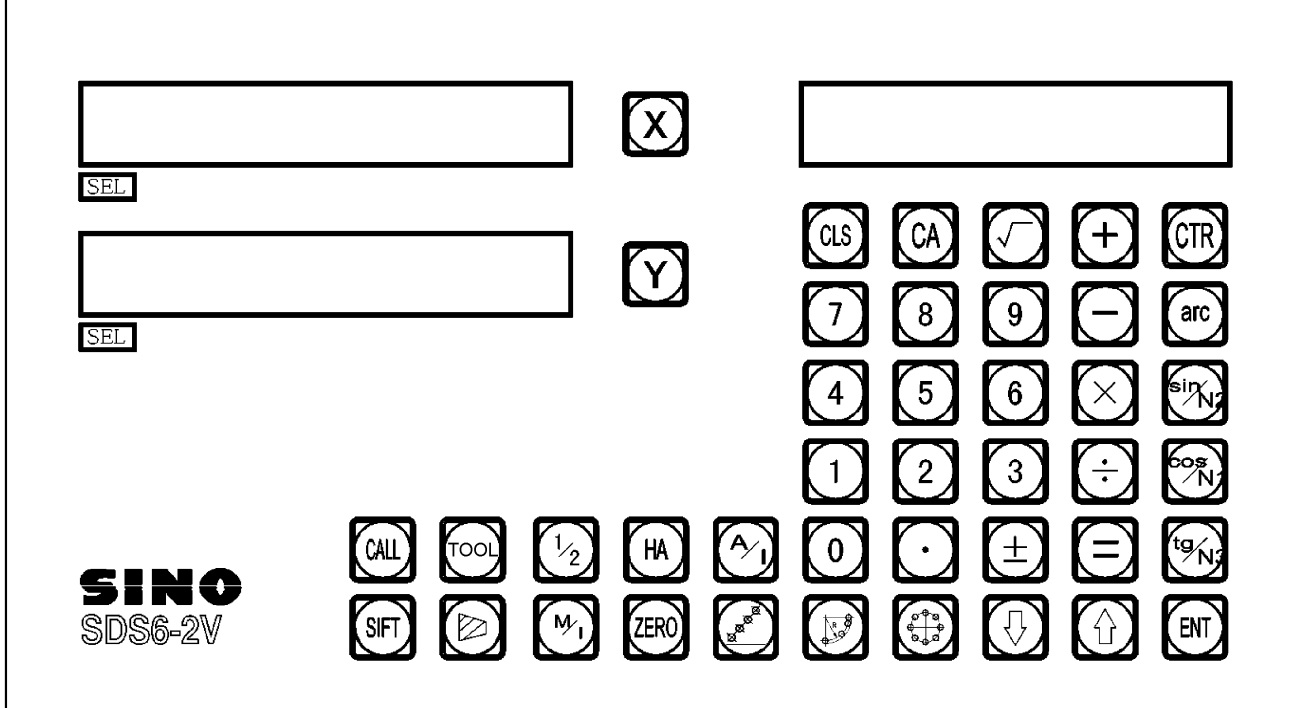

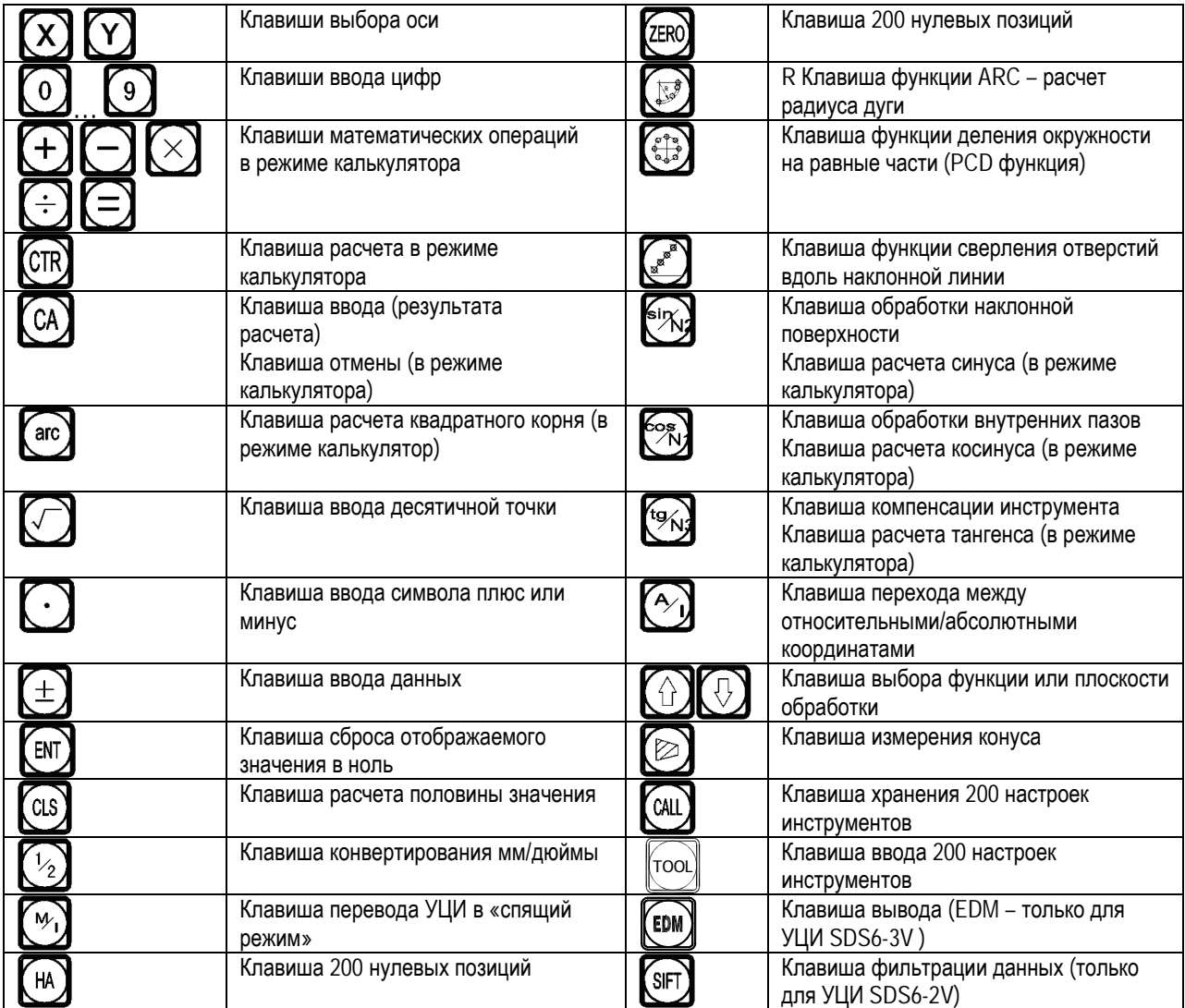

Адрес: г. Смоленск, улица Верхне-Сенная улица, дом 4, офис № 409.<br>Телефон: 8-800-511-02-67<br>Телефон: +7-919-0-46-48-46<br>Е-mail: info@enchelp.ru<br>Сайт: www.cnchelp.ru

### **SINO6-3V**

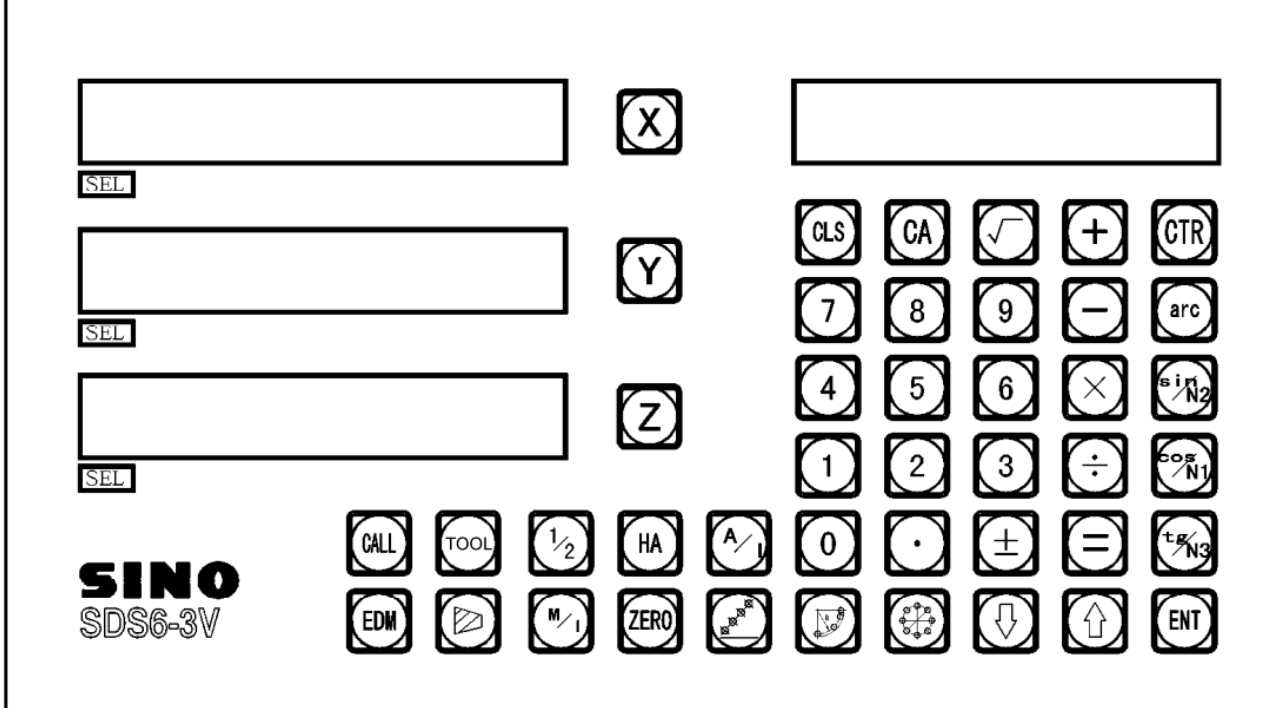

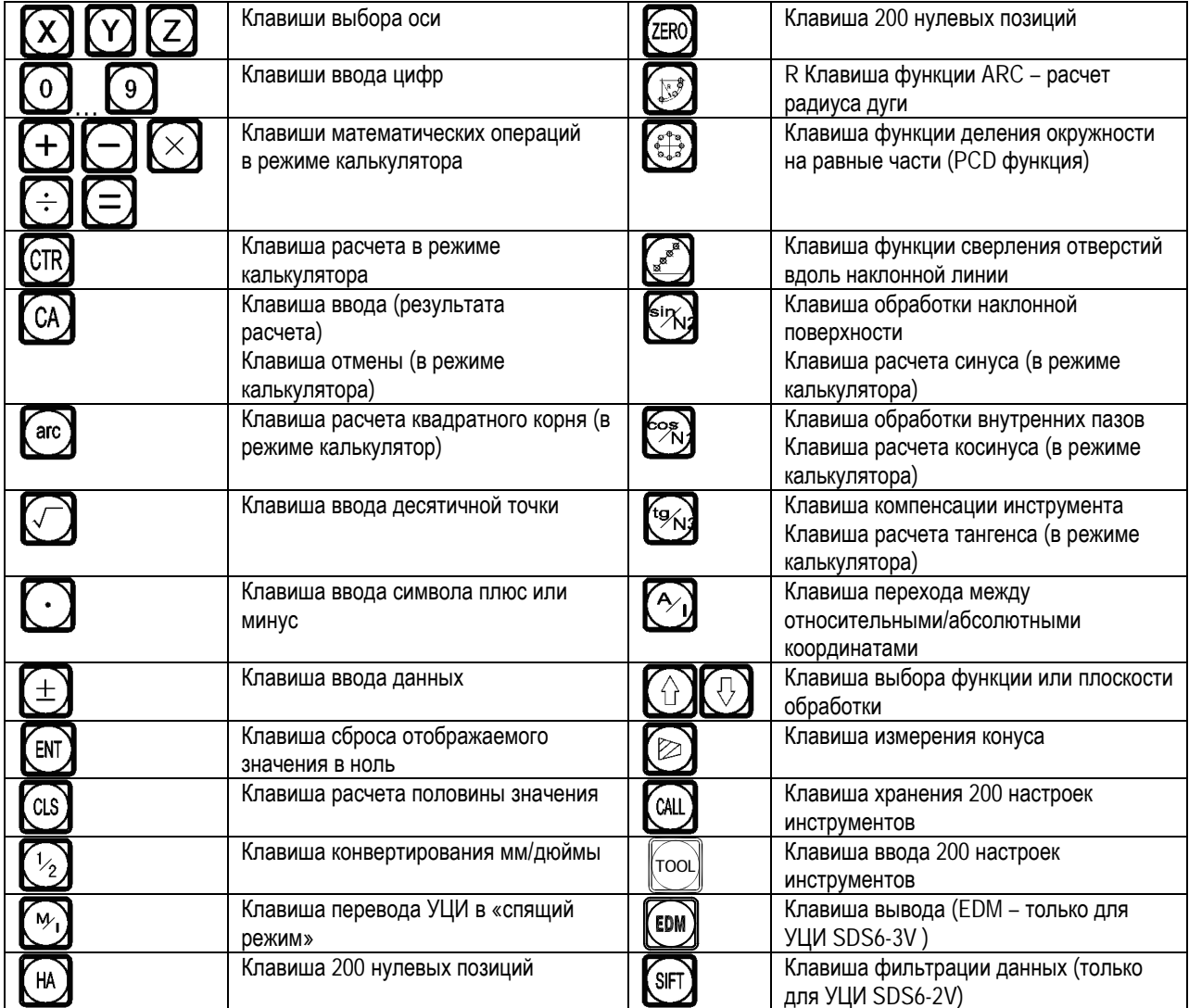

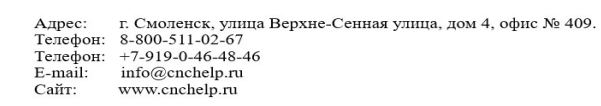

## **A1 Основные функции**

### **1. Использование**

1. Запуск, самодиагностика

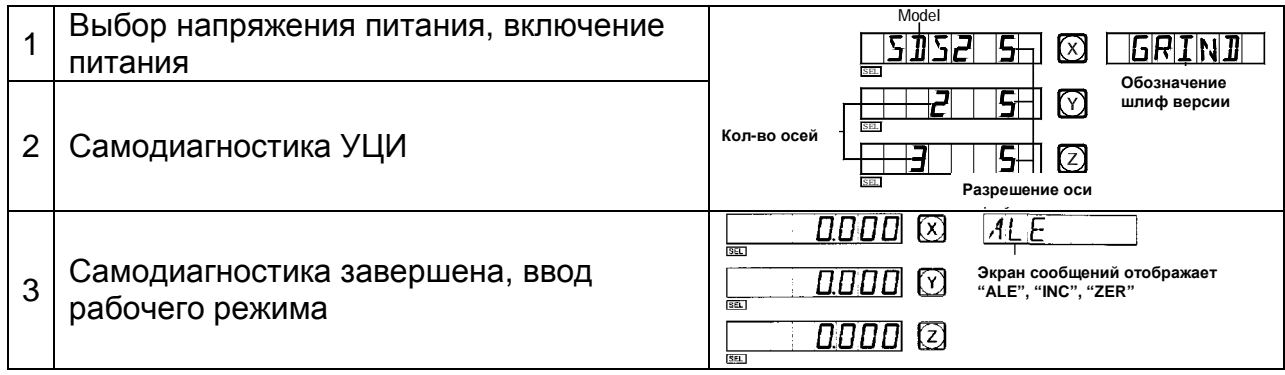

### **Внимание**:

Двухосное УЦИ имеет оси X и Y, трехосное УЦИ – X, Y и Z. УЦИ токарного станка отображает "LATHE"; УЦИ шлифовального станка - "GRIND"; УЦИ фрезерного станка - "MILLING"; эрозионная обработка - "EDM".

### **2. Установка системы**

В процессе самодиагностики нажмите клавишу  $\boxdot$ . После завершения самодиагностики система войдет в установочный режим.

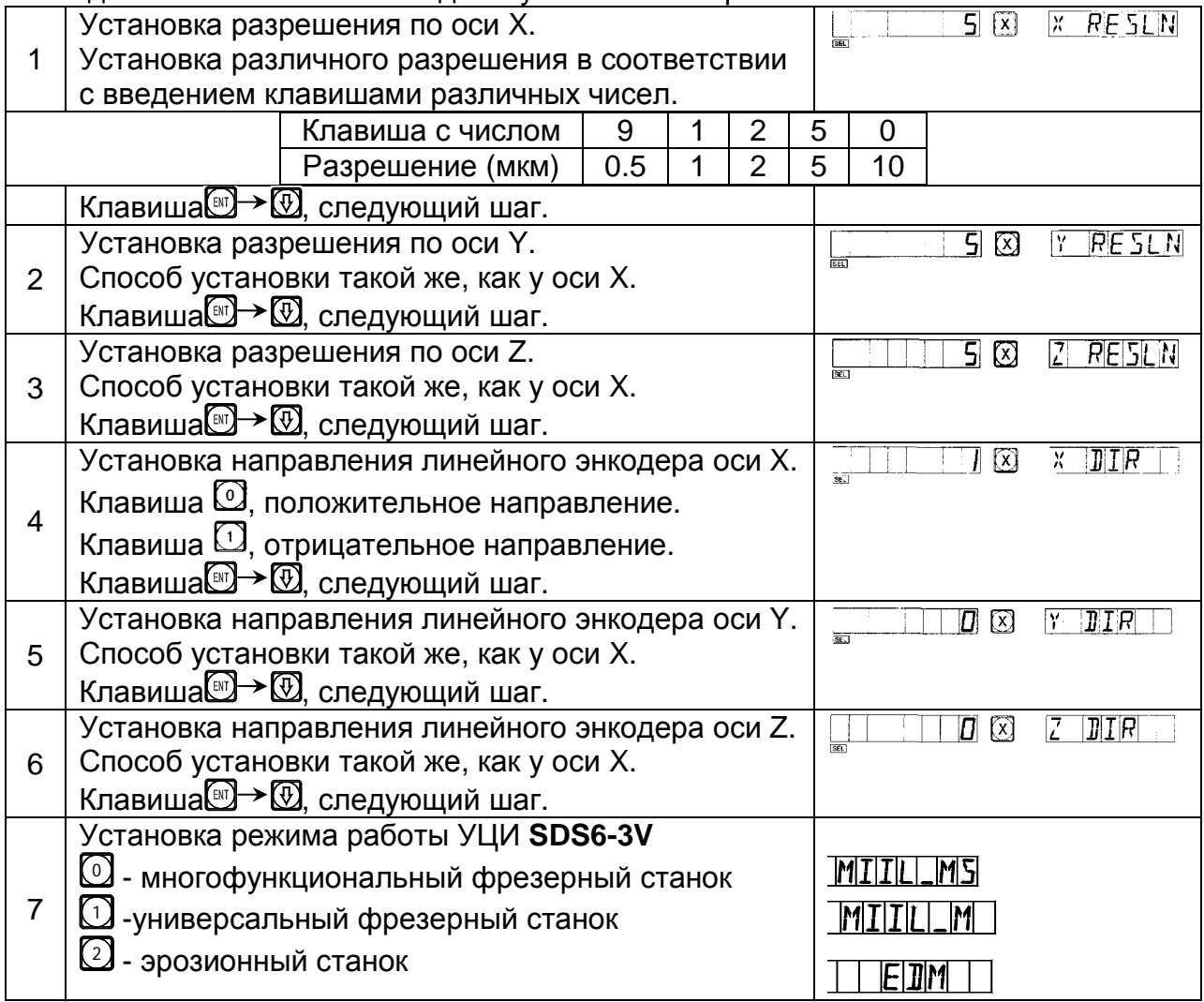

ООО «РемСтанМаш»

Адрес: г. Смоленск, улица Верхне-Сенная улица, дом 4, офис № 409.<br>Телефон: 8-800-511-02-67<br>Телефон: +7-919-0-46-48-46<br>Е-mail: info@cnchelp.ru<br>Сайт: www.cnchelp.ru

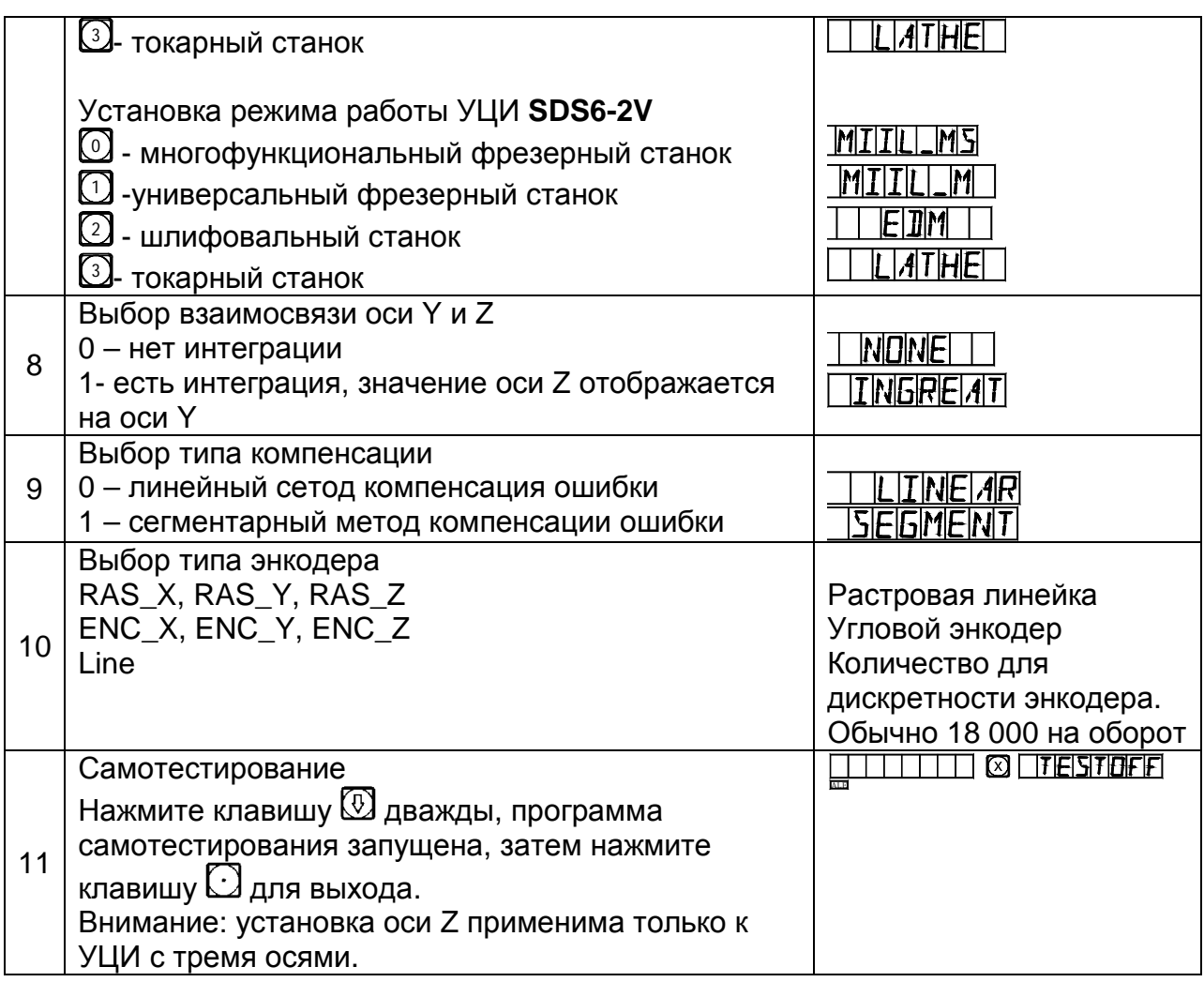

### **3. Сброс отображенного значения в ноль**

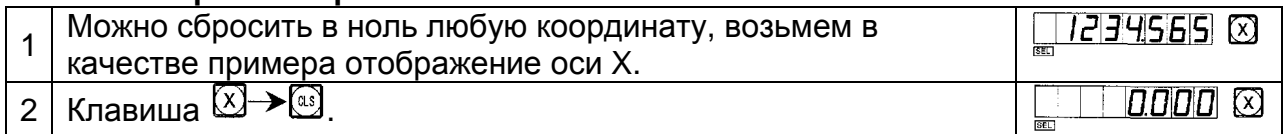

### **4. Данные предварительной настройки (установка текущей координаты)**

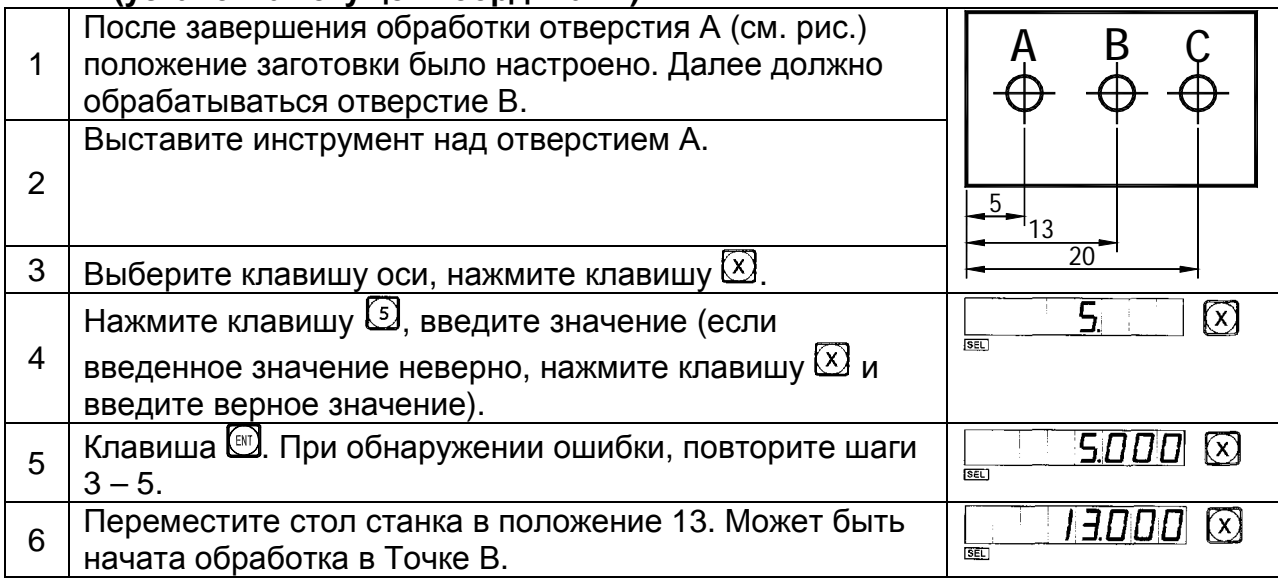

### **5. Режим отображения абсолютной / относительной / и заданной пользователем координаты**

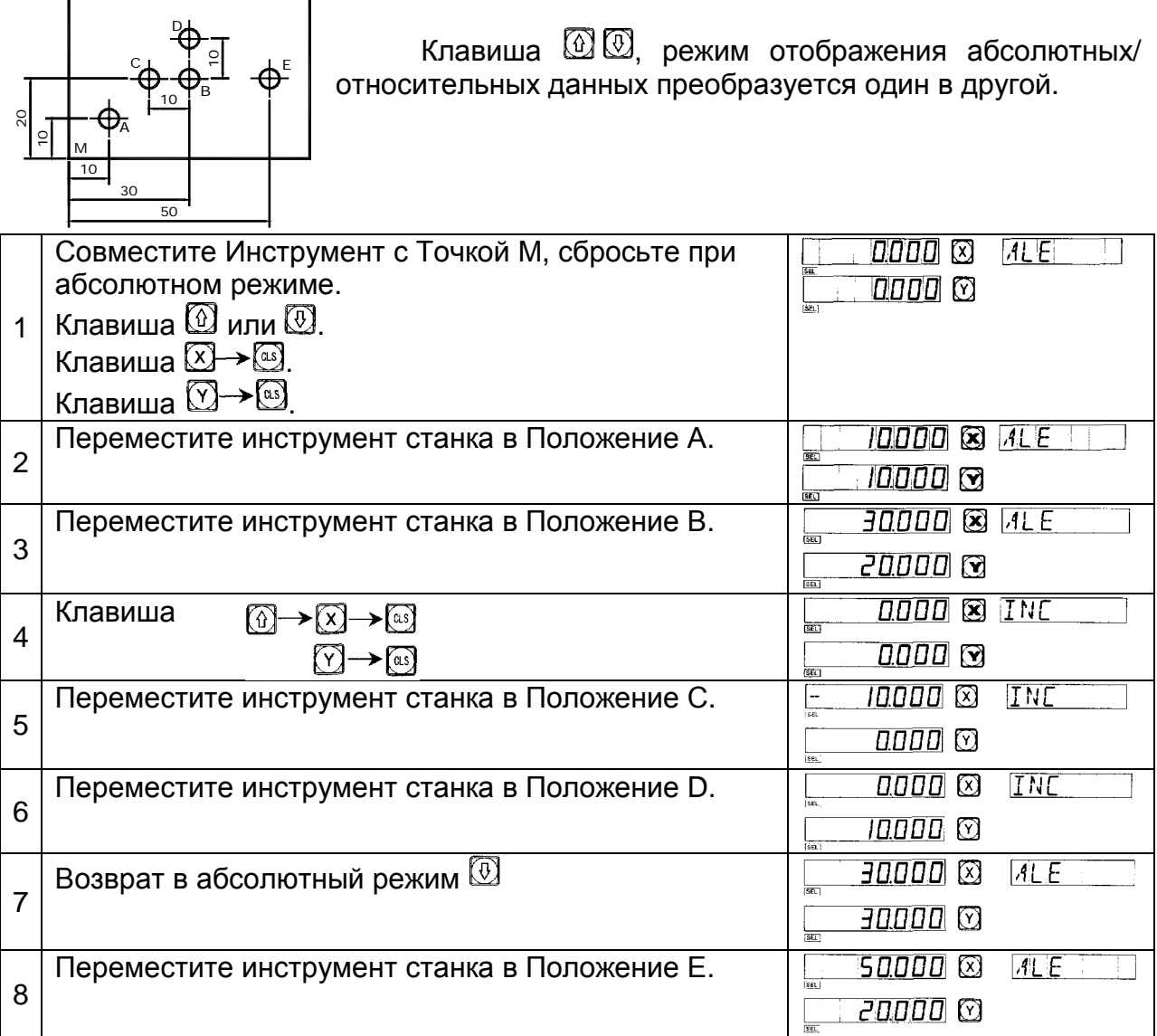

**Внимание:** Перенастройка в абсолютном и относительном режиме отображения должна производиться отдельно. В абсолютном режиме отображения на экране сообщений отображается "ALE". В абсолютном режиме отображения экране сообщений отображает "INC".

Нажатием клавиш  $\textcircled{1}$  и  $\textcircled{2}$  можно выполнить преобразование между двумя режимами отображения, а также войти в режим отображения 200 установок координат пользователя (см следующую схему расчета):

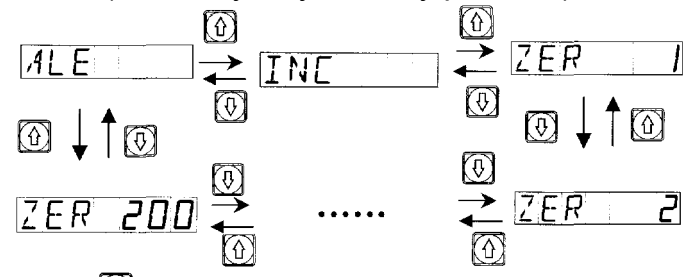

Нажмите клавишу <sup>[288]</sup> и войдите в режим отображения 200 установок координат пользователя напрямую.

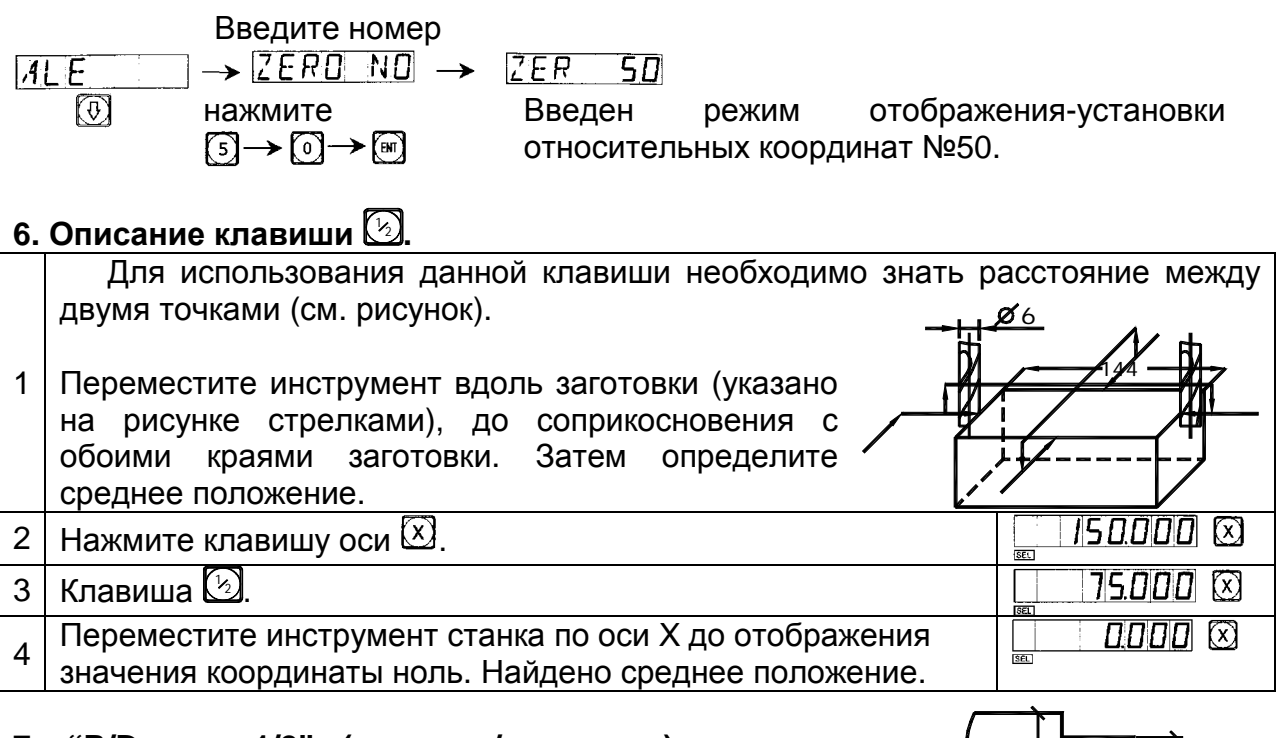

### **7. "R/D или 1/2" (радиус / диаметр) переключение отображения**

Данные оси X относительно центральной линии.

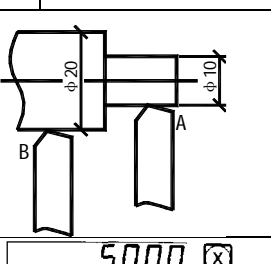

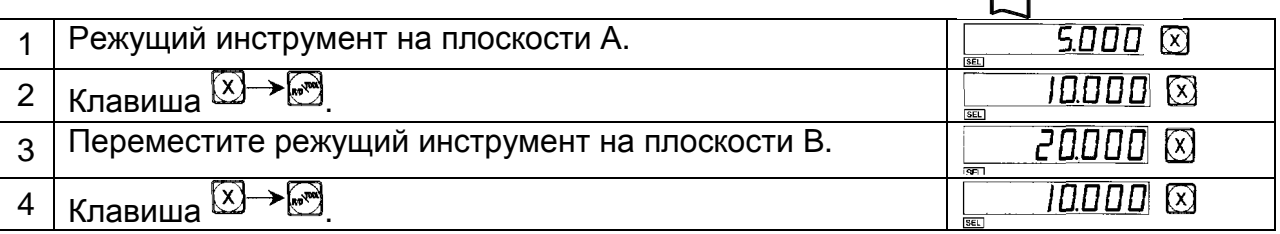

**Внимание**: Активация надписи "SEL" – отображение диаметра, ось Z/Z<sub>0</sub> – не отображает данные параметры.

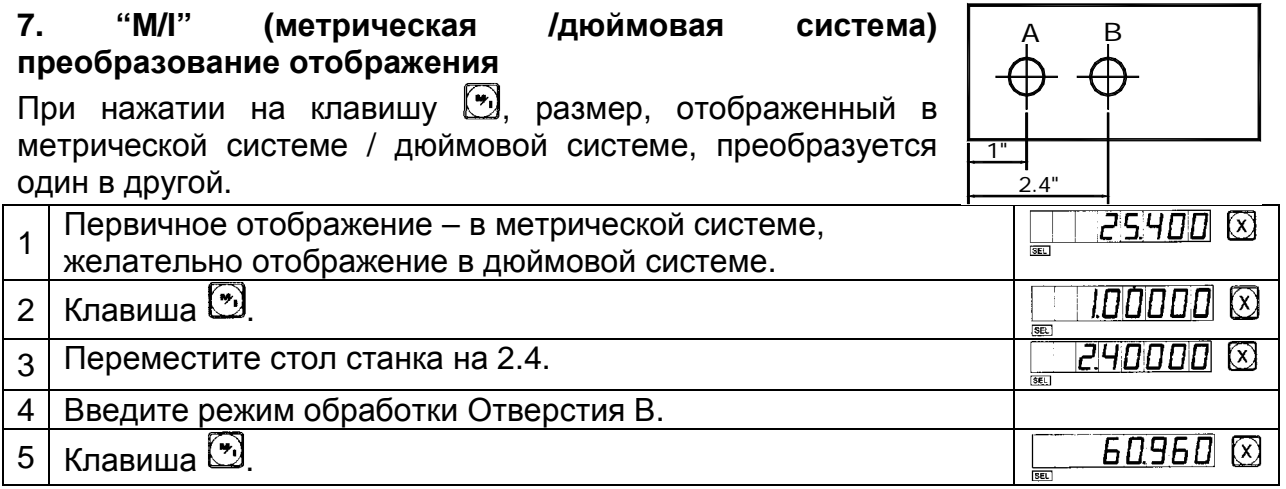

### **8. Линейная компенсация погрешности**

Функция линейной компенсации погрешности используется для выполнения линейной коррекции системной ошибки измерительной системы.

Поправочный коэффициент S=(L-L')/(L/1000) мм/м

L – фактически измеренная длина (мм)

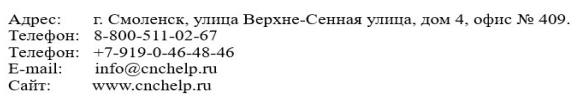

L' – отображенное значение на УЦИ (мм)

S – фактический коэффициент (мм/м), "+" означает, что фактическая длина больше, "-" означает, что фактическая длина меньше.

Диапазон коррекции: -1.500 мм/м ÷ +1.500 мм/м.

Пример: Фактическая измеренная длина стола станка – 1000 мм, индицируемая величина на УЦИ – 999.98 мм.

S = (1000-999.98)/(1000/1000)=0.02 мм/м

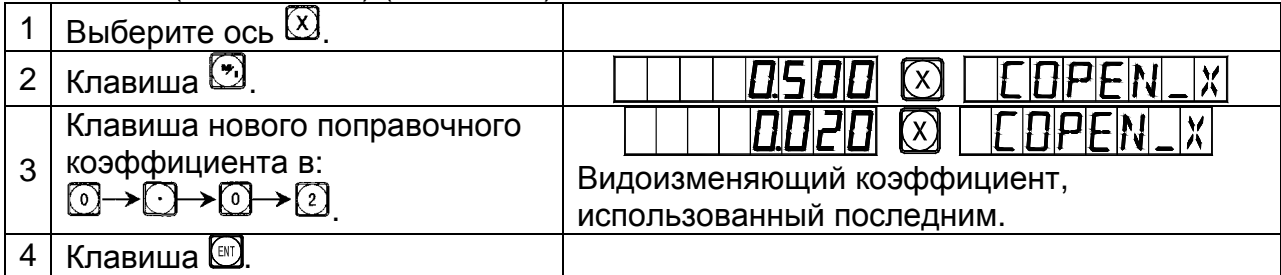

### **Внимание**:

Коррекция линейной ошибки может выполняться как в абсолютном режиме отображения (окно сообщений отображает ALE), так и в относительном режиме отображения (окно сообщений отображает INC).

### **9. Энергонезависимая память**

В течение обработки заготовки могут произойти аварийные отключения питания или необходимые временные отключения. Перед каждым отключением УЦИ автоматически сохранит в памяти рабочее состояние (рабочий режим каждой оси, отображаемые данные и коэффициент коррекции линейной ошибки). При каждом включении станка УЦИ вернется к своему рабочему состоянию, которое было перед случаем отключения после самодиагностики, значение, индицируемое перед отключением, восстановится, можно продолжать обработку.

### **10. Переключение в режим ожидания**

(отсутствует в УЦИ с 3-осным отображением)

Переключатель питания на задней панели УЦИ может быть выключен во время обработки заготовки. УЦИ серии SDS имеет энергонезависимую память, но инструмент станка может быть перемещен и при выключенном УЦИ. При включении станка рабочее состояние, как и перед выключением, будет снова отображено, но это не фактическое текущее положение инструмента. Если оператору необходимо временно приостановить обработку, можно использоваться переключение в режим ожидания во избежание вышеупомянутой ситуации.

В нерабочем состоянии ALE, если есть необходимость в переключение в режим ожидания, нажмите клавишу  $\left[\mathbb{H}\right]$ , УЦИ выключит отображение координат по осям и окно сообщений. При возобновлении обработки нажмите клавишу  $\left(\mathbb{E}\right)$ , УЦИ включит все отображение. Не важно, как инструмент станка был перемещен после того, как отображение было выключено, УЦИ отобразит конечное состояние перемещения инструмента. Когда отображение будет включено снова, отображенное рабочее состояние станет фактическим состоянием.

**Внимание**: Если активировано переключение в режим ожидания, УЦИ не находится в действительности в состоянии отключения. Если переключатель питания на задней панели УЦИ был выключен, режим ожидания автоматически выключается.

## **A2 Основные функции**

### **Токарная версия 1. Использование**

1. Включение, самодиагностика.

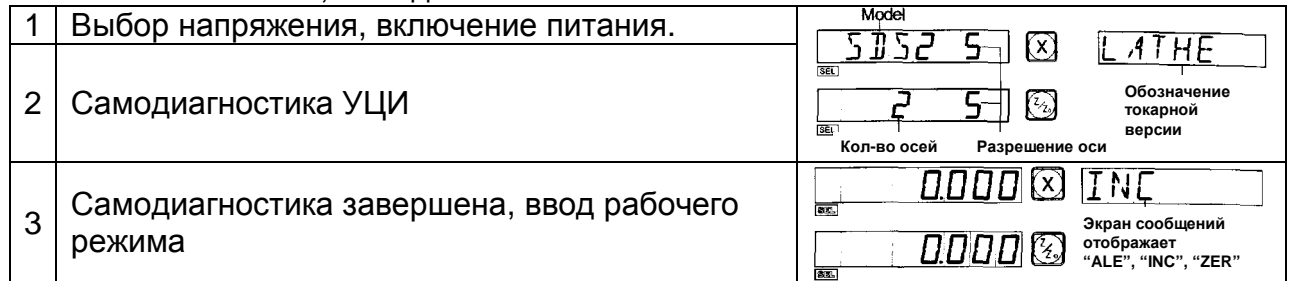

### **2. Установка системы**

В процессе самодиагностики нажмите клавишу  $\boxdot$ . После завершения самодиагностики система вводит установочный режим.

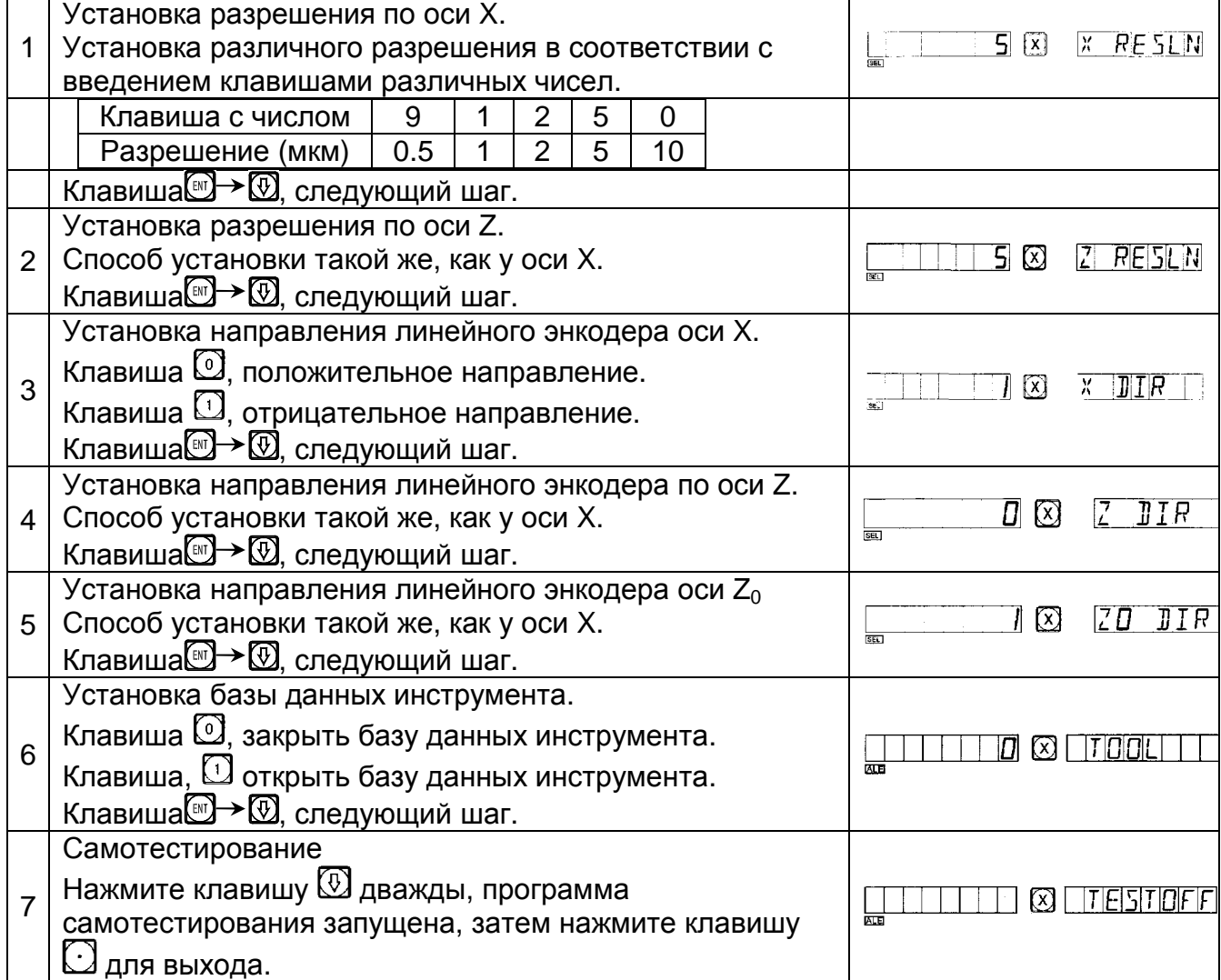

### **3. Сброс отображенного значения в ноль**

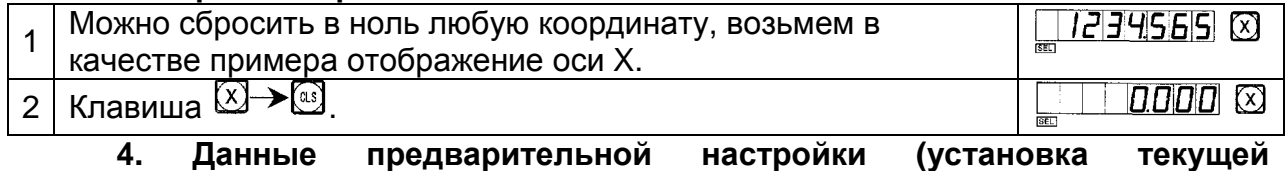

## **координаты)**

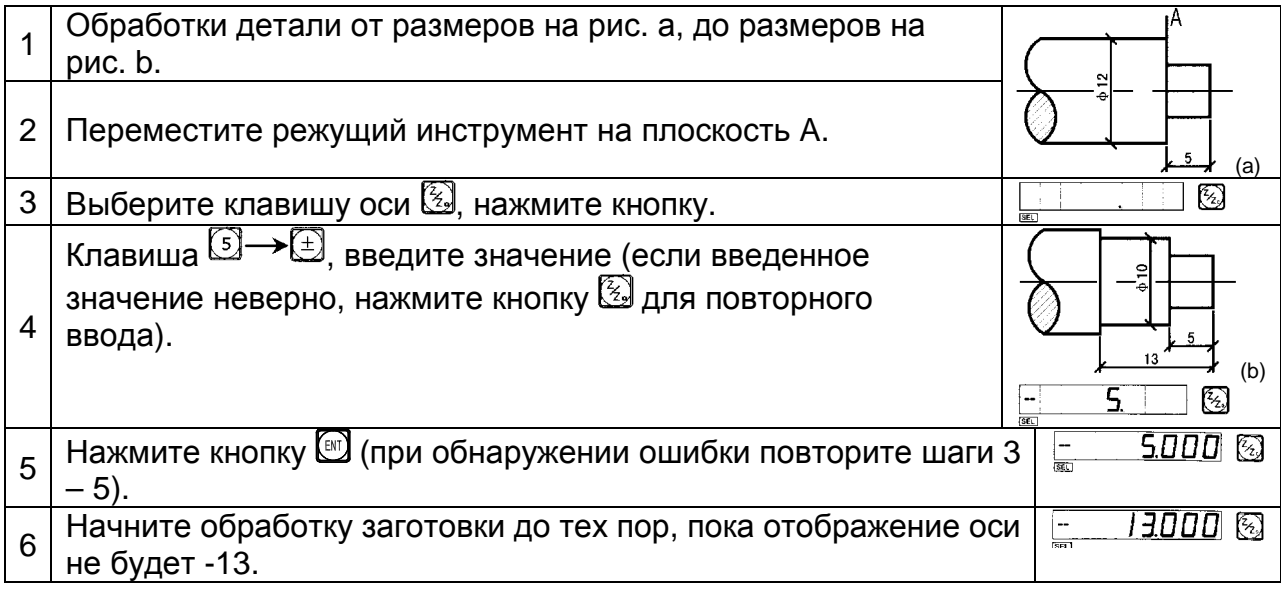

#### **5. Режим отображения абсолютной / относительной / и заданной пользователем координаты**  Ď.

100

.<br>180

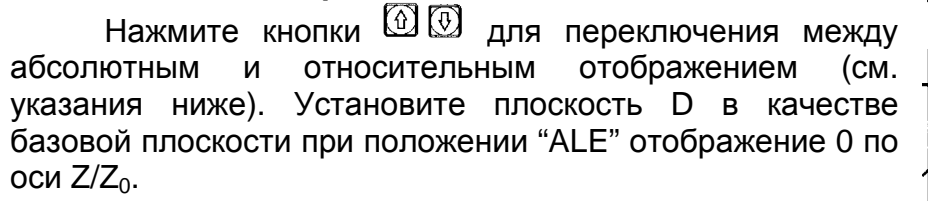

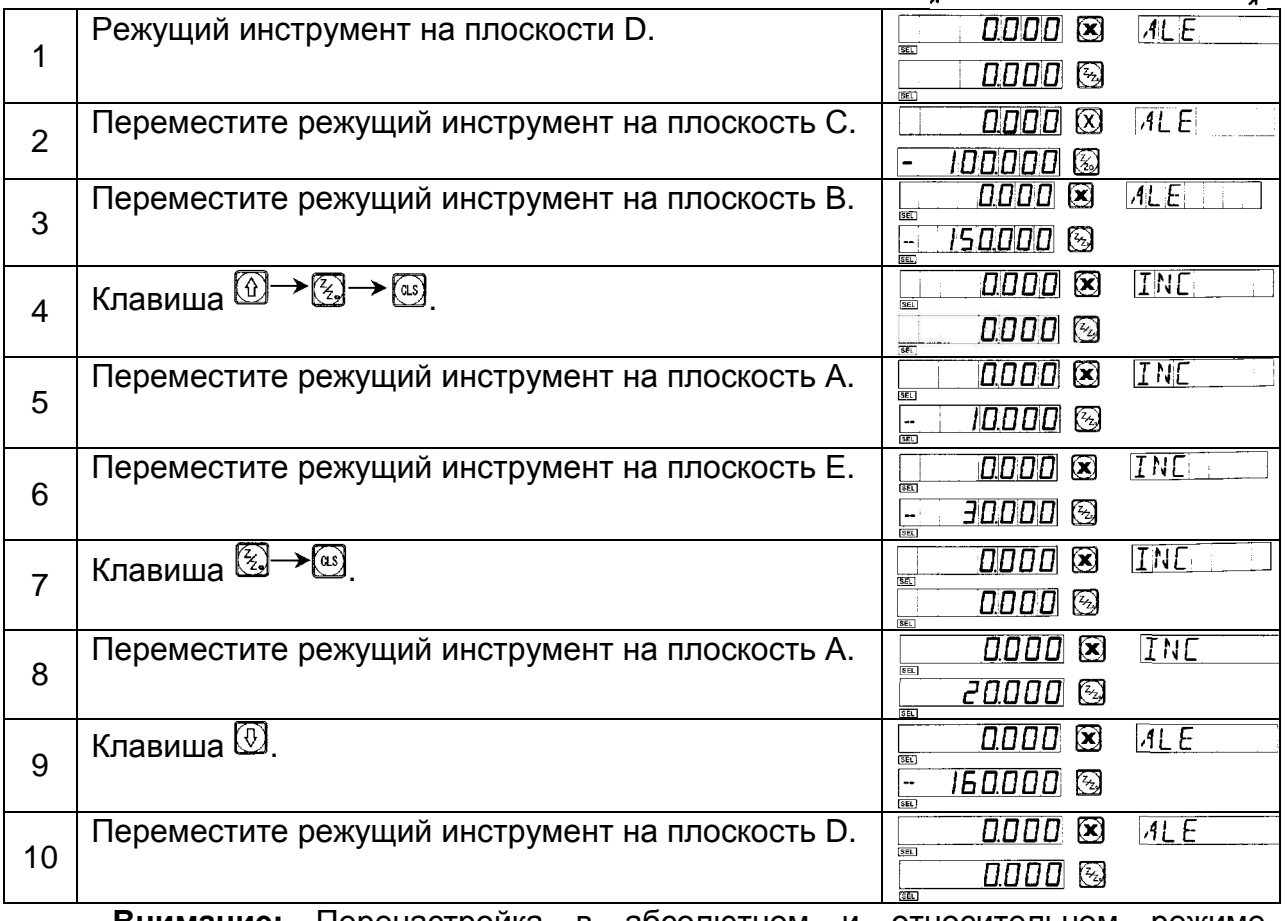

**Внимание:** Перенастройка в абсолютном и относительном режиме отображения должна производиться отдельно. В абсолютном режиме отображения на экране сообщений отображается "ALE". В относительном режиме отображения на экране сообщений отображается "INC".

Нажатием клавиш  $\textcircled{1}$  или  $\textcircled{1}$  можно выполнить преобразование между двумя режимами отображения, а также ввести режим отображения 200 установок координат пользователя (см. следующую схему расчета).

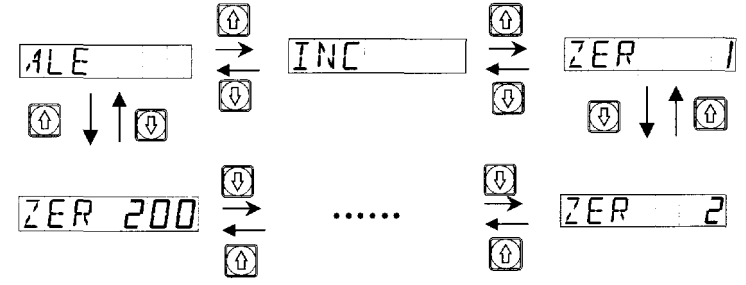

Клавиша <sup>(366)</sup> может ввести режим отображение 200 установок координат пользователя напрямую.

 Введите номер  $\rightarrow$  [ZERO NO  $\rightarrow$  $ZER$ 50  $7E$ 网 нажмите Введен режим отображения-установки  $(5) \rightarrow (0) \rightarrow (m)$ относительных координат №50.

**6. "R/D" "1/2" (радиус / диаметр) переключение отображения**

Данные оси X относительно центральной линии.

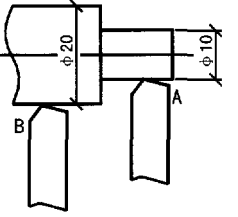

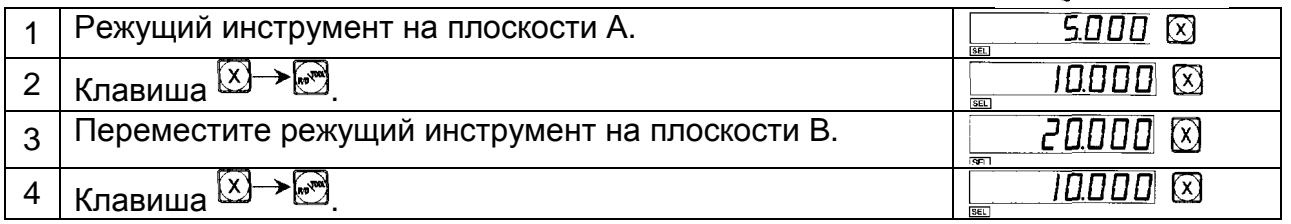

**Внимание**: Индикатор "SEL" – отображение диаметра, ось Z/Z<sub>0</sub> – не отображает данные параметры.

### **7. "M/I" (метрическая/ дюймовая) переключение отображения**

При нажатии на клавишу  $\mathbb{Z}$ , размер, отображенный в метрической системе / дюймовой системе, преобразуется один в другой.

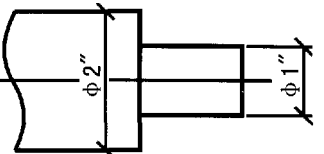

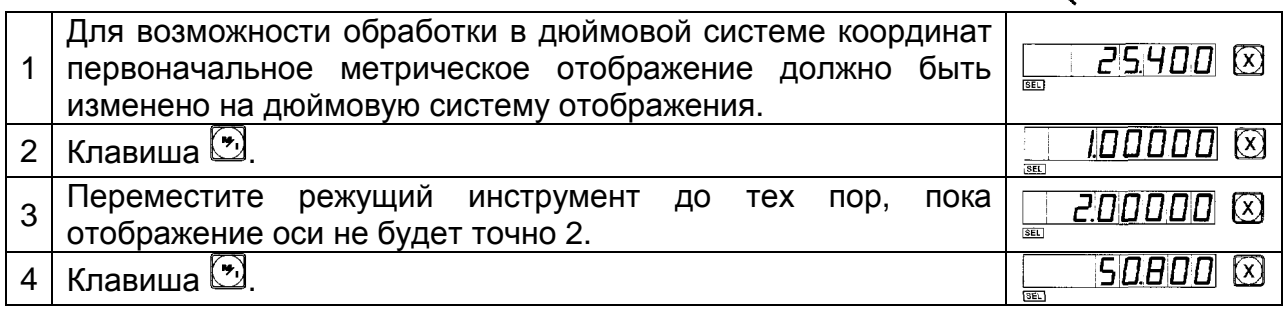

### **8. Компенсация линейной погрешности**

Функция компенсации линейной погрешности используется для выполнения линейной коррекции системной ошибки измерительной системы.

Поправочный коэффициент S=(L-L')/(L/1000) мм/м

L – фактически измеренная длина (мм)

L' – отображенное значение на УЦИ (мм)

ООО «РемСтанМаш»

г. Смоленск, улица Верхне-Сенная улица, дом 4, офис № 409.<br>8-800-511-02-67<br>+7-919-0-46-48-46 .<br>дрес: Телефон: Телефон:  $E$ -mail: info@enchelp.ru<br>www.enchelp.ru Сайт:

S – фактический коэффициент (мм/м), "+" означает, что фактическая длина больше, '-' означает, что фактическая длина меньше.

Диапазон коррекции: -1.500 мм/м ÷ +1.500 мм/м.

**Пример**: Фактическая измеренная длина стола станка – 1000 мм, индицируемая величина на УЦИ – 999.98 мм.

 $S = (1000-999.98)/(1000/1000) = 0.02$  MM/M

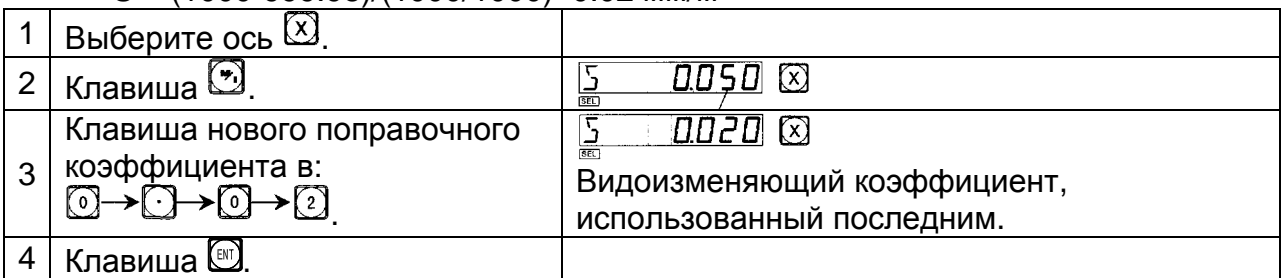

### **Внимание**:

Коррекция линейной ошибки может выполняться как в абсолютном режиме отображения (окно сообщений отображает ALE), так и в относительном режиме отображения (окно сообщений отображает INC).

### **9. Энергонезависимая память**

В течение обработки заготовки могут произойти аварийные отключения питания или необходимые временные отключения. Перед каждым отключением УЦИ автоматически сохранит в памяти рабочее состояние (рабочий режим каждой оси, отображаемые данные и коэффициент коррекции линейной ошибки). При каждом включении станка УЦИ вернется к своему рабочему состоянию, которое было перед случаем отключения после самодиагностики, значение, индицируемое перед отключением, восстановится, можно продолжать обработку.

### **10. Переключение в режим ожидания**

(отсутствует в УЦИ с 3-осным отображением)

Переключатель питания на задней панели УЦИ может быть выключен во время обработки заготовки. УЦИ серии SDS имеет энергонезависимую память, но инструмент станка может быть перемещен и при выключенном УЦИ. При включении станка рабочее состояние, как и перед выключением, будет снова отображено, но это не фактическое текущее положение инструмента. Если оператору необходимо временно приостановить обработку, можно использоваться переключение в режим ожидания во избежание вышеупомянутой ситуации.

В нерабочем состоянии ALE, если есть необходимость в переключение в режим ожидания, нажмите клавишу , УЦИ выключит отображение координат по осям и окно сообщений. При возобновлении обработки нажмите клавишу  $\mathbb{Z}$ , УЦИ включит все отображение. Не важно, как инструмент станка был перемещен после того, как отображение было выключено, УЦИ отобразит конечное состояние перемещения инструмента. Когда отображение будет включено снова, отображенное рабочее состояние станет фактическим состоянием.

**Внимание**: Если активировано переключение в режим ожидания, УЦИ не находится в действительности в состоянии отключения. Если переключатель питания на задней панели УЦИ был выключен, режим ожидания автоматически выключается

## **B. Функция расчета радиуса дуги окружности Smooth R (для фрезерных версий УЦИ)**

### **Функция расчета радиуса дуги окружности** (Smooth ARC)

При обработке заготовок часто является обязательной обработка дуги окружности. Если требуется обработка единичной заготовки, необходимый контур является простым и не требует обработки большой сложности.

Удобная и простая функция расчета радиуса дуги окружности, реализована в УЦИ модели SDS2, помогает легко и быстро выполнить обработку единичной заготовки (например, формовочного медного электрода) при помощи универсального фрезерного станка. Данная функция также помогает свободно управлять сглаживанием дуги окружности. Расстояние между двумя прилегающими рабочими точками является равным, сглаживание дуги окружности может контролироваться данным расстоянием.

Данная функция используется обработки дуги окружности.

1. Изображение в окне сообщений подсказывает оператору ввести все необходимые для указания параметры.

2. Данная функция может основываться на вводе максимального реза (MAX CUT), вычисляет оптимальную глубину реза, поэтому сглаживание дуги окружности полностью находится в управлении оператора. Z

1. Оператору необходимо внимательно ознакомиться с системой координат при использовании данной функции.

**Внимание:** Направление стрелки является положительным направлением координатной оси.

2. Необходимо определиться с плоскостью системы координат, углы начала и конца дуги окружности.

В плоскости XY, XZ, или YZ координата точки – это положение в отношении к нулевой точке на плоскости.

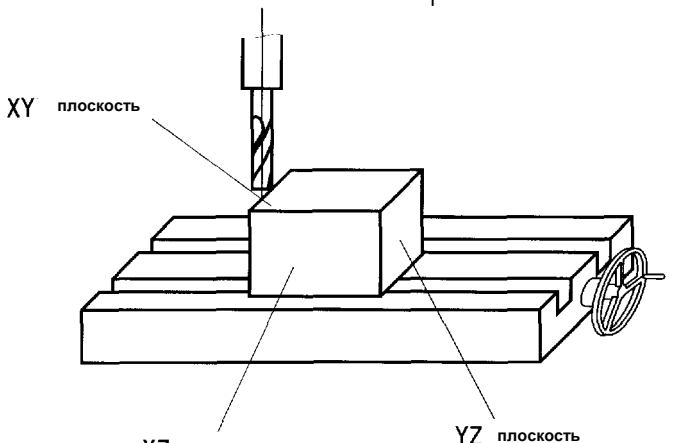

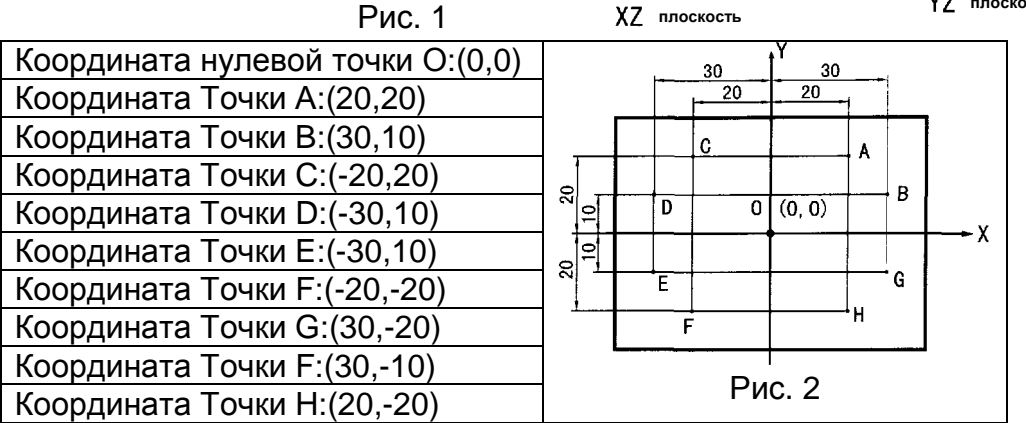

#### ООО «РемСтанМаш»

.<br>Дрес: Смоленск, улица Верхне-Сенная улица, дом 4, офис № 409.  $8-800-511-02-67$ <br> $+7-919-0-46-48-46$ Телефон: Телефон:  $E$ -mail: info@enchelp.ru<br>www.enchelp.ru Сайт:

 $\mathsf{X}$ 

В плоскости XY, XZ, или YZ угол начала и конца дуговой окружности вычисляется против часовой стрелки (см. рис. 3).

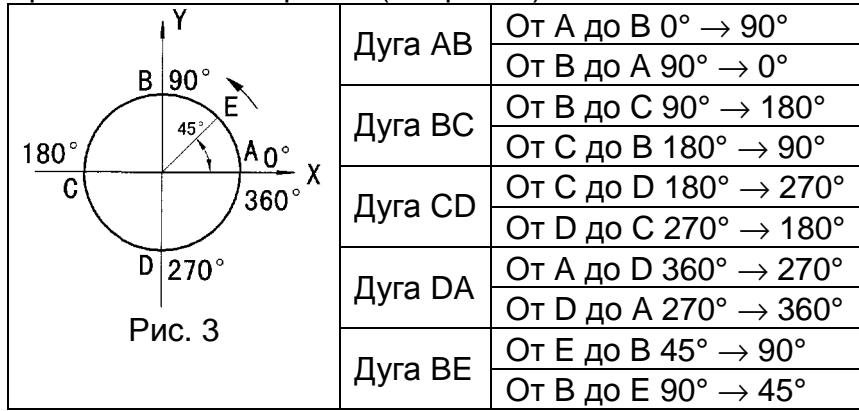

3. Использование функции расчета радиуса дуги окружности (Smooth ARC) Сбросьте параметры всех осей после завершения установки Инструмента (см. рис. a, b, и c) и сопутствующей наладки инструментов (установите положение инструмента после наладки в качестве нулевой точки).

Нажмите клавишу  $\overline{\mathbb{D}}$ , введите функцию расчета радиуса дуги окружности.

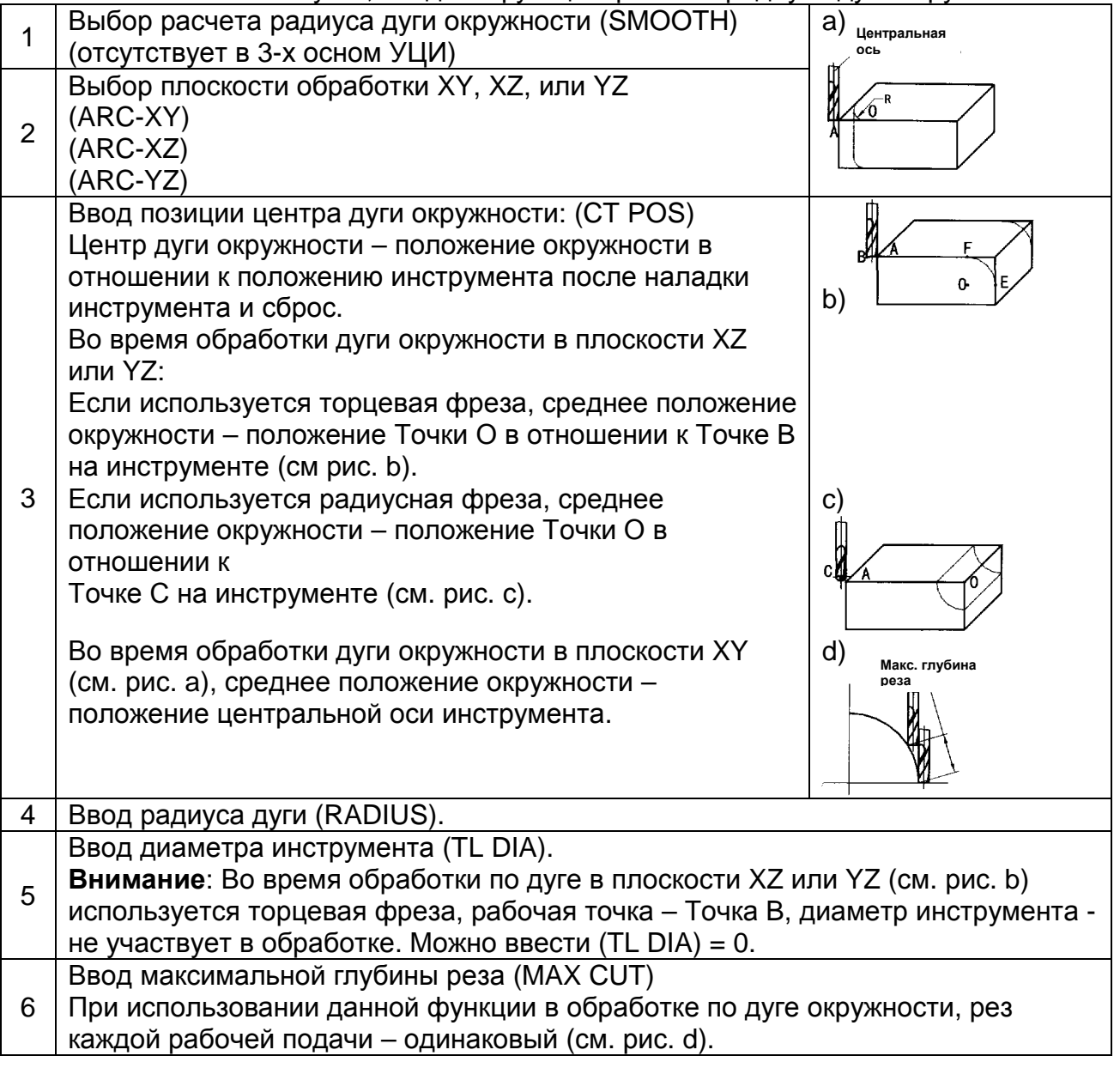

Адрес: г. Смоленск, улица Верхне-Сенная улица, дом 4, офис № 409.<br>Телефон: 8-800-511-02-67<br>Телефон: +7-919-0-46-48-46<br>Е-mail: info@cnchelp.ru<br>Сайт: www.cnchelp.ru

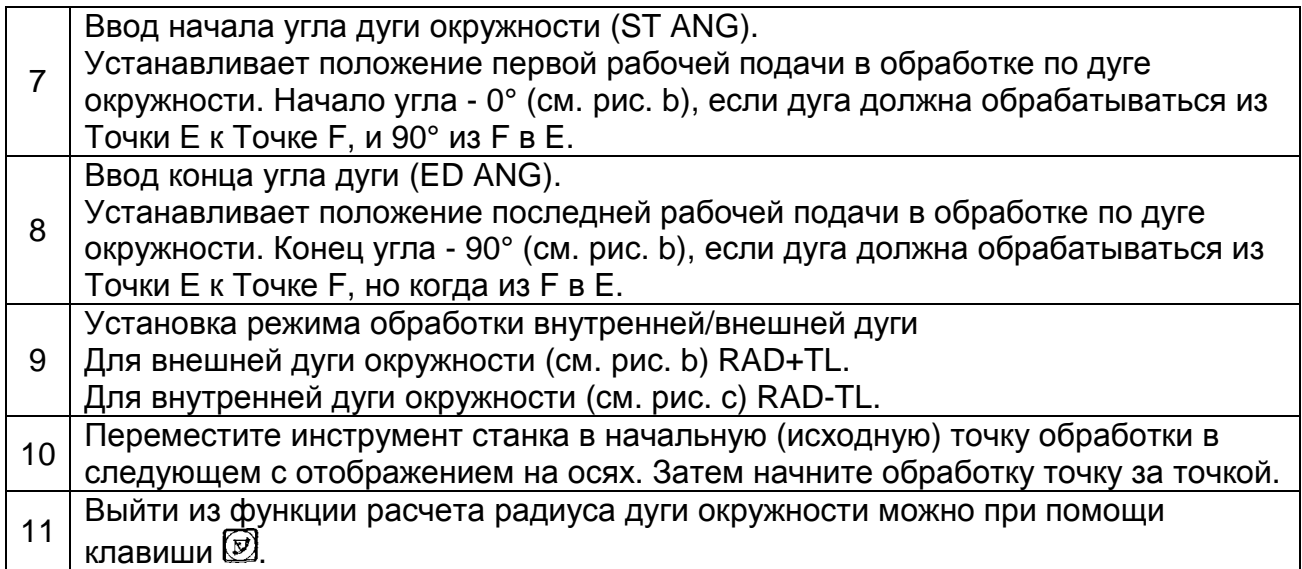

## **(I) В качестве примера возьмите обработку по дуге** (Пример 1). R20

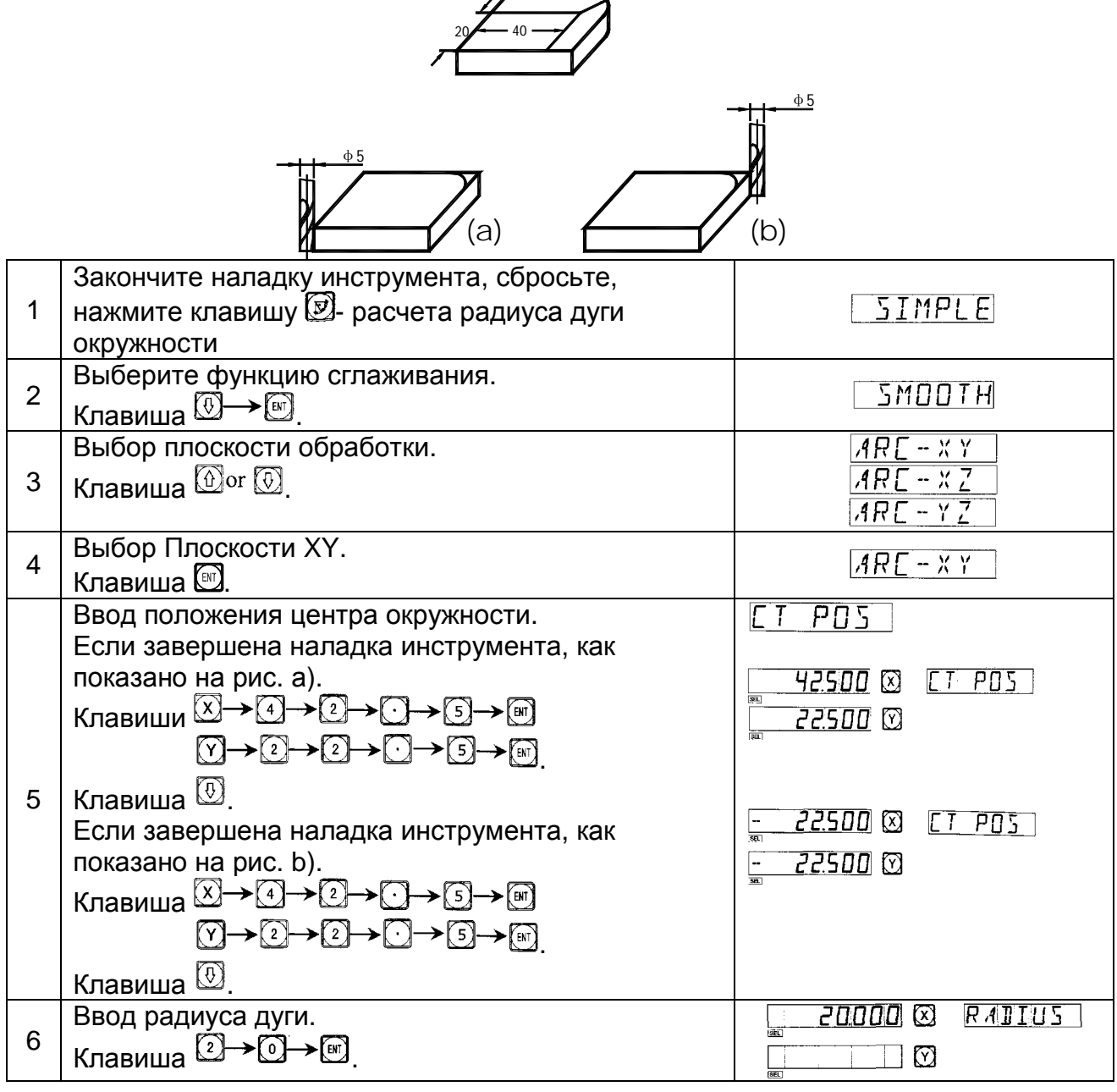

ООО «РемСтанМаш»

Адрес: г. Смоленск, улица Верхне-Сенная улица, дом 4, офис № 409.

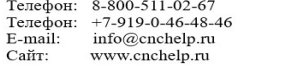

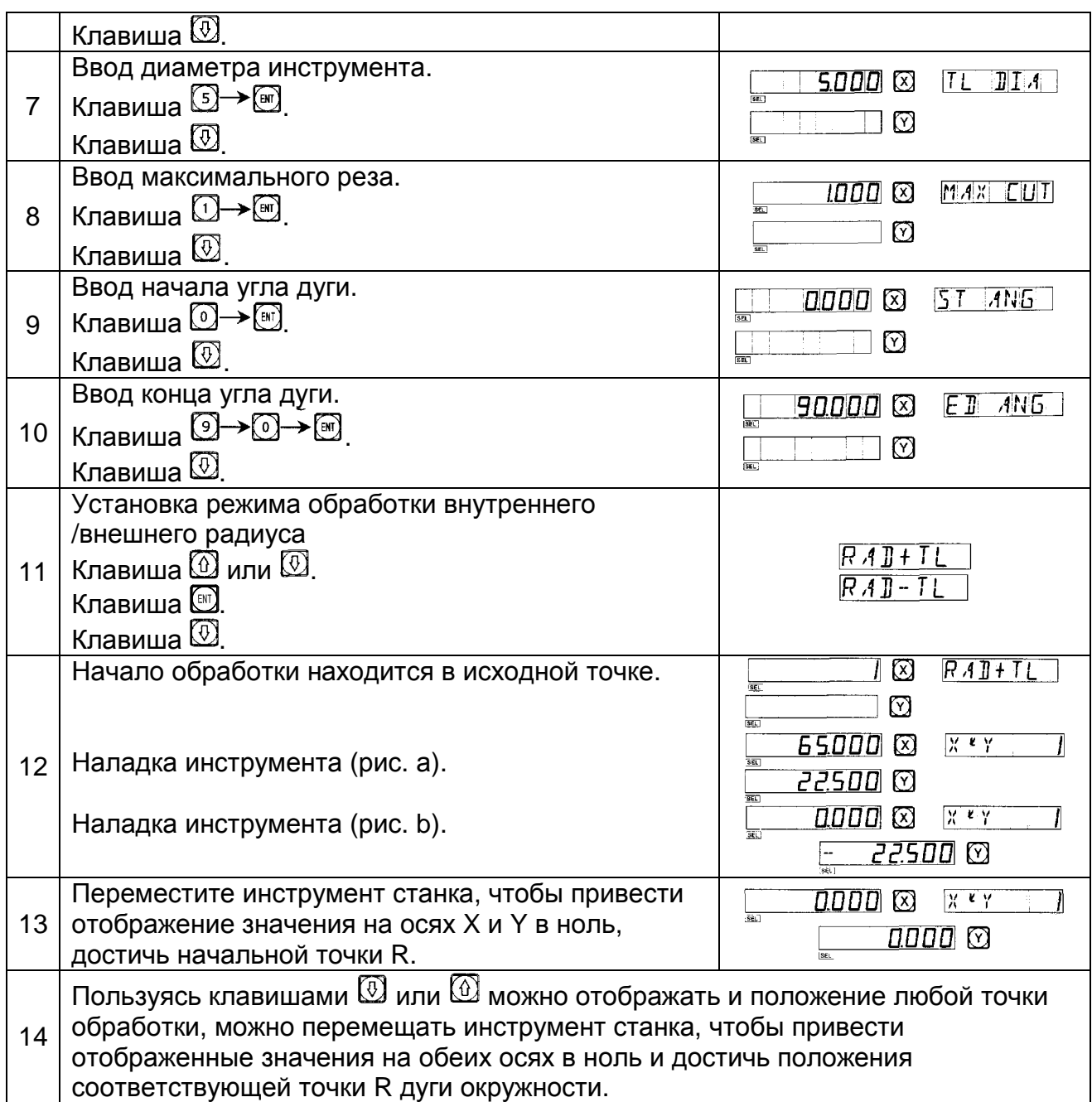

### **(II) В качестве примера возьмите обработку по дуге** (Пример 2).

İ

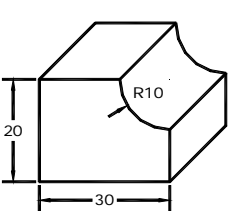

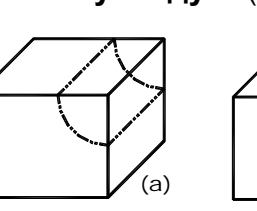

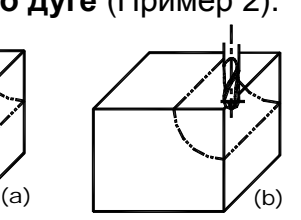

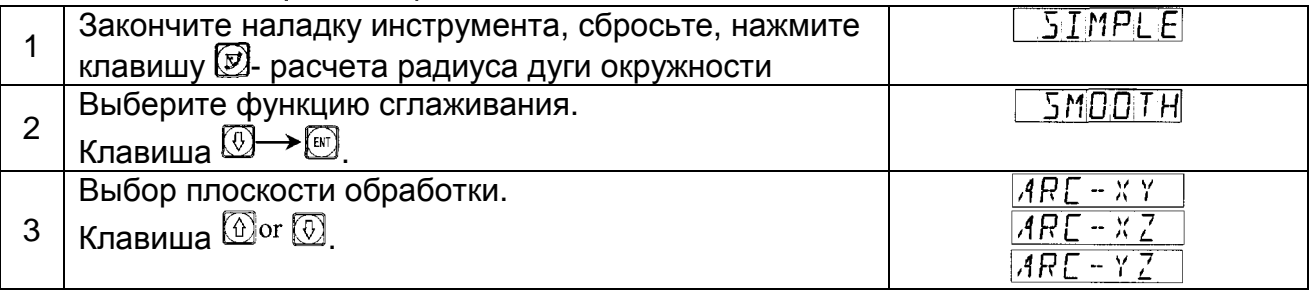

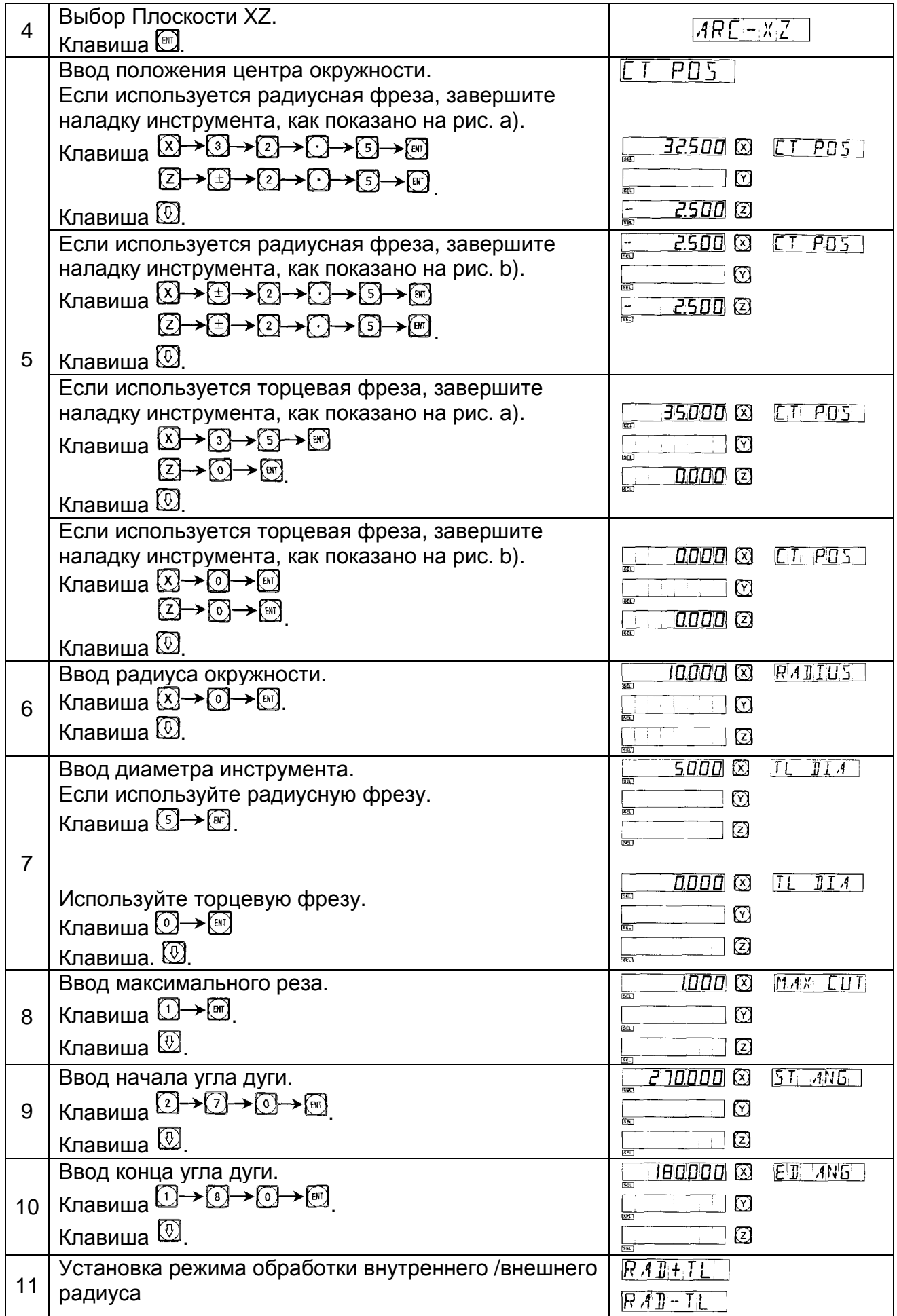

ООО «РемСтанМаш»

Адрес: г. Смоленск, улица Верхне-Сенная улица, дом 4, офис № 409.<br>Телефон: 8-800-511-02-67<br>Телефон: +7-919-0-46-48-46<br>E-mail: info@enchelp.ru<br>Cařr: www.cnchelp.ru

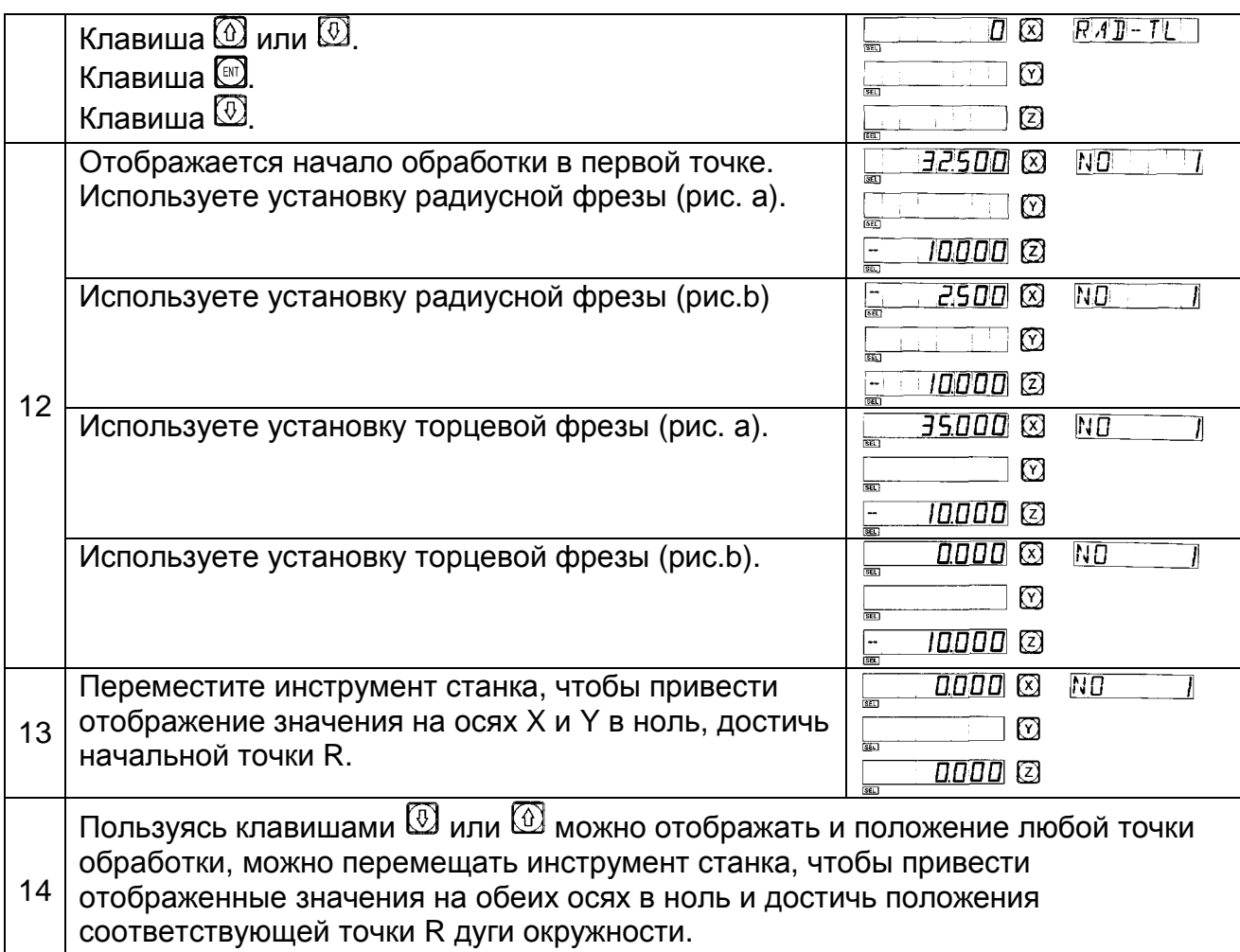

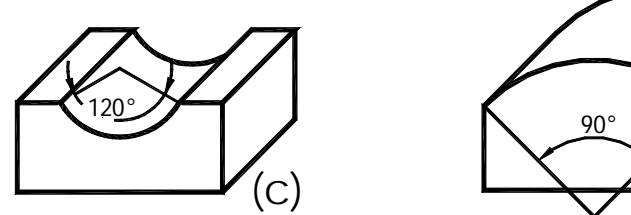

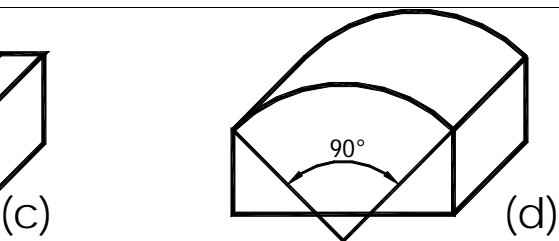

**Внимание**: Когда дуга должна обрабатываться в плоскостях XZ и YZ выходит за пределы 90° или 270° положение, например, дуга из 210° до 330° превышает 270° на рис. с), и другой из 135° до 45° меньше 90° на рис. d), торцевая фреза не должна использоваться.

**Внимание**: Когда используется модель УЦИ SDS2-2 для выполнения обработки по R дуге в плоскостях XZ и YZ. Необходимо использовать способ эмуляции. При обработке при помощи эмуляции положение каждой точки обработки на оси Z будет отображаться в окне сообщений, значение подачи каждого шага будет отображаться на неиспользуемых осях X-/Y. Оператор может воспринимать отображенное значение в качестве референтного. Необходимо повернуть штурвал оси Z, чтобы поднять или опустить ось до значения, равного отображенному значению (стол станка можно опустить, когда отображаемое значение на оси Z –  $\bigotimes$ 

(III) Возьмите обработку рабочей детали, показанной на рисунке в качестве третьего примера (Пример 3).

положительное, и поднять, когда значение – отрицательное).

 $rac{40}{30}$ 17.3 30° (a)

1. Для обработки данной заготовки, необходимо вычислить начало и конец угла дуги.

Смотрите рис. a  $\alpha$  = arc cos (17.3/2)/10  $\approx$  30 $^{\circ}$ 

Начало угла (ST ANG) дуги: 30°, Конец угла (ED ANG): 150°.

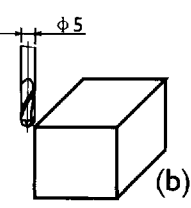

2. Закончите наладку инструмента и верните положение соей X и Y в ноль.

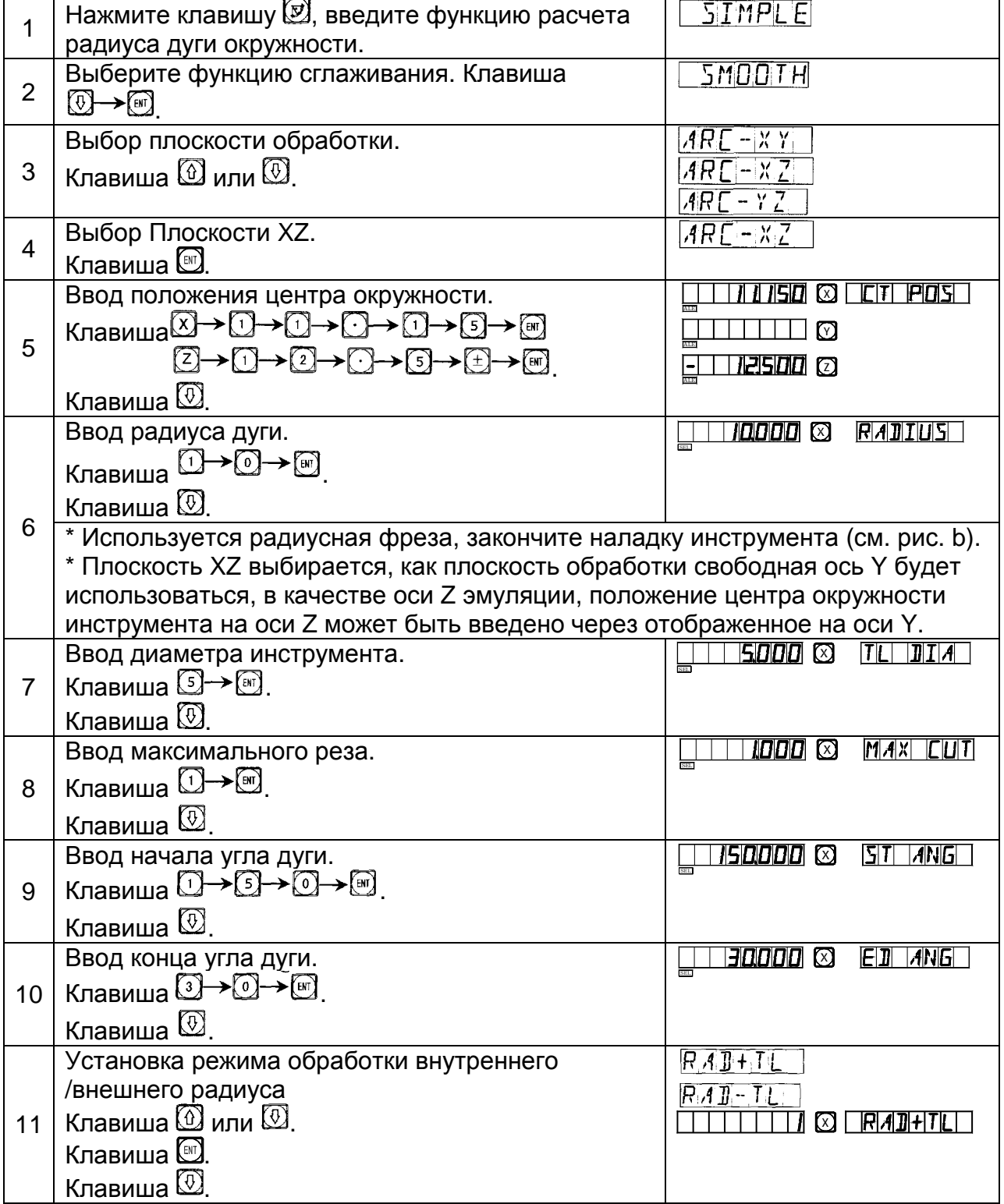

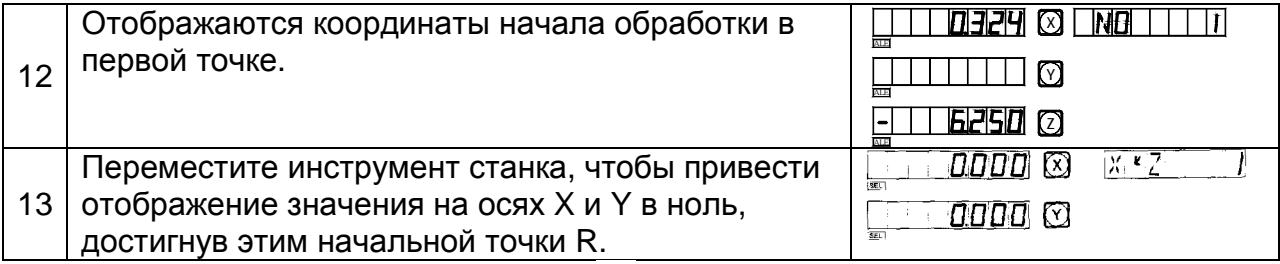

Нажимая клавиши  $\overline{\textcircled{1}}$ или  $\widehat{\textcircled{2}}$ , отобразится предыдущее/следующее положение. Переместите инструмент станка, чтобы привести отображенные значения на оси X в ноль, затем достичь отображенного значения на оси Y. Поднимите или опустите стол станка на тоже самое значение, таким образом, достигается положение предыдущее/ следующее.

Можно выйти из функции расчета радиуса дуги окружности (Smooth ARC), нажав клавишу $\circledB$ .

# **С.Функция расчета радиуса дуги окружности**

**Simple R** (**Для фрезерных моделей УЦИ**)

При использовании функции сглаживание дуги окружности (Smooth ARC -см раздел B) у оператора могут возникнуть некоторые сложности. Если обрабатываемая дуга достаточно проста, требуемая гладкость – средняя, функция расчета радиуса дуги окружности SIMPLE R может стать альтернативным решением.

Как правило, обработка по дуге окружности осуществляется одним из восьми способов, показанных ниже, используя концевую фрезу или радиусную фрезу.

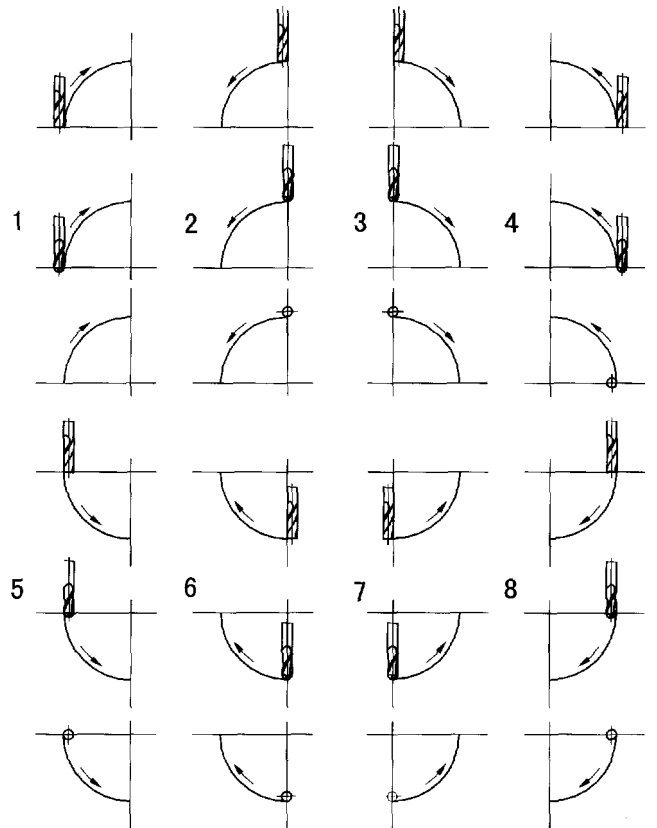

### **Технологический процесс функции расчета радиуса дуги окружности simple R.**

Подведите инструмент в начало дуги, нажмите клавишу  $\circledR$ , используйте функцию расчета радиуса дуги окружности **simple R**. Установку правильного расположения инструмента в начальной точке смотрите далее.

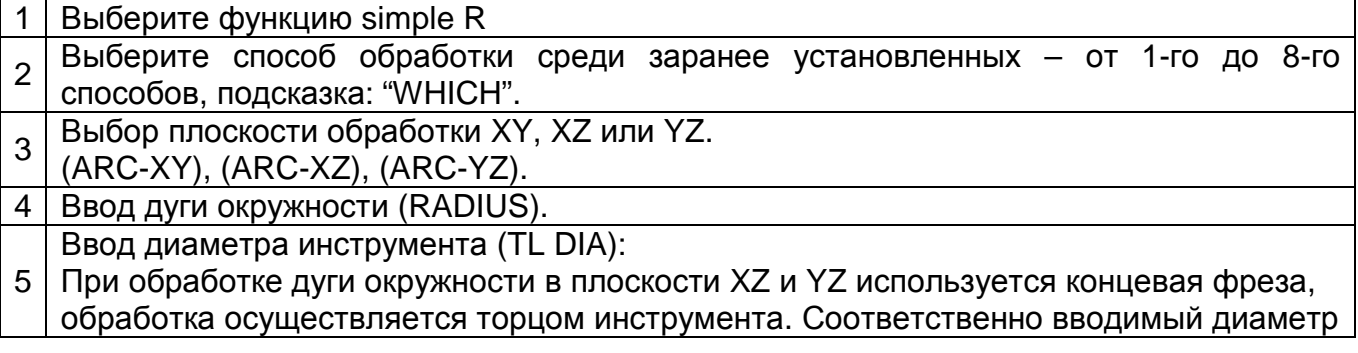

ООО «РемСтанМаш»

Адрес: г. Смоленск, улица Верхне-Сенная улица, дом 4, офис № 409.<br>Телефон: 8-800-511-02-67<br>Телефон: +7-919-0-46-48-46<br>Е-mail: info@cnchelp.ru<br>Сайт: www.cnchelp.ru

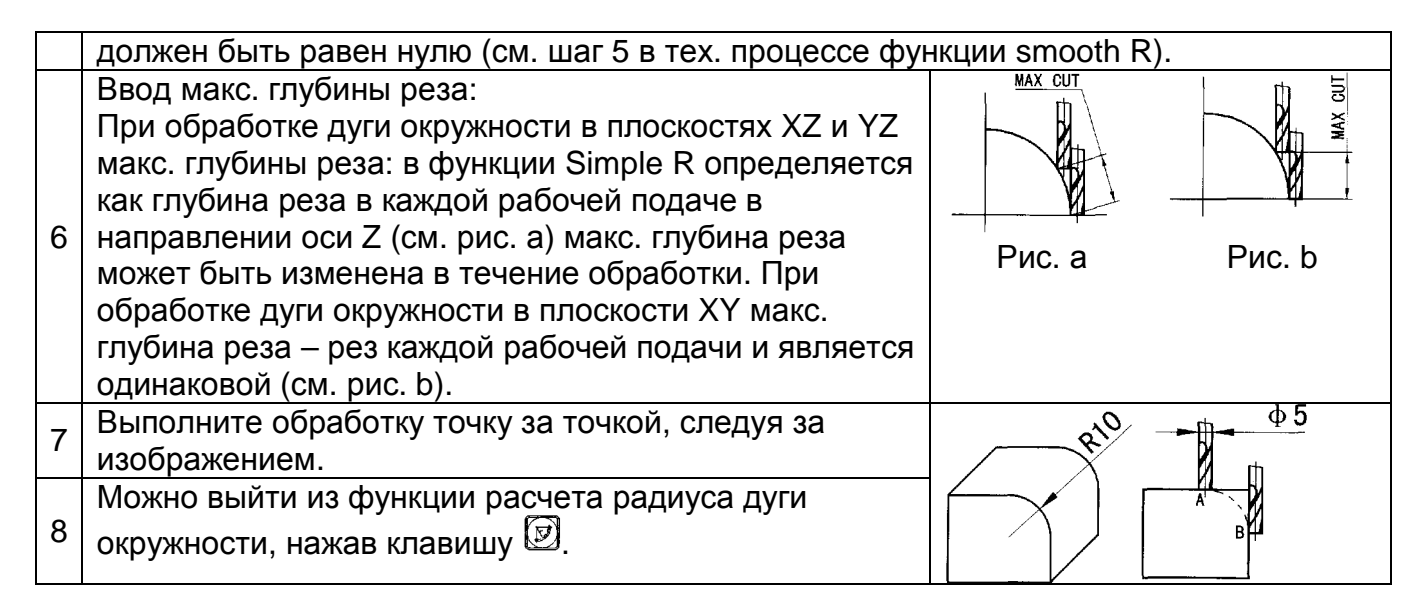

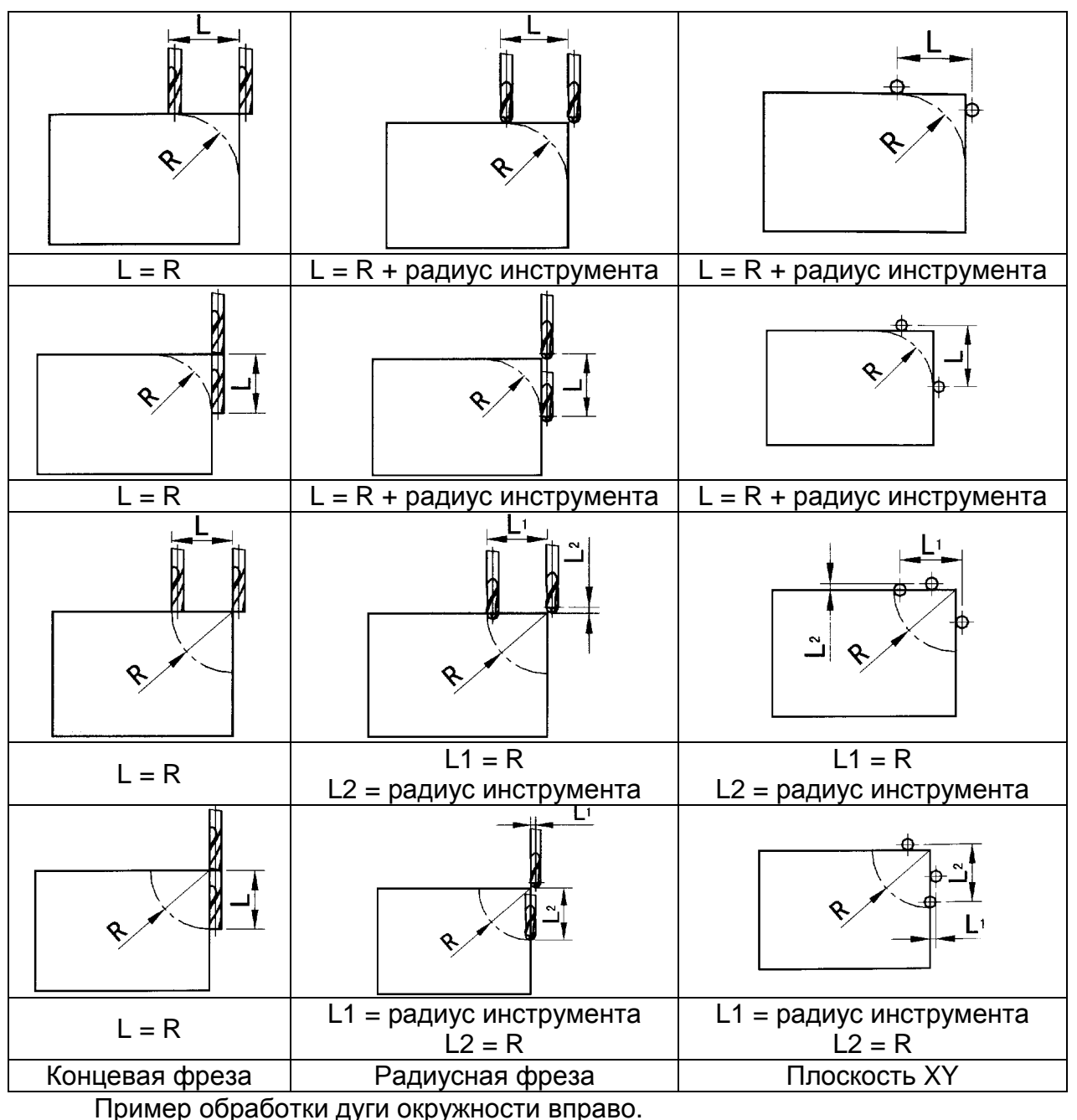

г. Смоленск, улица Верхне-Сенная улица, дом 4, офис № 409.<br>8-800-511-02-67<br>+7-919-0-46-48-46 Адрес: Телефон: Телефон: E-mail:<br>Cařr: info@enchelp.ru<br>www.enchelp.ru

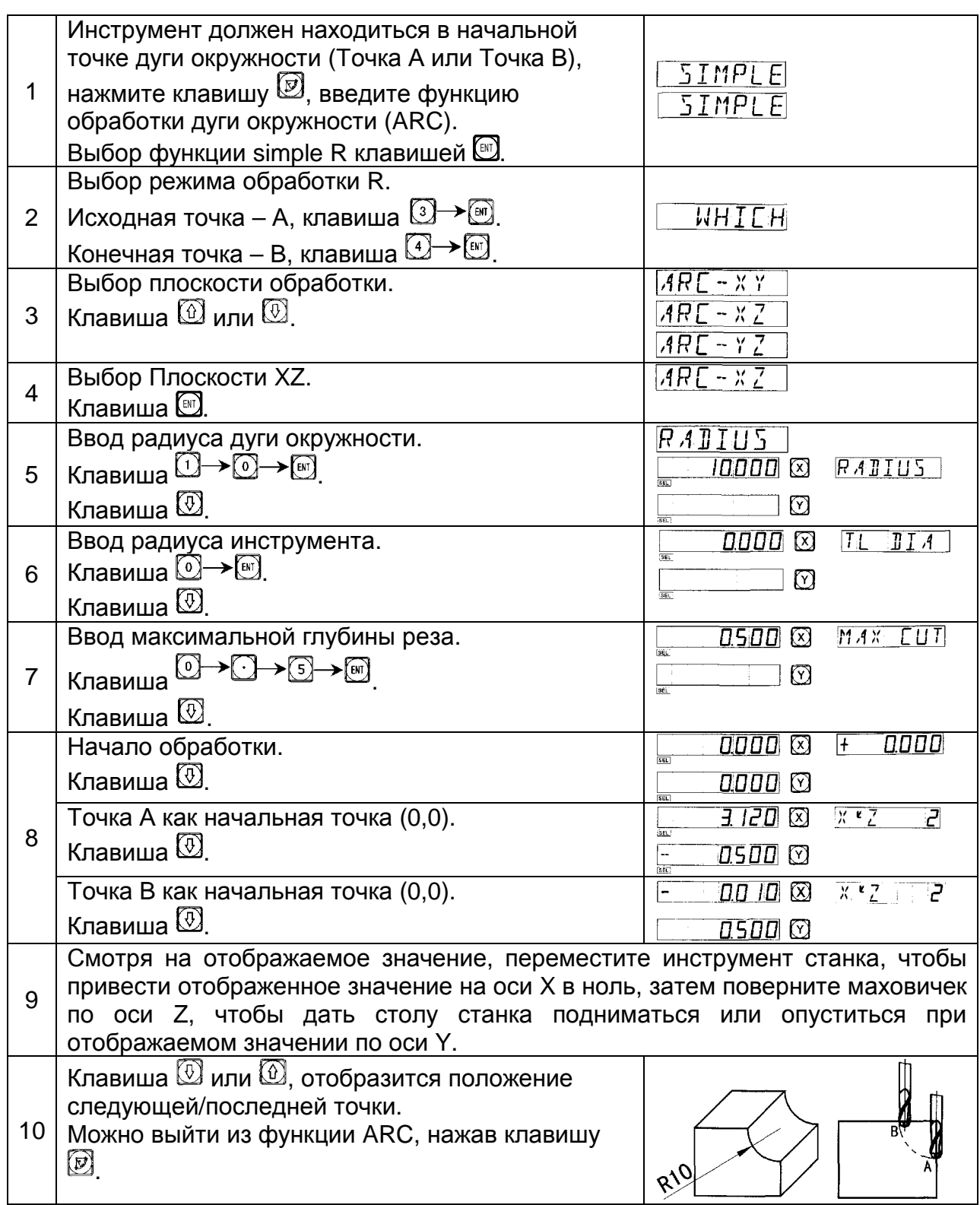

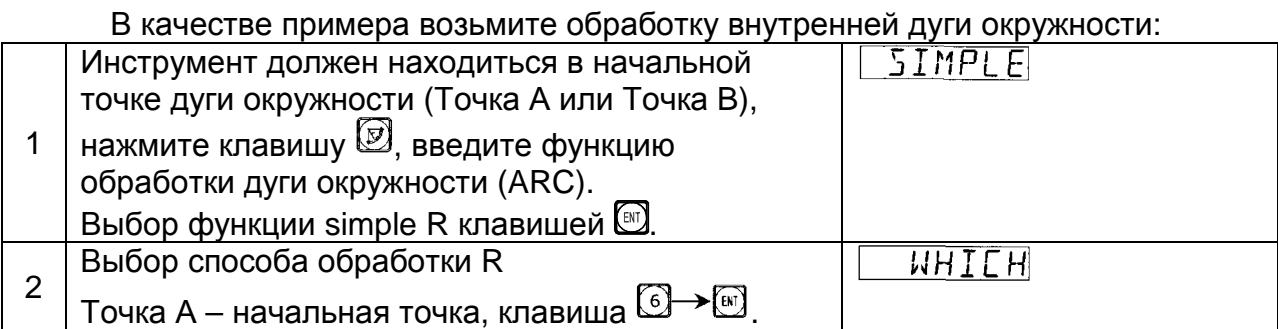

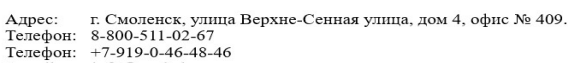

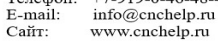

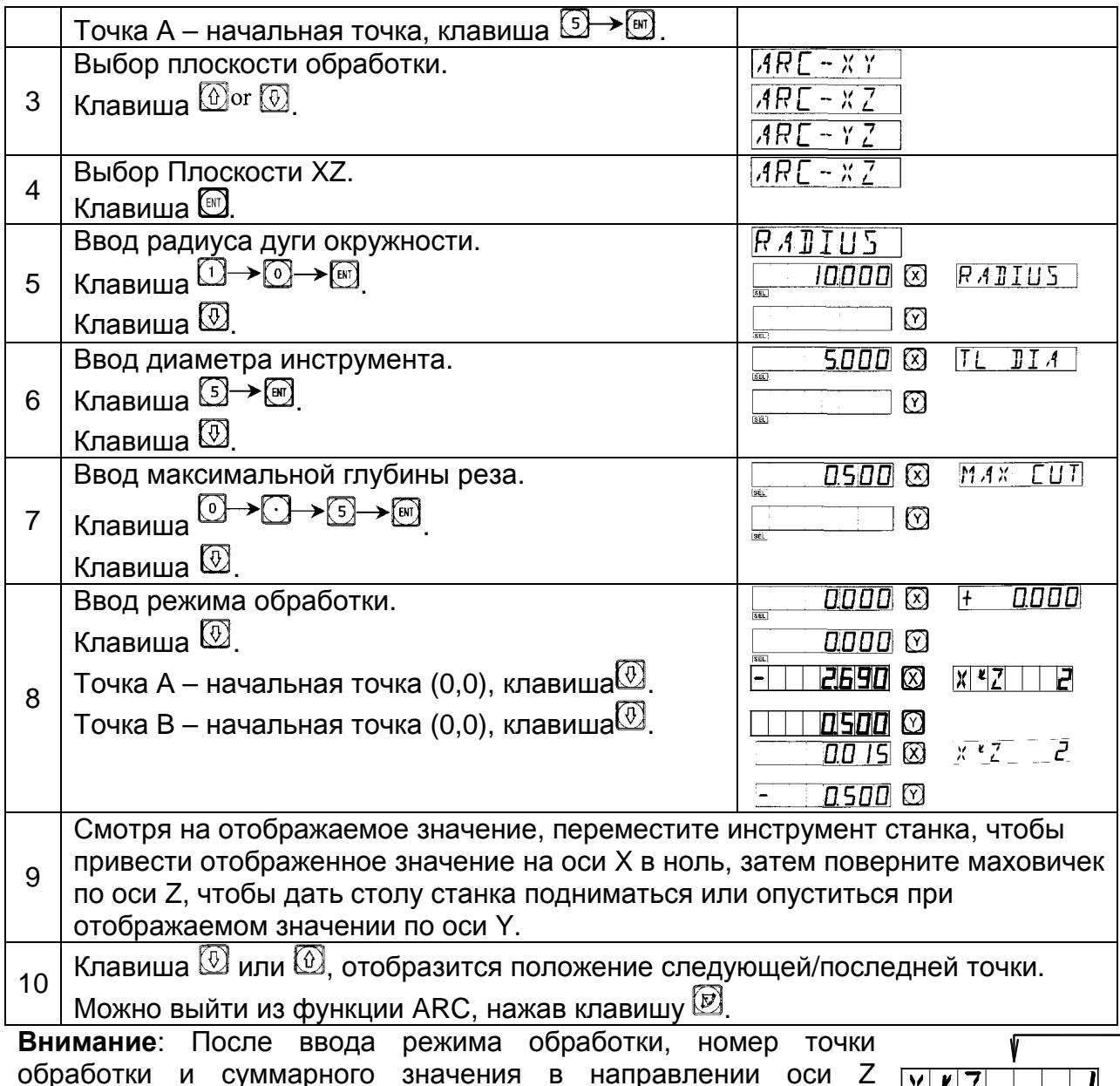

Изменение максимальной глубины реза.

попеременно отобразится в окне сообщений.

При обработке по дуге в плоскости XZ и YZ максимальная глубина реза – глубина реза в оси Z. Если глубина реза в оси Z –

равная, качество поверхности обработанной дуги будет неравнозначной. Чтобы улучшить качество поверхности дуги окружности, обрабатываемой в плоскости XZ и YZ, оператор может изменить макс. рез в течение обработки, чтобы привести к равнозначному качеству поверхности. При обработке дуги в плоскости XY максимальная глубина реза - это одинаковый рез каждой рабочей подачи, таким образом можно управлять качеством обработанной поверхности, чтобы она стала равной. Функция «изменения максимальной глубины реза» не используется при обработке дуги в плоскости XY.

 $\mathbf{K}$ l X

NSNN

Для изменения макс. глубины реза оператор может следовать следующим указаниям.

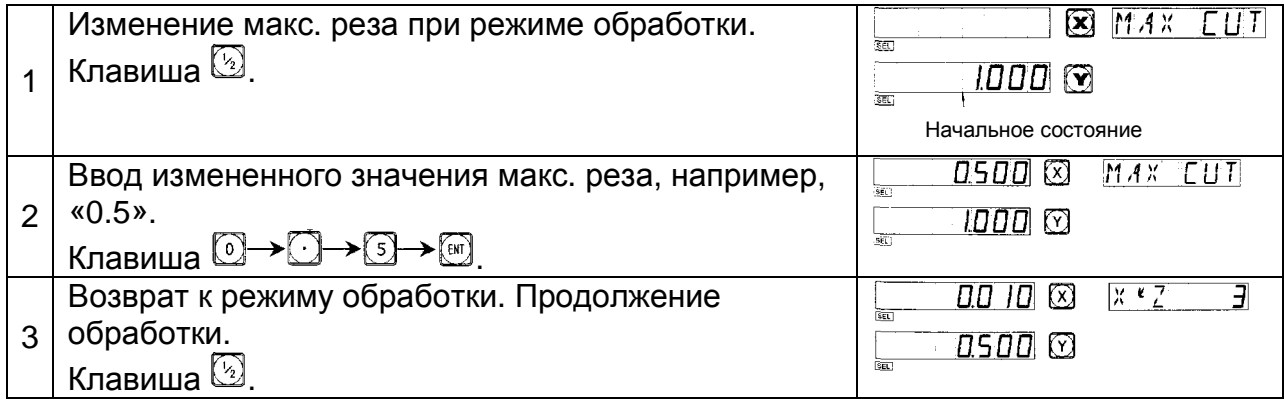

## **D. Сверление отверстий вдоль наклонной линии**

(**Для фрезерных моделей УЦИ**)

Функция сверления отверстия вдоль наклонной линии

Как правило, для обработки заготовок, показанных на правом рисунке, оператор должен рассчитать расстояние между двумя соседними отверстиями по осям X и Y. Легкое и быстрой решение обеспечивается использованием функции сверления отверстия вдоль наклонной линии.

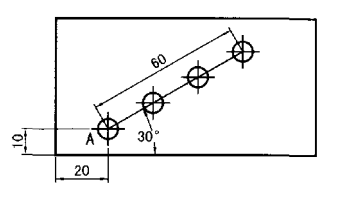

Оператор должен ввести следующие данные: Длина наклонной линии (LENGTH)

Это действительное расстояние от центра начального отверстия до центра конечного отверстия, введите эти данные, когда выбран режим установки длины "MODE L".

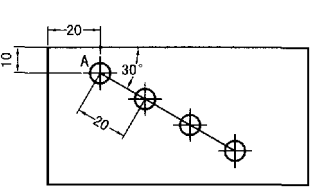

Длина шага (STEP)

Это действительное расстояние между двумя соседними отверстиями.

Эти данные должны вводиться, когда выбран режим установки длины шага "MODE S".

Угол (ANGLE)

Это направление наклонной линии в плоскости координат. Угол 30° на рис. а). Таким образом, угол плоскости, который должен быть введен, 30; угол "-" 30 на рис. b), угол плоскости, который должен быть введен, "-" 30.

Число отверстий (NUMBER)

### В качестве примера возьмите обработку на рис. а).

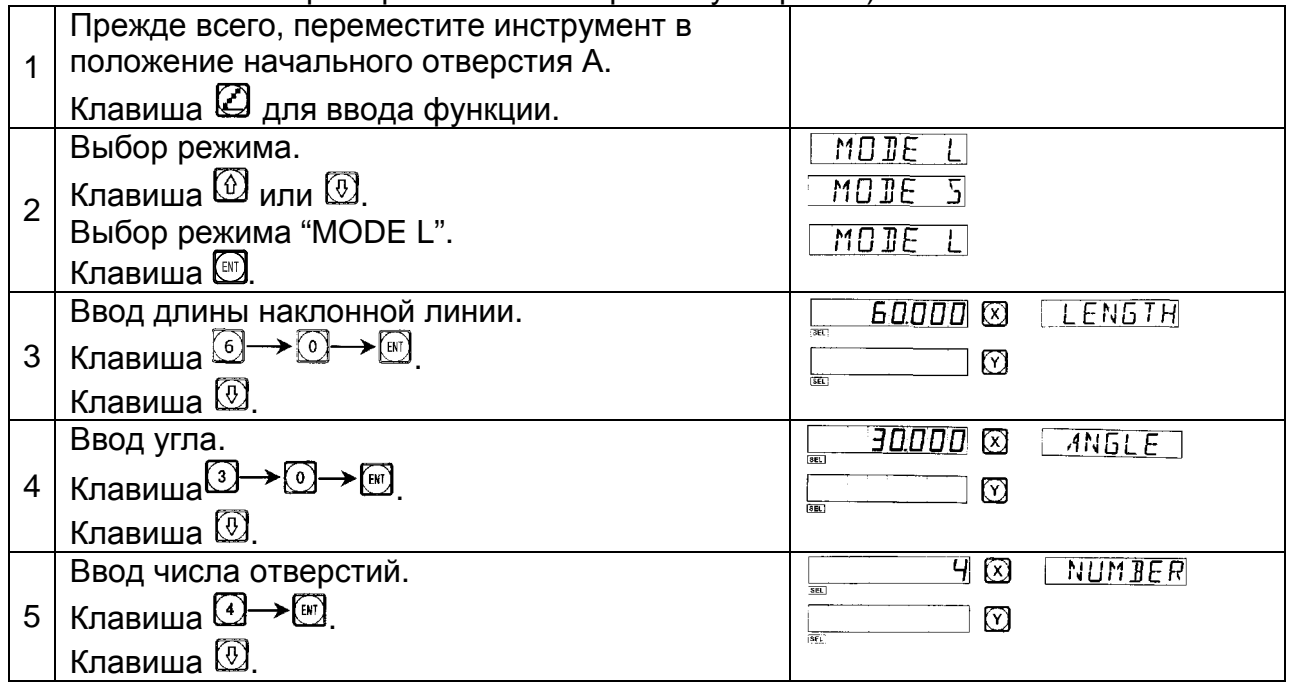
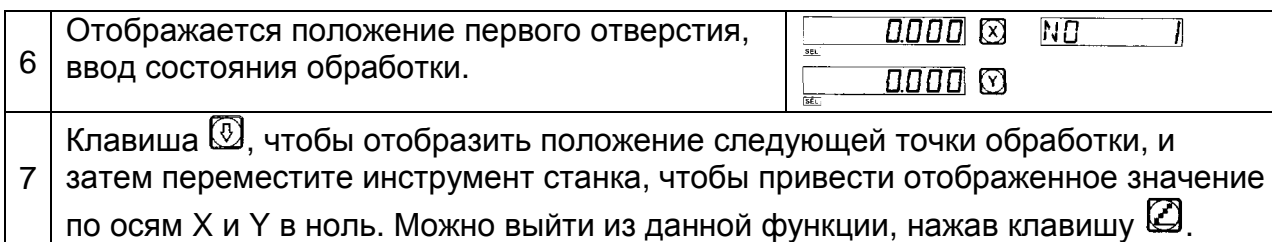

Для заготовки на рисунке а), более удобно выбрать режим "MODE L". В следующем примере, возьмем заготовку на рисунке b), как другой пример, чтобы показать, как управлять, когда выбран режим "MODE S".

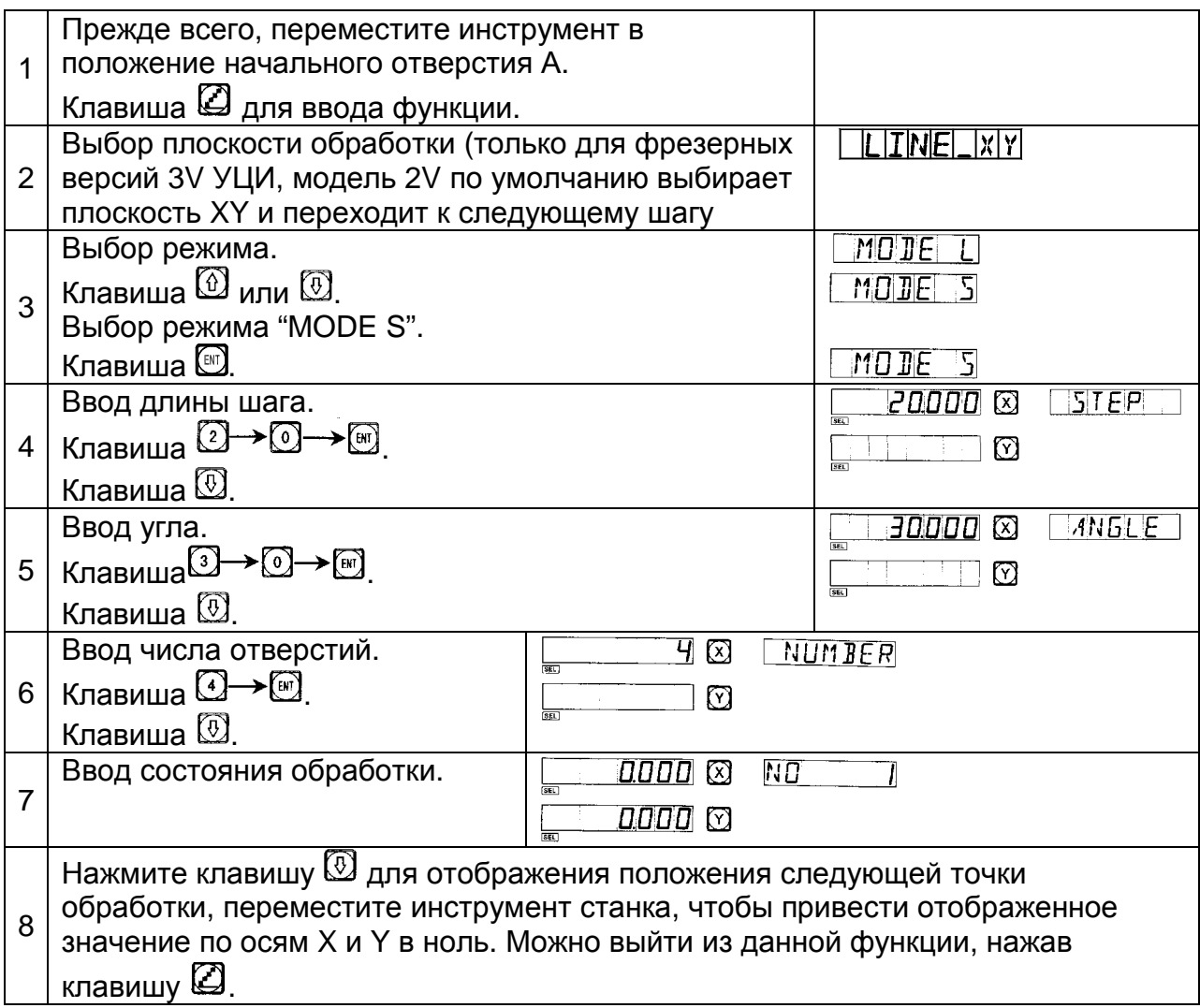

## **E1 Функция 200 вспомогательных точек исходного положения:**

#### (**Для фрезерных и электроэрозионных моделей УЦИ**)

Функция 200 вспомогательных точек исходного положения: также называется функцией 200 точек пользовательской системы координат (UCS).

ALE: Система абсолютных координат

ALE – «референтная» система. Все 200 точек пользовательской системы координат определяются в отношении к ALE. Система ALE устанавливается в процессе инициализации заготовки и не изменяется, если не изменяется заготовка.

UCS: Пользовательская система координат

При обработке форм, часто требуется работать не только с одной исходной референтной позицией, как правило, необходимо много вспомогательных исходных позиций. При обработке большого количества сложных заготовок с операциями сверления/фрезерования и с многоточечными размерами, также необходимо иметь много положений с фиксированной точкой для того, чтобы выполнить обработку серии конструкций с размерами, относящимися к данным положения точки. Если существует только одна референтная позиция, производительность будет довольно низкой, так как необходимо выяснить правильное положение точка за точкой, более того, может быть очень трудно производить вычисления для сложных форм. Функция 200 точек вспомогательных исходных положений – специально предусмотрена в качестве решения данной проблемы.

Оператор должен знать следующие два ключевых положения перед использованием данной функции.

1. Каждое вспомогательное исходное положение эквивалентно первоначальной точке UCS. Если введен режим отображения UCS, отображение каждой точки воспримет вспомогательное исходное положение в качестве первоначальной точки.

2. Существует соотношение между каждым вспомогательным исходным положением и исходным положением в абсолютном режиме. После установки вспомогательного исходного положения, УЦИ сохранит смещение между ним и исходным положением в абсолютном режиме в памяти, как только исходное положение в абсолютном режиме меняется, вспомогательное исходное положение также будет изменено на то же самое расстояние и угол.

II Оператор может полностью использовать данную функцию следующим образом:

1. Установите исходное положение в абсолютном режиме (при включенной индикации ALE) на главной исходной точке заготовки, например, Точка О на рис. 1 далее. Установите вспомогательные исходные положения во вспомогательных исходных точках заготовки, например, Точка 1, 2 и 3 на рис. 1. Возможно ввести режим отображения каждого вспомогательного исходного положения (UCS),

принимая вспомогательное исходное положение в качестве первоначальных точек, чтобы выполнить обработку, когда это потребуется.

2. В режиме отображения каждой вспомогательной исходной точки (UCS), может выполняться обработка с различными специальными функциями.

III. Установка вспомогательного исходного положения.

Существует два способа установки вспомогательного исходного положения: один – ввод вспомогательного исходного положения напрямую, другой – сброс, когда достигается вспомогательное исходное положение.

Способ 1: Ввод напрямую, при режиме отображения вспомогательного исходного положения (UCS), клавиша  $\boxtimes$   $\boxtimes$   $\boxtimes$   $\rightarrow$  ввод номера  $\rightarrow$   $\boxtimes$ .

В качестве примера возьмите рис. 1: После включения станка, переместите инструмент станка в центральную точку О на рис. 1, введите абсолютный режим отображения.

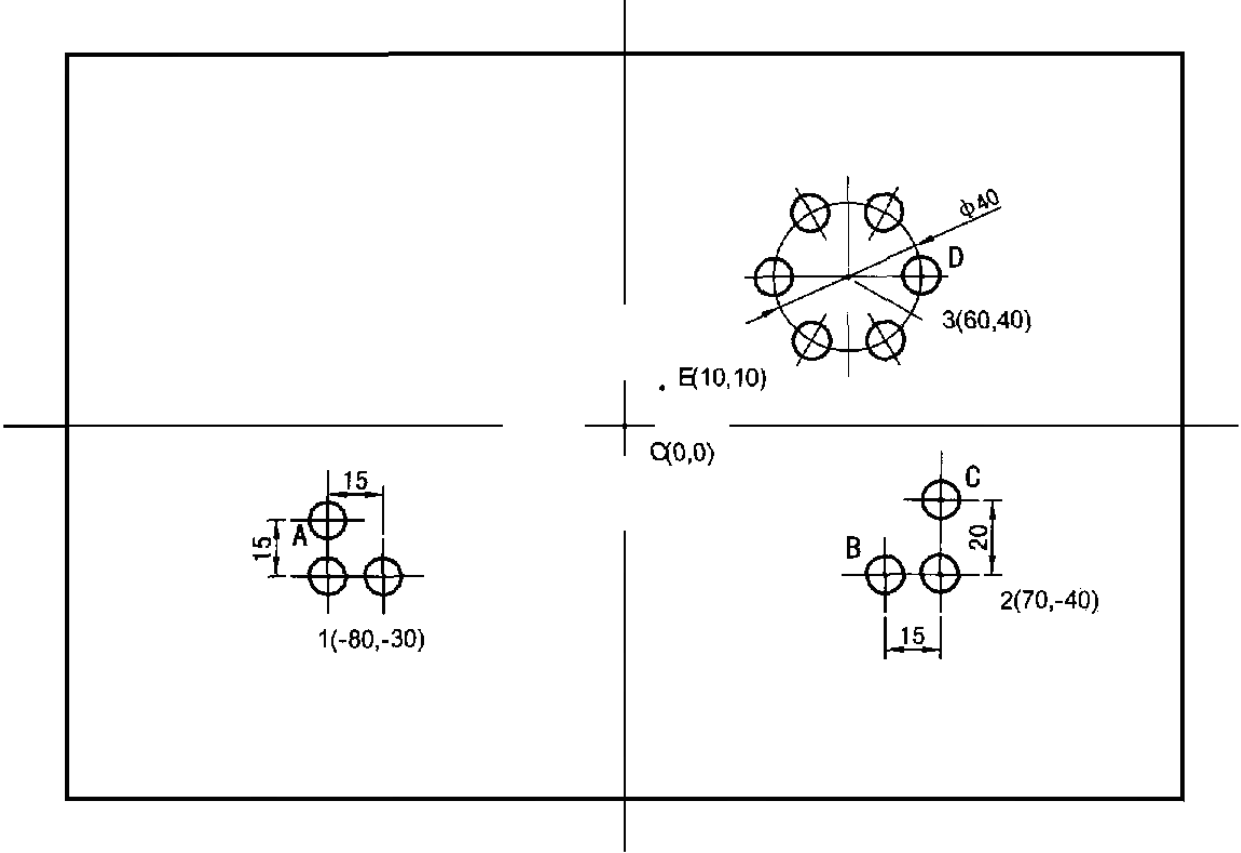

Рис. 1

Установите исходное положение главной референтной точки заготовки в абсолютном режиме.

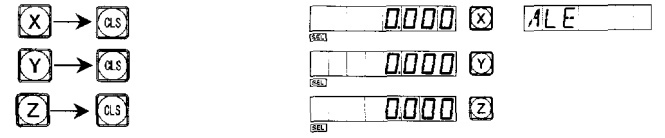

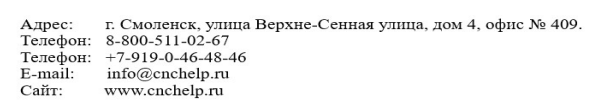

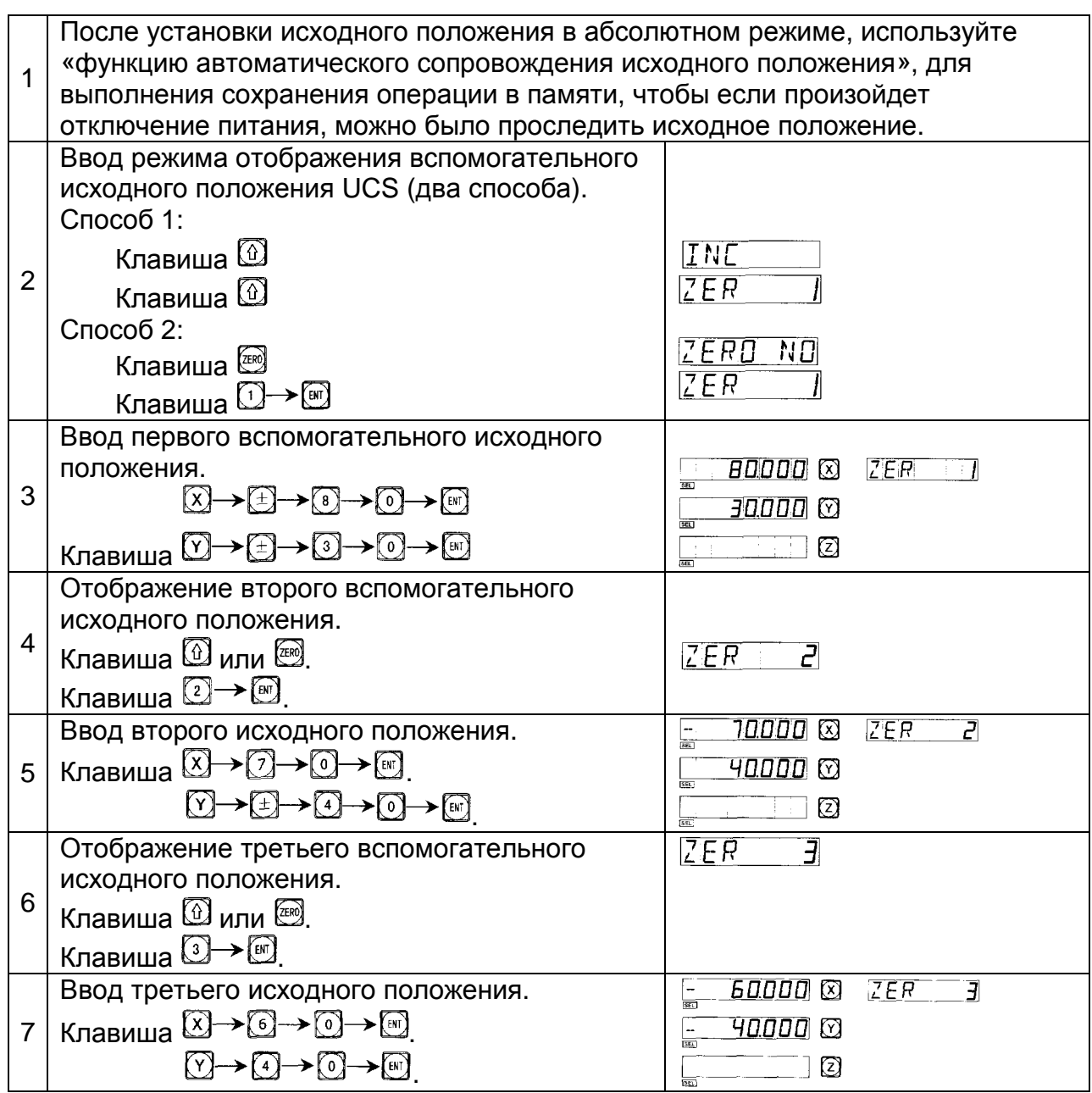

Установка всех вспомогательных исходных положений заготовки, показанных на рис. 1, была завершена.

Почему ввод положения координат каждого вспомогательного положения осуществляется в противоположном направлении отображенного значения? Это объясняется следующим образом. В режиме вспомогательного исходного положения (UCS), когда координаты вводятся в абсолютном режиме, отображенные данные будут исходным положением в соответствующей UCS. Это происходит из-за того, что вспомогательное исходное положение берется в качестве исходной точки UCS при относительном режиме отображения. На рис. 1 можно видеть, что Точка О – в положении (-80, -30) в отношении к Точке 1, (-70, - 40) в отношении к Точке 2, и (-60, -40) в отношении к Точке 3. Если оператор вводит координаты вспомогательной исходной точки, отличные от исходного положения в абсолютном режиме, отображенные данные будут положением в отношении к вспомогательной исходной точке в соответствующем UCS. Например, когда положение третьего вспомогательного исходного положения вводится в Точке Е, в результате отобразится (-50, -30).

Способ 2: Сброс, когда положение достигнуто. Когда инструмент станка находится в положении вспомогательной исходной точки, клавиша  $\widehat{\boxtimes} \widehat{\boxtimes} \widehat{\boxtimes}$ .

В качестве примера возьмите снова заготовку, показанную на рис. 1: Переместите стол станка в исходную точку О.

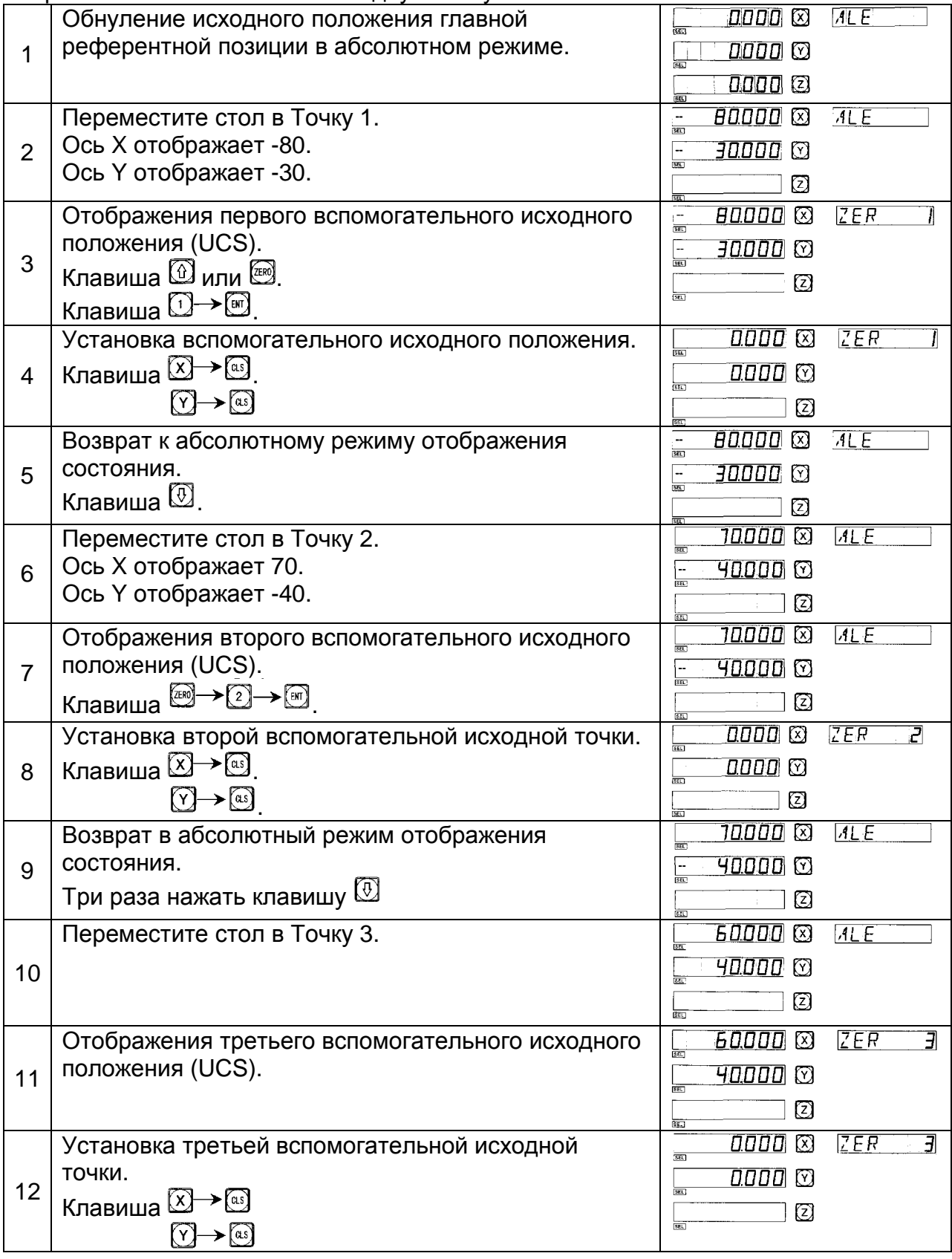

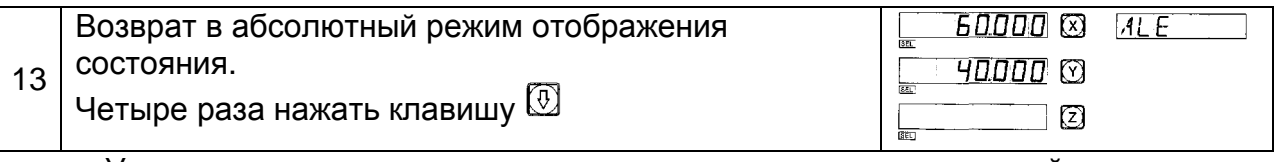

Установка всех вспомогательных исходных положений заготовки, показанной на рис. 1, была завершена.

IV. Использование вспомогательных исходных положений.

После ввода режима отображения UCS, соответствующие вспомогательные исходные положения могут быть использованы, чтобы помочь при обработке.

Возможно ввести режим отображения UCS, используя клавиши  $\textcircled{\tiny{1}}$ ,  $\textcircled{\tiny{2}}$ или .

При использовании клавиш  $\textcircled{1}$  и  $\textcircled{1}$ , можно нажать клавиши  $\textcircled{1}$  или  $\textcircled{1}$ постоянно до тех пор, пока не введен требуемая UCS.

При использовании клавиши  $\left[\begin{matrix} 1 & 1 \\ 0 & \cdots \end{matrix}\right]$ , просто нажмите клавишу  $\left[\begin{matrix} 1 & 1 \\ 0 & \cdots \end{matrix}\right]$  и при подсказке "ZERO No" введите число требуемого . Для сходных операций оператор может обратиться к "Пункту 5 Режим отображения координаты абсолютной/относительной/заданный пользователем" Раздела "A. Основные функции".

В качестве примера возьмите заготовку, показанную на рис. 1.

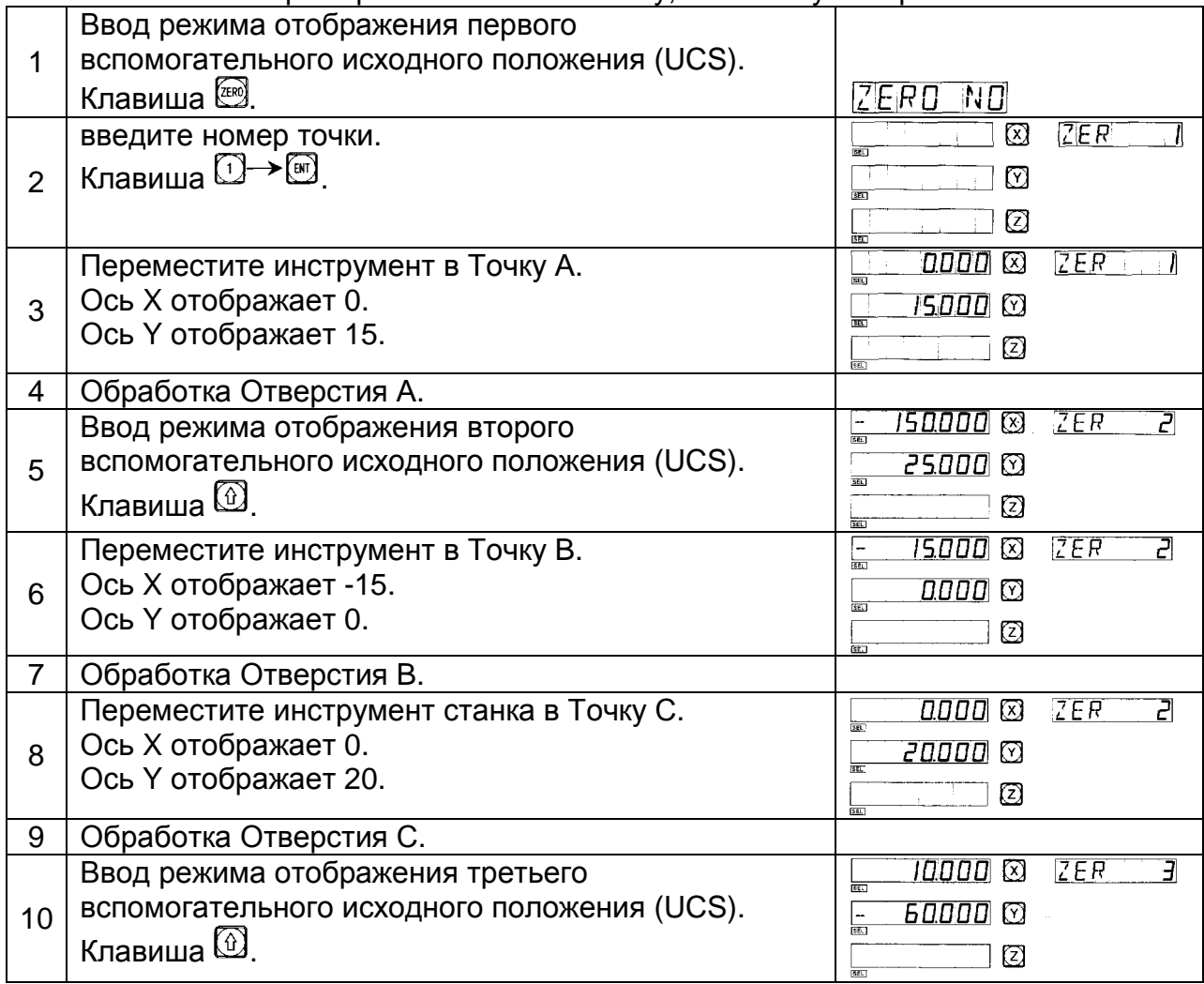

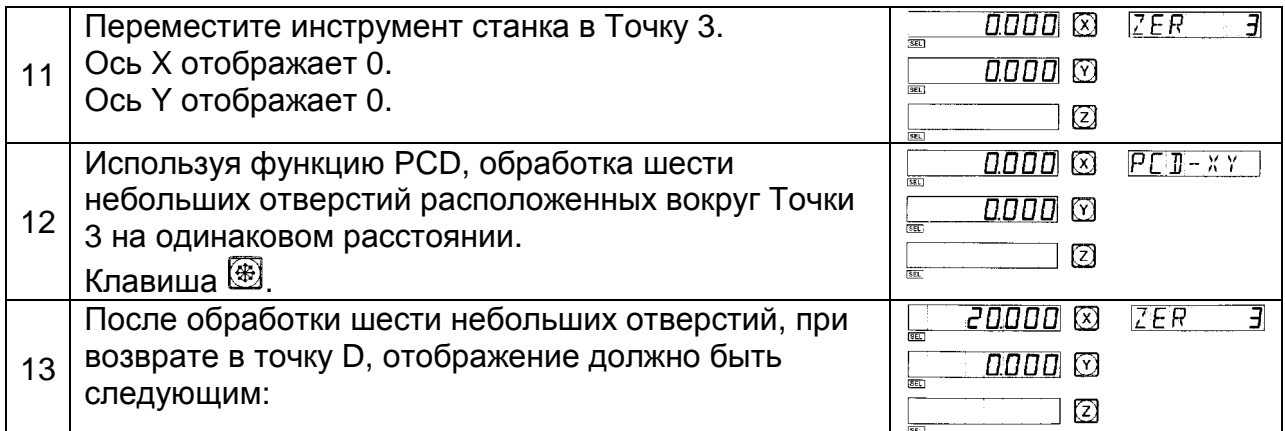

Для функции PCD, смотрите соответствующие разделы Руководства.

V. Очистка вспомогательных исходных положений и другие сходные случаи

1. Очистка вспомогательных исходных положений.

В абсолютном режиме отображения (при включенной индикации ALE), нажимая клавишу  $\boxdot$  10 раз последовательно, память всех вспомогательных исходных положений будет очищена, 200 вспомогательных точек станут той же самой точкой исходного положения в абсолютных координатах.

2. Сброс во время использования вспомогательного исходного положения.

При сбросе активного вспомогательного исходного положения фактически происходит установка нового вспомогательного исходного положения. Точка, в которой производится сброс, становится новым вспомогательным исходным положением, и новое вспомогательное положение заменяет первоначальное вспомогательное исходное положение.

3. Деление пополам во время использования вспомогательного исходного положения.

Функция деления пополам может использоваться при режиме отображения UCS. Деление пополам - фактически также устанавливает новое вспомогательное исходное положение. После операции деления пополам, первоначальное исходное положение будет заменено новым вспомогательным исходным положением – расположенным в центре между первоначальным вспомогательным исходным положением и точкой, в которой произведена операция деления.

# **E2 Функция 200 вспомогательных точек исходного положения**

#### (**Для шлифовальной модели УЦИ**)

Функция 200 вспомогательных точек исходного положения: также называется функцией 200 точек пользовательской системы координат (UCS).

ALE: Система абсолютных координат

ALE – «референтная» система. Все 200 точек пользовательской системы координат определяются в отношении к ALE. Система ALE устанавливается в процессе инициализации заготовки и не изменяется, если не изменяется заготовка.

UCS: Пользовательская система координат

При обработке форм, часто требуется работать не только с одной исходной референтной позицией, как правило, необходимо много вспомогательных исходных позиций. При обработке большого количества сложных заготовок с операциями сверления/фрезерования и с многоточечными размерами, также необходимо иметь много положений с фиксированной точкой для того, чтобы выполнить обработку серии конструкций с размерами, относящимися к данным положения точки. Если существует только одна референтная позиция, производительность будет довольно низкой, так как необходимо выяснить правильное положение точка за точкой, более того, может быть очень трудно производить вычисления для сложных форм. Функция 200 точек вспомогательных исходных положений – специально предусмотрена в качестве решения данной проблемы.

Оператор должен знать следующие два ключевых положения перед использованием данной функции.

1. Каждое вспомогательное исходное положение эквивалентно первоначальной точке UCS. Если введен режим отображения UCS, отображение каждой точки воспримет вспомогательное исходное положение в качестве первоначальной точки.

2. Существует соотношение между каждым вспомогательным исходным положением и исходным положением в абсолютном режиме. После установки вспомогательного исходного положения, УЦИ сохранит смещение между ним и исходным положением в абсолютном режиме в памяти, как только исходное положение в абсолютном режиме меняется, вспомогательное исходное положение также будет изменено на то же самое расстояние и угол.

II Оператор может полностью использовать данную функцию следующим образом:

1. Установите исходное положение в абсолютном режиме (при включенной индикации ALE) на главной исходной точке заготовки, например, Точка О на рис. 1 далее. Установите вспомогательные исходные положения во вспомогательных исходных точках заготовки, например, Точка 1, 2 и 3 на рис. 1. Возможно ввести режим отображения каждого вспомогательного исходного положения (UCS), принимая вспомогательное исходное положение в качестве первоначальных точек, чтобы выполнить обработку, когда это потребуется.

2. В режиме отображения каждой вспомогательной исходной точки (UCS), может выполняться обработка с различными специальными функциями.

III. Установка вспомогательного исходного положения.

Существует два способа установки вспомогательного исходного положения: один – ввод положения вспомогательного исходного положения напрямую, другой – сброс, когда достигается вспомогательное исходное положение.

Способ 1: Ввод напрямую, при режиме отображения вспомогательного исходного положения (UCS), клавиша  $\boxed{\Omega}$   $\boxed{\Omega}$   $\rightarrow$  Номер клавиши  $\rightarrow$  .

В качестве примера возьмите рис. 1: После включения станка, переместите инструмент станка в центральную точку О на рис. 1, введите абсолютный режим отображения.

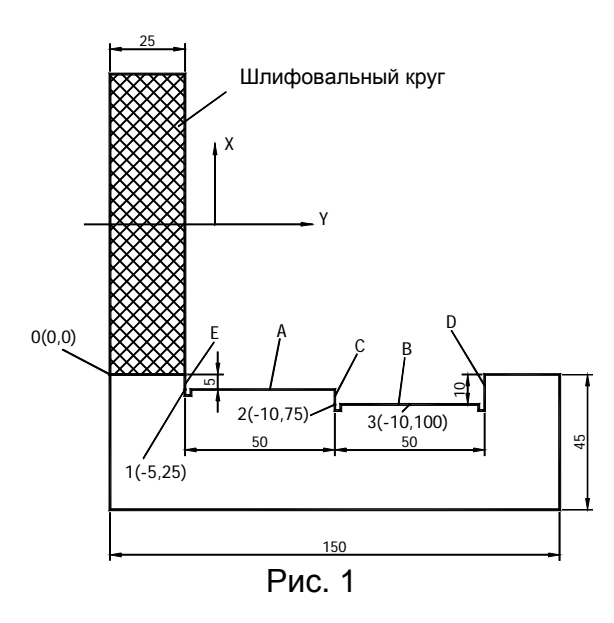

Установите исходное положение главной референтной точки заготовки в абсолютном режиме

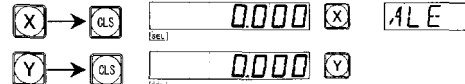

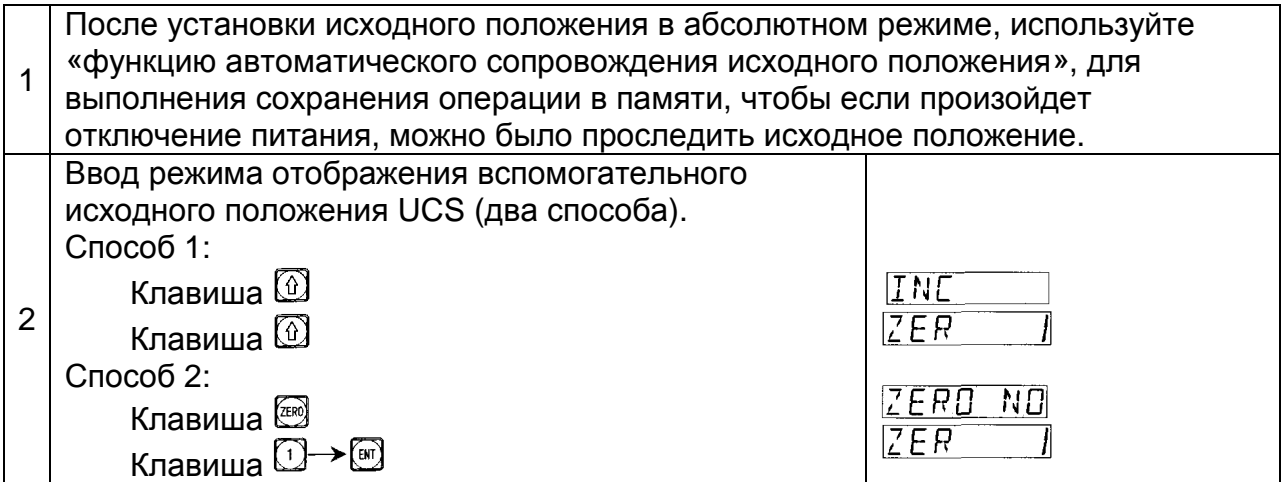

ООО «РемСтанМаш»

г. Смоленск, улица Верхне-Сенная улица, дом 4, офис № 409.<br>8-800-511-02-67<br>+7-919-0-46-48-46 .<br>Дрес: Телефон: Телефон: E-mail: info@enchelp.ru<br>www.enchelp.ru Сайт:

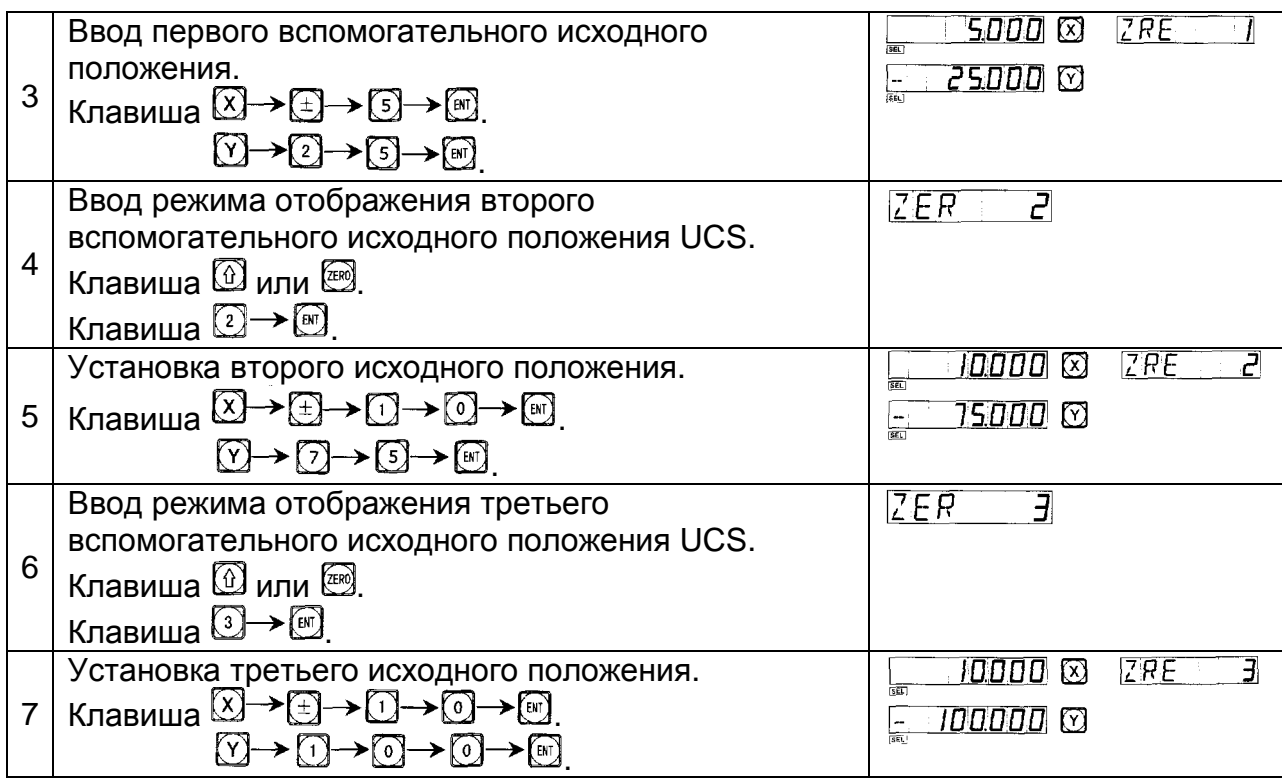

Установка всех вспомогательных исходных положений заготовки, показанных на рис. 1, была завершена.

Почему ввод положения координат каждого вспомогательного положения осуществляется в противоположном направлении отображенного значения? Это объясняется следующим образом. В режиме вспомогательного исходного положения (UCS), когда координаты вводятся в абсолютном режиме, отображенные данные будут исходным положением в соответствующей UCS. Это происходит из-за того, что вспомогательное исходное положение берется в качестве исходной точки UCS при относительном режиме отображения. На рис. 1 можно видеть, что Точка О – в отношении к Точке 1 (5, -25), в отношении к Точке 2 (10, -75), и Точки 3 (10, -100). Если оператор вводит координаты вспомогательной исходной точки, отличные от исходного положения в абсолютном режиме, отображенные данные будут положением в отношении к вспомогательной исходной точке в соответствующем UCS.

Способ 1: Сброс, когда положение достигнуто. Когда инструмент станка находится в положении вспомогательной исходной точки, клавиша  $\text{X}(\text{Y}) \rightarrow \text{X}$ Способ 2 не подходит для операций на шлифовальном станке.

IV. Использование вспомогательных исходных положений.

После ввода режима отображения UCS, соответствующие вспомогательные исходные положения могут быть использованы, чтобы помочь при обработке. Возможно ввести режим отображения UCS, используя клавиши  $\textcircled{1}, \textcircled{1}$  или $\textcircled{1}, \textcircled{2}$ . При использовании клавиш  $\overline{\omega}$  и  $\overline{\omega}$ , можно нажимать клавиши  $\overline{\omega}$  или  $\overline{\omega}$  до тех пор, пока не введен требуемый UCS.

При использовании клавиши  $\left[\begin{matrix} 1 & 1 \\ 0 & 1 \end{matrix}\right]$ , просто нажмите клавишу  $\left[\begin{matrix} 1 & 1 \\ 0 & 1 \end{matrix}\right]$  и при подсказке "ZERO No" введите число требуемого . Для сходных операций оператор может обратиться к "Пункту 5 Режим отображения координаты

абсолютной/ относительной/ заданной пользователем" из "Главы I. Использование" "Раздела A. Основные функции".

В качестве примера возьмите заготовку, показанную на рис. 1. переместите стол станка к центральной точке О, показанной на рис. 1.

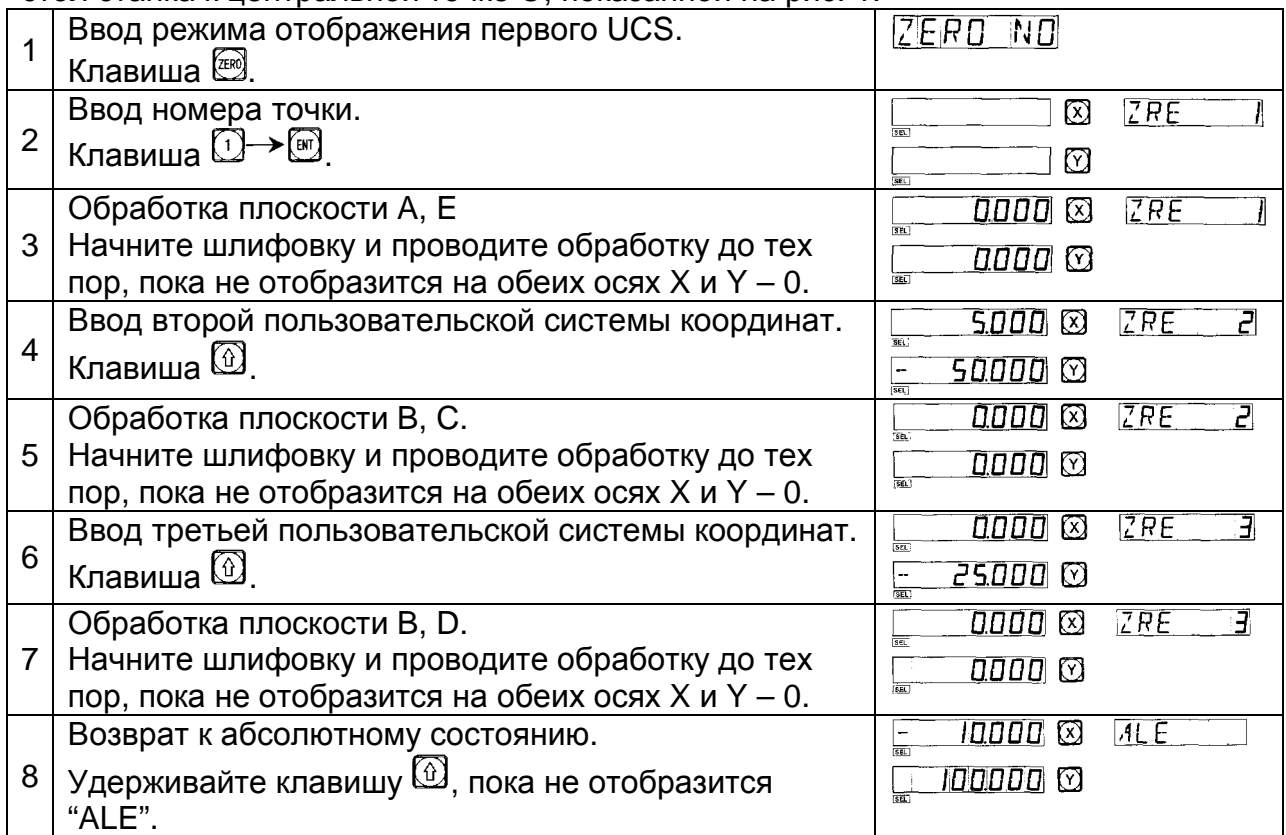

V. Очистка вспомогательных исходных положений и другие сходные случаи

1. Очистка вспомогательных исходных положений.

В абсолютном режиме отображения (при включенной индикации ALE), нажимая клавишу  $\boxdot$  10 раз последовательно, память всех вспомогательных исходных положений будет очищена, 200 вспомогательных точек станут той же самой точкой исходного положения в абсолютных координатах.

2. Сброс во время использования вспомогательного исходного положения.

При сбросе активного вспомогательного исходного положения фактически происходит установка нового вспомогательного исходного положения. Точка, в которой производится сброс, становится новым вспомогательным исходным положением, и новое вспомогательное положение заменяет первоначальное вспомогательное исходное положение.

3. Деление пополам во время использования вспомогательного исходного положения.

Функция деления пополам может использоваться при режиме отображения UCS. Деление пополам - фактически также устанавливает новое вспомогательное исходное положение. После операции деления пополам, первоначальное исходное положение будет заменено новым вспомогательным исходным положением – расположенным в центре между первоначальным вспомогательным исходным положением и точкой, в которой произведена операция деления.

# **E3 Функция 200 вспомогательных точек исходного положения**

#### (**Для токарной модели УЦИ**)

Функция 200 вспомогательных точек исходного положения: также называется функцией 200 точек пользовательской системы координат (UCS).

ALE: Система абсолютных координат

ALE – «референтная» система. Все 200 точек пользовательской системы координат определяются в отношении к ALE. Система ALE устанавливается в процессе инициализации заготовки и не изменяется, если не изменяется заготовка.

UCS: Пользовательская система координат

При обработке форм, часто требуется работать не только с одной исходной референтной позицией, как правило, необходимо много вспомогательных исходных позиций. При обработке большого количества сложных заготовок с операциями сверления/фрезерования и с многоточечными размерами, также необходимо иметь много положений с фиксированной точкой для того, чтобы выполнить обработку серии конструкций с размерами, относящимися к данным положения точки. Если существует только одна референтная позиция, производительность будет довольно низкой, так как необходимо выяснить правильное положение точка за точкой, более того, может быть очень трудно производить вычисления для сложных форм. Функция 200 точек вспомогательных исходных положений – специально предусмотрена в качестве решения данной проблемы.

Оператор должен знать следующие два ключевых положения перед использованием данной функции.

1. Каждое вспомогательное исходное положение эквивалентно первоначальной точке UCS. Если введен режим отображения UCS, отображение каждой точки воспримет вспомогательное исходное положение в качестве первоначальной точки.

2. Существует соотношение между каждым вспомогательным исходным положением и исходным положением в абсолютном режиме. После установки вспомогательного исходного положения, УЦИ сохранит смещение между ним и исходным положением в абсолютном режиме в памяти, как только исходное положение в абсолютном режиме меняется, вспомогательное исходное положение также будет изменено на то же самое расстояние и угол.

II Оператор может полностью использовать данную функцию следующим образом:

1. Установите исходное положение в абсолютном режиме (при включенной индикации ALE) на главной исходной точке заготовки, например, Точка О на рис. 1 далее. Установите вспомогательные исходные положения во вспомогательных исходных точках заготовки, например, Точка 1, 2 и 3 на рис. 1. Возможно ввести режим отображения каждого вспомогательного исходного положения (UCS), принимая вспомогательное исходное положение в качестве первоначальных точек, чтобы выполнить обработку, когда это потребуется.

2. В режиме отображения каждой вспомогательной исходной точки (UCS), может выполняться обработка с различными специальными функциями.

III. Установка вспомогательного исходного положения.

Существует два способа установки вспомогательного исходного положения: один – ввод положения вспомогательного исходного положения напрямую, другой – сброс, когда достигается вспомогательное исходное положение.

Способ 1: Ввод напрямую, при режиме отображения UCS, клавиша  $\widehat{X}$   $\widehat{X}$   $\rightarrow$ Номер клавиши  $\rightarrow \overline{\mathbb{Z}^{E[0]}}$ .

В качестве примера возьмите рис. 1: После включения станка переместите инструмент станка в центральную точку О на рис. 1, используйте абсолютный режим отображения.

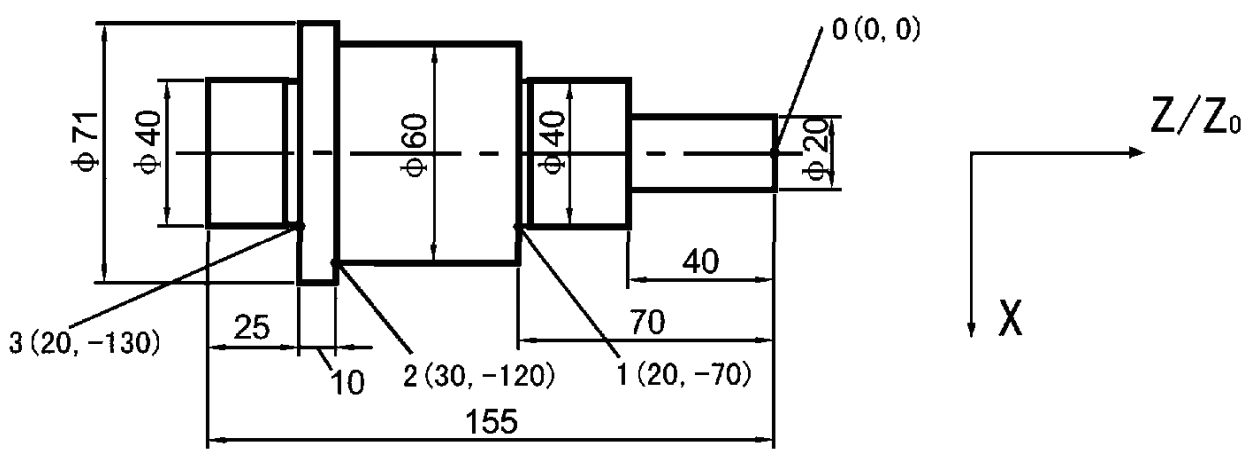

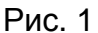

Установите исходное положение главной референтной точки заготовки в абсолютном режиме отображения.

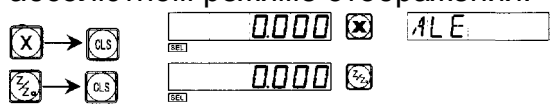

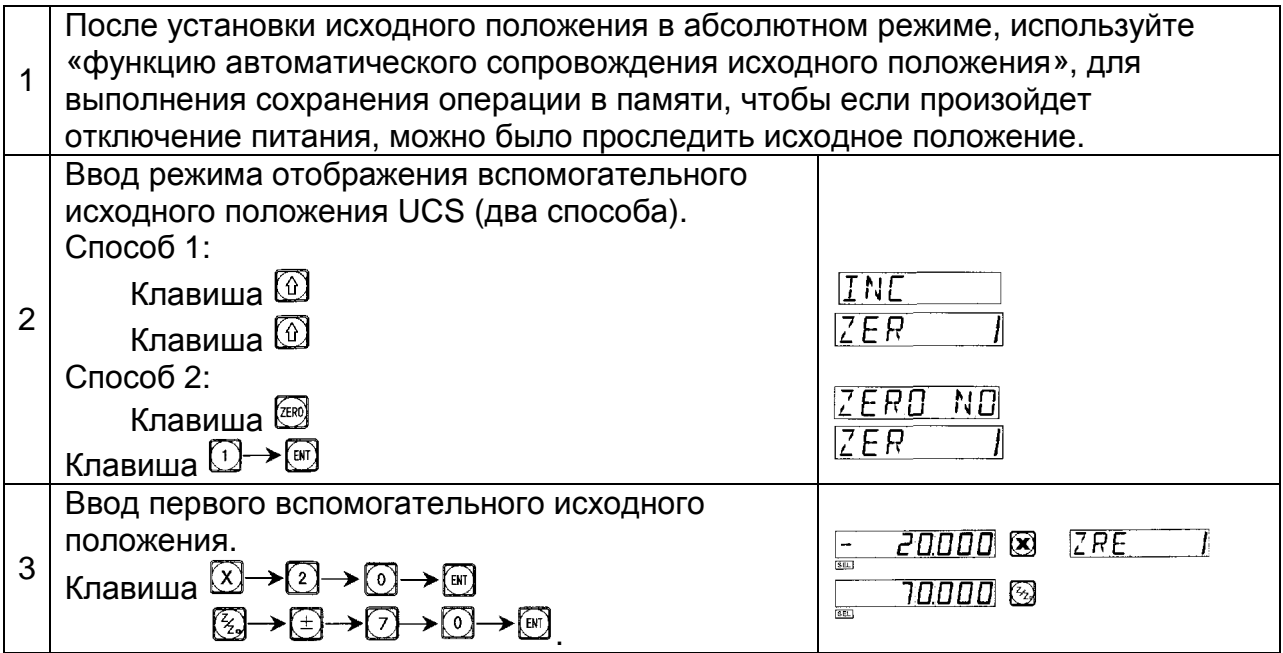

ООО «РемСтанМаш»

Адрес: г. Смоленск, улица Верхне-Сенная улица, дом 4, офис № 409.<br>Телефон: 8-800-511-02-67 6-48-46<br>elp.ru

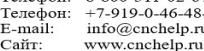

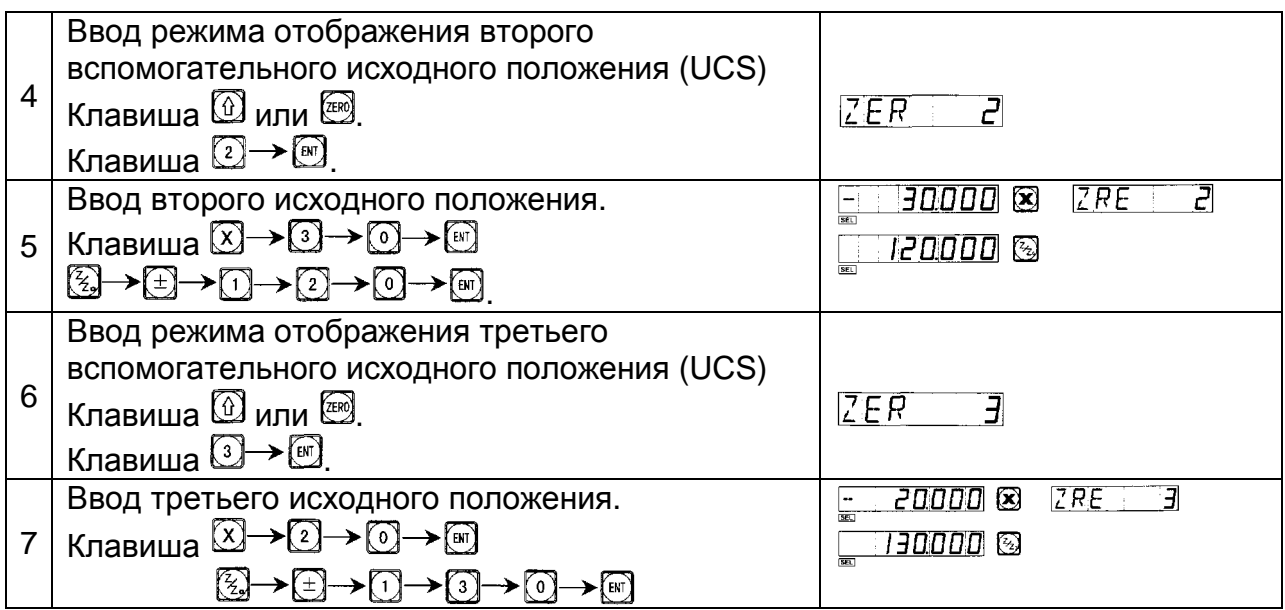

Установка всех вспомогательных исходных положений заготовки (см. рис. 1) была завершена.

Почему ввод положения координат каждого вспомогательного положения осуществляется в противоположном направлении отображенного значения? Это объясняется следующим образом. В режиме вспомогательного исходного положения (UCS), когда координаты вводятся в абсолютном режиме, отображенные данные будут исходным положением в соответствующей UCS. Это происходит из-за того, что вспомогательное исходное положение берется в качестве исходной точки UCS при относительном режиме отображения. На рис. 1 можно видеть, что Точка О имеет координаты – относительно Точки 1 (-20, 70), относительно Точки 2 (-30, 120), и Точки 3 (-20, 130). Если оператор вводит координаты вспомогательной исходной точки, отличные от исходного положения в абсолютном режиме, отображенные данные будут положением в отношении к вспомогательной исходной точке в соответствующем UCS.

Способ 2: Сброс, когда положение достигнуто. Когда инструмент станка находится в положении вспомогательной исходной точки, клавиша  $\textcircled{x}$   $\rightarrow$   $\textcircled{x}$ .

Способ 2 не подходит для операций на токарном станке.

IV. Использование вспомогательных исходных положений.

После ввода режима отображения UCS, соответствующие вспомогательные исходные положения могут быть использованы, чтобы помочь при обработке.

Возможно ввести режим отображения UCS, используя клавиши  $\textcircled{\tiny{\textcircled{\tiny \textcirc}}}$ ,  $\textcircled{\tiny{\textcircled{\tiny \textcirc}}}$ ипи $\left( \mathbb{R} \right)$ 

При нажатии на клавиши  $\textcircled{\tiny{1}}$  или  $\textcircled{\tiny{1}}$  можно выбирать требуемую вспомогательную исходную точку UCS.

При использовании клавиши  $\left[\begin{matrix} 1 & 1 \\ 0 & 0 \end{matrix}\right]$ , просто нажмите клавишу  $\left[\begin{matrix} 1 & 1 \\ 0 & 1 \end{matrix}\right]$  и при подсказке "ZERO No" введите номер требуемого вспомогательного исходного положения UCS. Для сходных операций оператор может обратиться к "Пункту 5

Режим отображения координаты абсолютной/относительной/заданный пользователем" Раздела "A. Основные функции".

Возьмите заготовку на Рис. 2. в качестве примера, оператор может использовать функцию 200 точек вспомогательного исходного положения в шлифовке и токарной обработке.

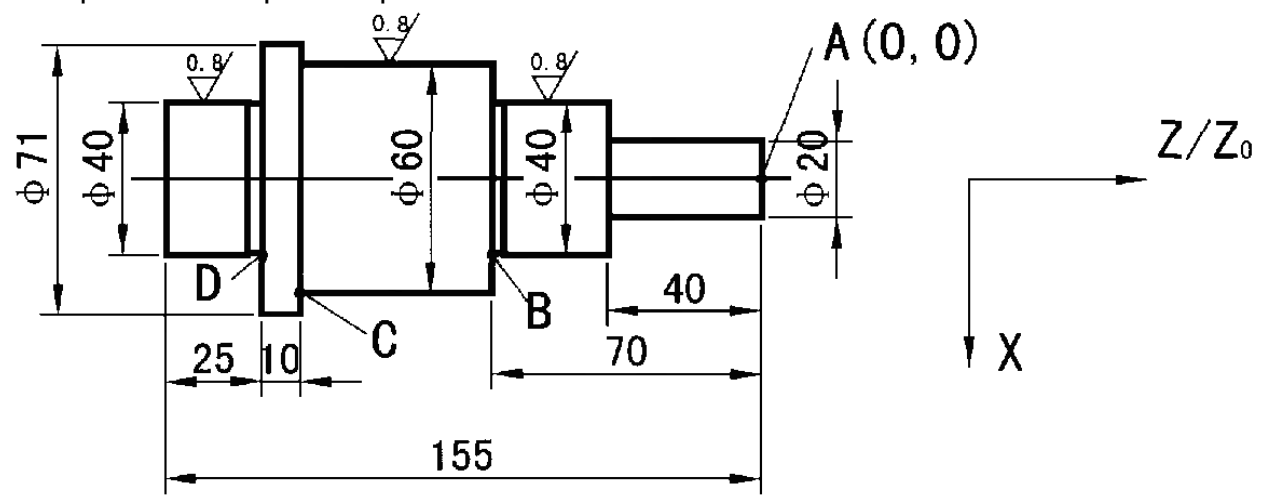

Заготовка была обработана в черновом варианте, и требуется провести получистовую обработку.

Односторонний допуск при грубой обработке – 0.05, чистовая обработка сделает поверхность отвечающей требованиям к шероховатости.

Установите абсолютную исходную координату в Точке А, затем введите положение вспомогательной исходной точки в соответствии со способом установки 1, для установки пользовательской системы координат. Устанавливаем первую вспомогательную исходную точку с координатами (10, -40), вторая в (20.05, -70) и третью в (30.05, -120).

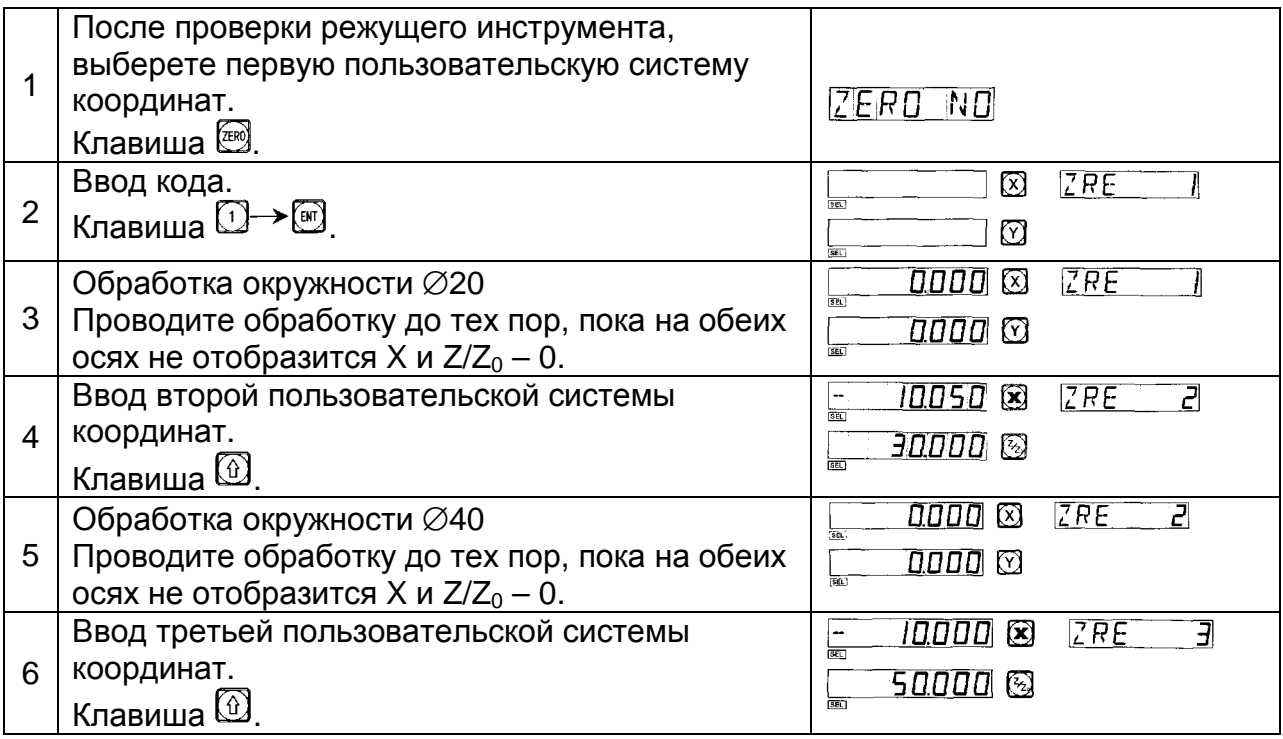

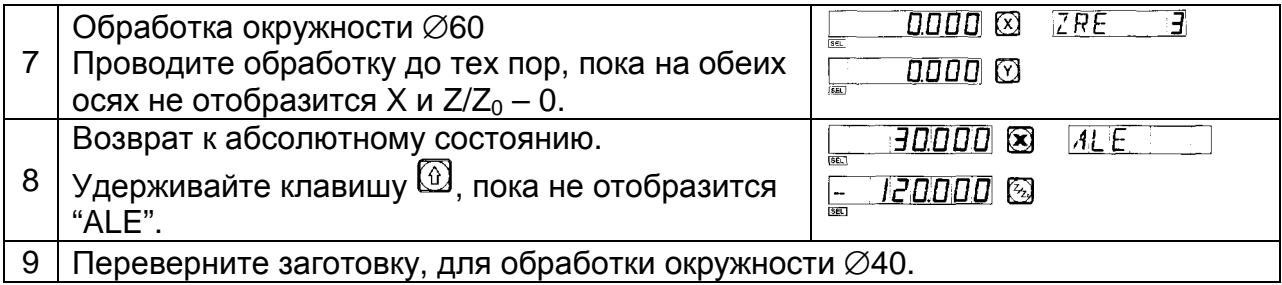

V. Очистка вспомогательных исходных положений и другие сходные случаи

1. Очистка вспомогательных исходных положений.

В абсолютном режиме отображения (при включенной индикации ALE), нажимая клавишу  $\boxdot$  10 раз последовательно, память всех вспомогательных исходных положений будет очищена, 200 вспомогательных точек станут той же самой точкой исходного положения в абсолютных координатах.

2. Сброс во время использования вспомогательного исходного положения.

При сбросе активного вспомогательного исходного положения фактически происходит установка нового вспомогательного исходного положения. Точка, в которой производится сброс, становится новым вспомогательным исходным положением, и новое вспомогательное положение заменяет первоначальное вспомогательное исходное положение.

3. Деление пополам во время использования вспомогательного исходного положения.

Функция деления пополам может использоваться при режиме отображения UCS. Деление пополам - фактически также устанавливает новое вспомогательное исходное положение. После операции деления пополам, первоначальное исходное положение будет заменено новым вспомогательным исходным положением – расположенным в центре между первоначальным вспомогательным исходным положением и точкой, в которой произведена операция деления.

# **F. Функция деления окружности на равные дуги** (функция PCD)

**(Для фрезерной и эрозионной модели УЦИ)** 

Функция деления окружности на равные дуги (функция PCD)

Данная функция может использоваться, чтобы разделить дугу окружности на равные части, например, во время обработке отверстий, расположенных равно на плоскости. После выбора данной функции окно сообщений даст подсказку для различных параметров, которые должны быть определены оператором.

Следующие параметры должны быть определены:

1. Положение центра окружности.

CT POS означает положение центра окружности в отношении к центру инструмента после наладки инструмента, как положение Точки О в отношении к Точке А на рис. А.

2. Диаметр (DIA): Диаметр окружности, который должен быть равно разделен.

3. Количество отверстий (NUMBER):

Количество отверстий, равно разделяющих окружность на дуги. Например, как показано на рис. B, 5 точек от Точки 1 до

Точки 5 делящие дугу от 0° до 180° на 4 равных сектора. Таким образом, 9 точек должны использоваться, чтобы разделить всю окружность на 8 равных секторов, и Точка 9 совпадет с Точкой 1. Как показано на рис., чтобы рассверлить 8 отверстий на окружности из 8 секций, число точек для ввода должно быть 9.

4. Начало угла (ST ANG)

Угол начальной точки дуги окружности, которая должна быть разделена на равные части.

5. Конец угла (ED ANG):

Угол конечной точки дуги окружности, которая должна быть разделена на равные части.

#### **Внимание**:

Для определения начального угла (ST ANG) и конечного угла (ED ANG), смотрите раздел «Распознавание начального и конечного угла дуги окружности»,

В качестве примера, возьмите обработку заготовки на рис. С.

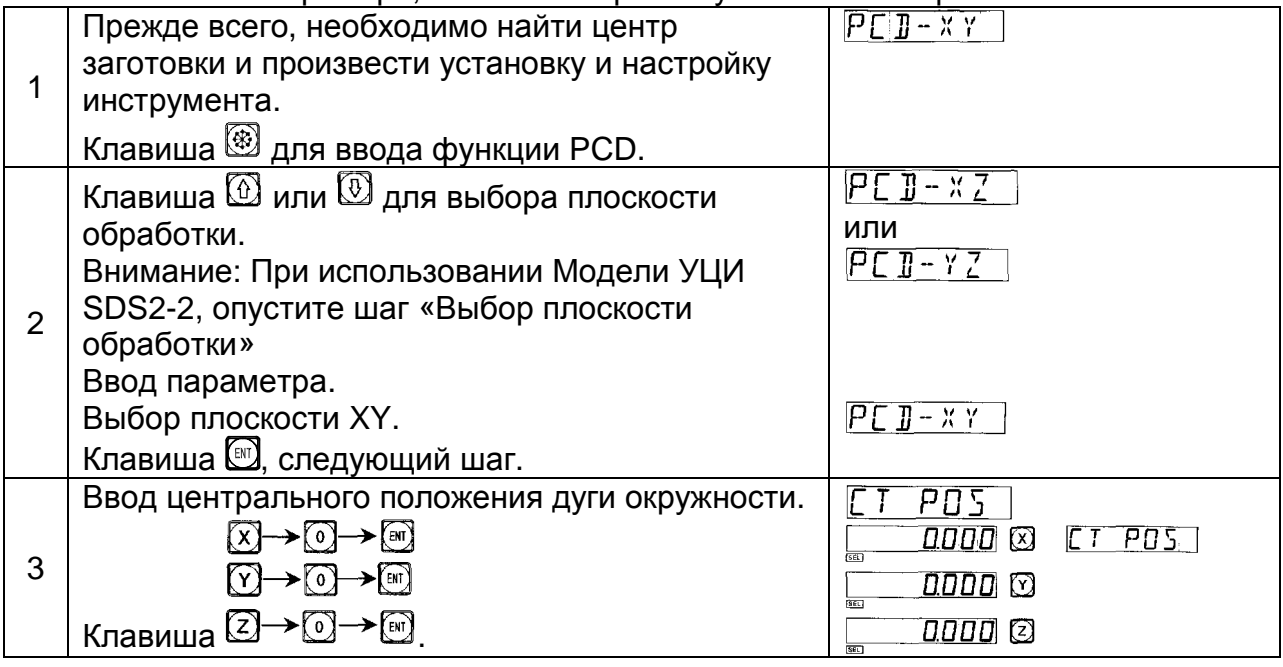

ООО «РемСтанМаш»

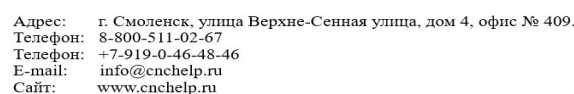

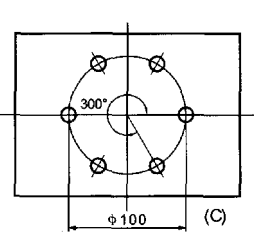

(R)

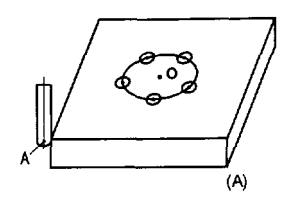

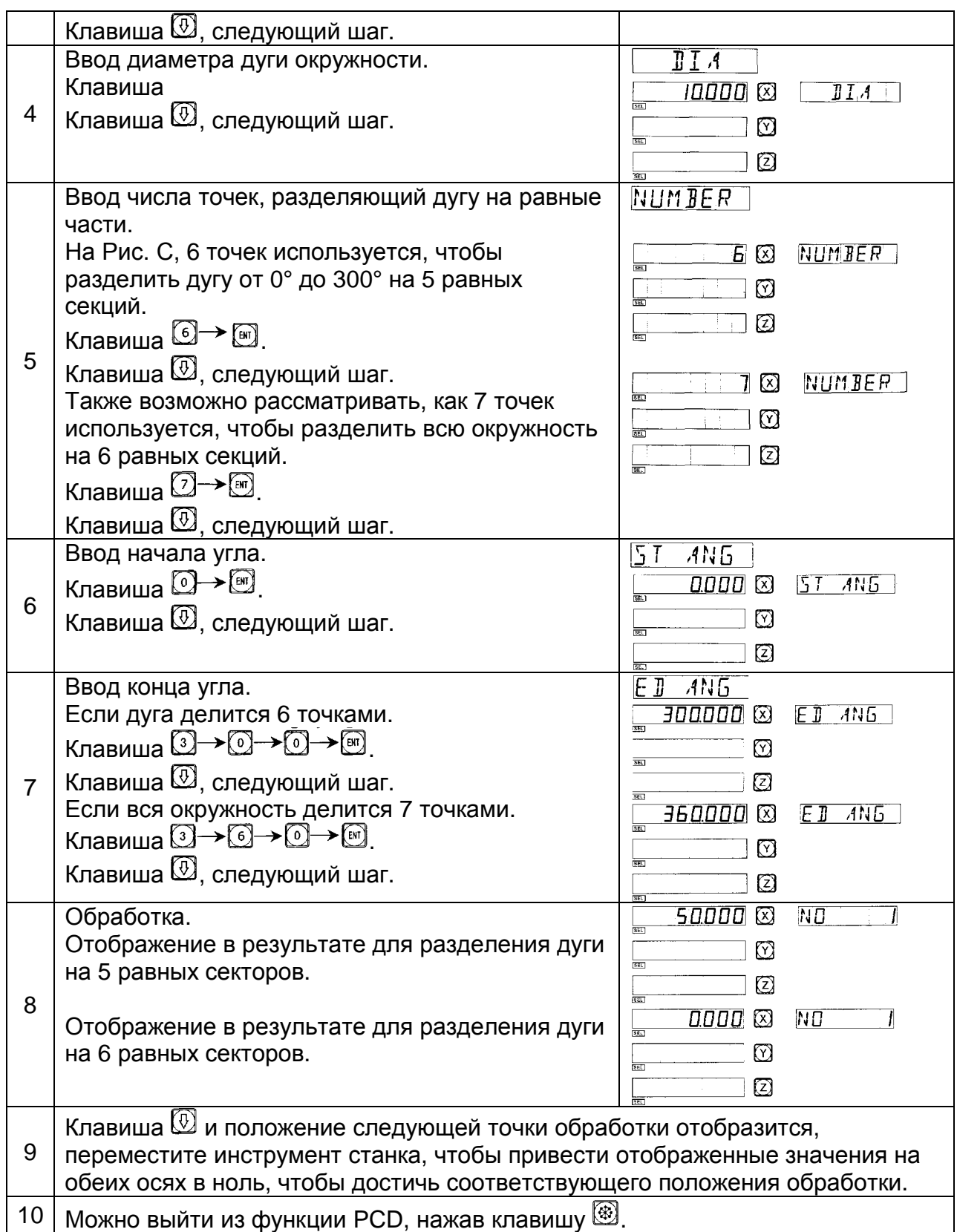

# **G. Обработка угловой поверхности**

**(Для фрезерных моделей УЦИ)** 

Обработка угловой поверхности – это частый вид обработки заготовок. Функция обработки под углом может облегчить данное задание.

1. Установка угла наклона

Когда поверхность обработки – Плоскость XY, как в случае на рис. а, необходимо выровнять заготовку до угла наклона перед обработкой угловой поверхности. В данном случае функция обработки угловой поверхности играет свою роль в выравнивании угла наклона в плоскости отсчета.

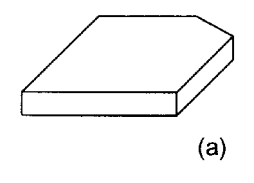

 $45^\circ$ 

 $(b)$ 

I Процедура установки угла наклона:

Установите заготовку на столе станка приблизительно равным требуемому углу наклона.

1. Клавиша для ввода функции обработки угловой поверхности.

- 2. Выбор плоскости обработки Плоскости XY.
	- 3. Ввод угла угловой поверхности (ANGLE).

4. Переместите стол станка, чтобы позволить измерительному инструменту, например индикатору, коснуться приблизительно настроенной плоскости отсчета, регулируйте показание индикатора по шкале в ноль, и переместите стол станка на произвольное расстояние вдоль оси X.

5. Клавиша  $\mathbb{C}$ , перемешайтесь вдоль оси Y до тех пор, пока отображаемое значение не будет 0.

6. Регулируйте угол заготовки и приведите показатель в ноль.

**Например**: Настройте угол наклона заготовки на 45°, как показано на рис. B.

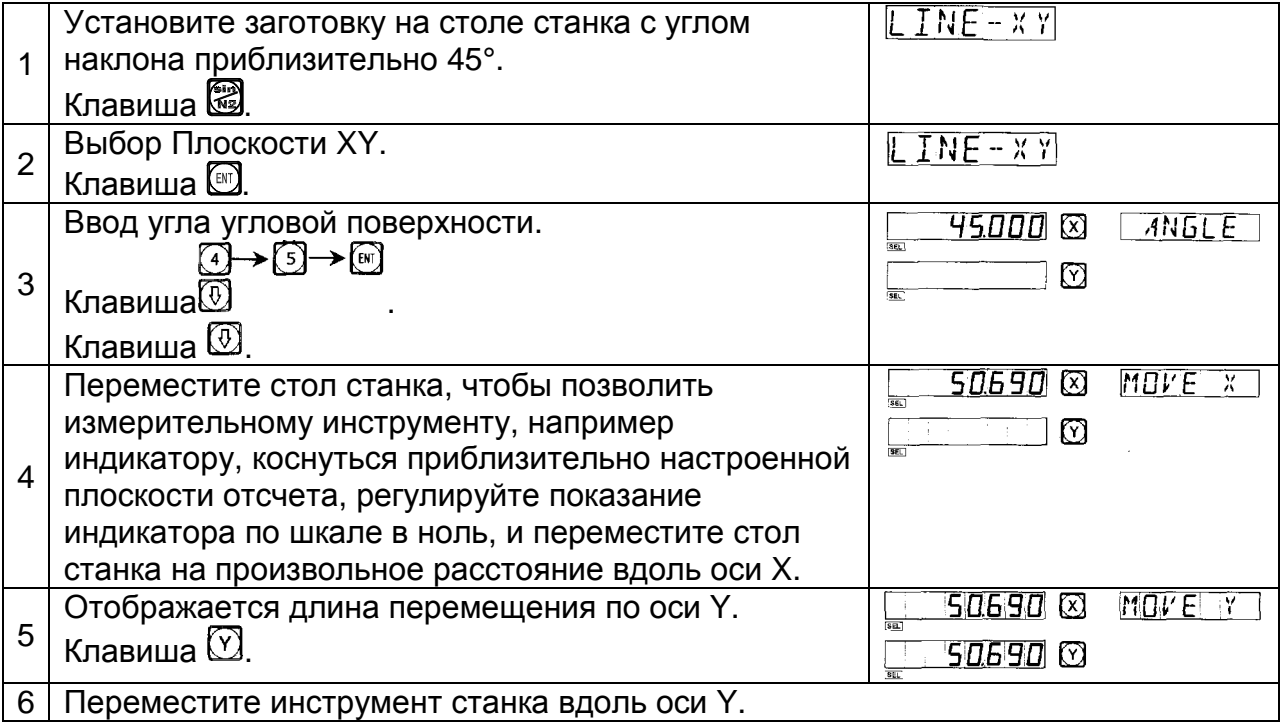

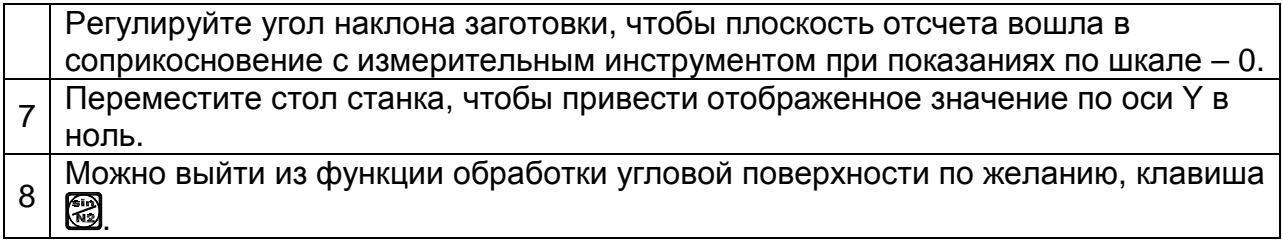

II. Обработка угловой поверхности.

Когда плоскость обработки – плоскость XZ или YZ, функция обработки угла может помочь в обработке угловой поверхности шаг за шагом.

Обработка при использовании функции обработки угла.

Наклоните шпиндель инструмента станка для угла наклона, закончите наладку инструмента, нажмите клавишу , чтобы войти в функцию обработки угла.

1. Выбор Плоскости XZ или YZ.

2. Ввод диаметра инструмента (DIA).

3. Ввод начальной точки (ST POS).

4. Ввод конечной точки (ED POS).

5. Можно выйти из функции обработки угловой поверхности по желанию, клавиша 2

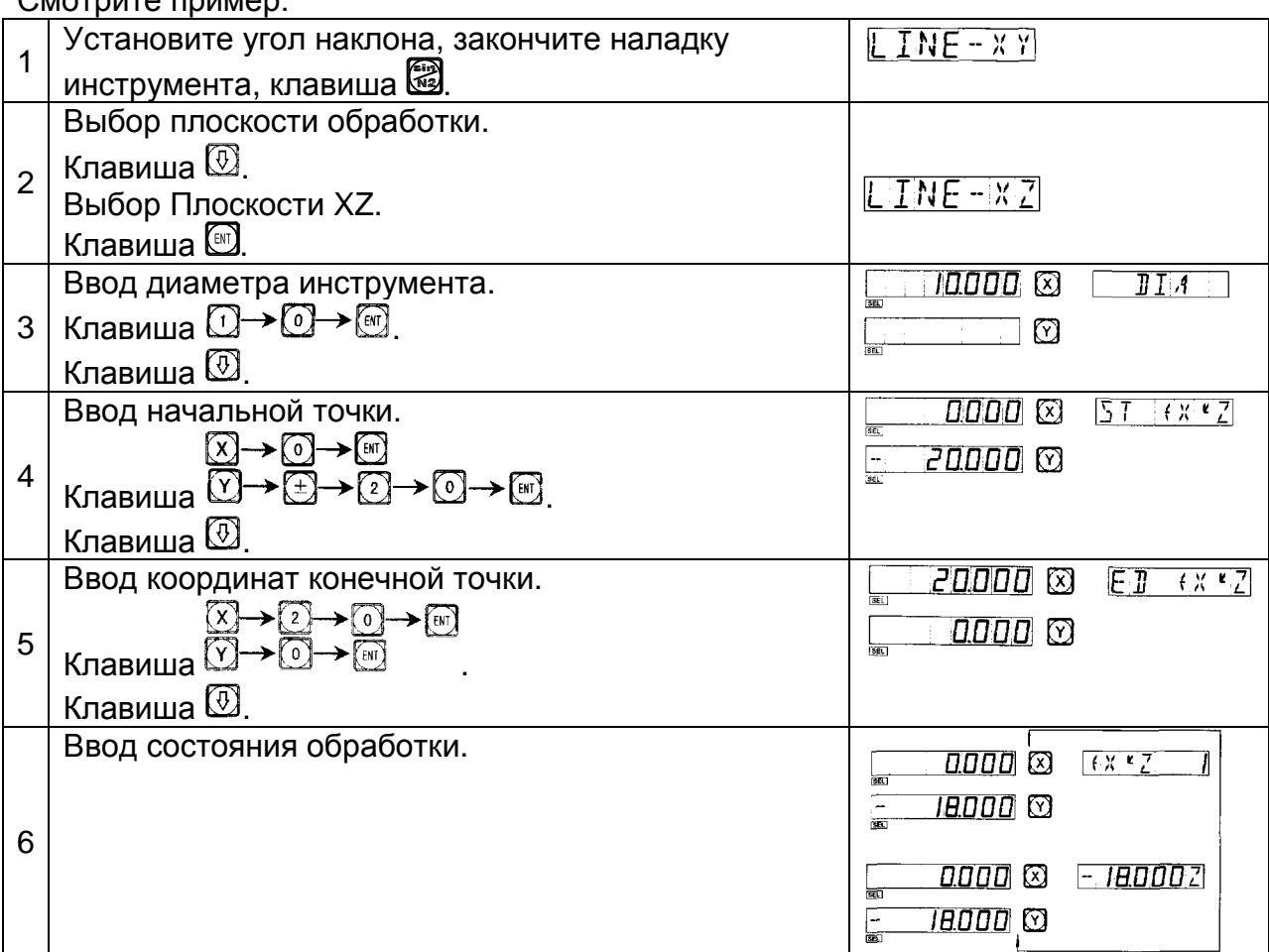

ООО «РемСтанМаш»

Адрес: г. Смоленск, улица Верхне-Сенная улица, дом 4, офис № 409.

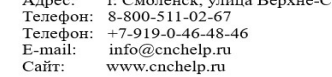

#### Смотрите пример:

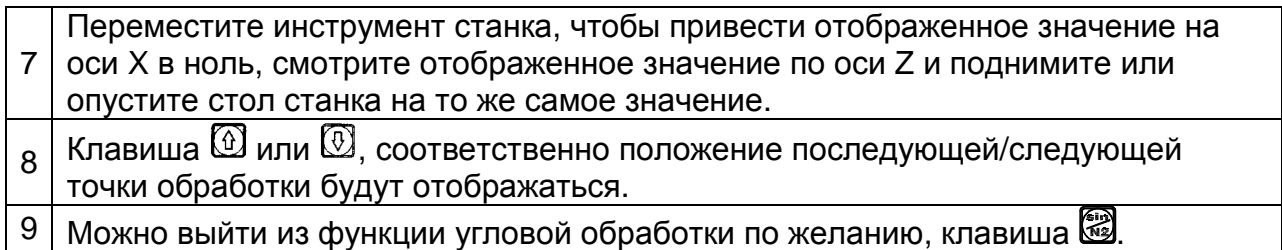

# **H. Обработка прямоугольного внутреннего паза**

**(Для фрезерных моделей УЦИ)**

Когда необходимо обработать внутренний паз заготовки, как показано на рабочем чертеже на рис. 1, может использоваться функция поступательной обработки внутреннего паза. Обращаясь к подсказкам, оператор может легко их выполнять. Как показано на рис. 3, обработка начинается из центра внутреннего паза и продолжается вдоль направления стрелки.

Технологический процесс:

1. Клавиша , чтобы ввести функцию обработки поступательного внутреннего паза.

2. Ввод диаметра инструмента (DIA).

3. Ввод положения внутреннего паза (CT POS) (положение в отношении к центру инструмента).

4. Ввод размера внутреннего паза.

5. Ввод состояния обработки.

Технологический процесс в качестве примера:

Обработка внутреннего паза заготовки, как показано на рис. 1.

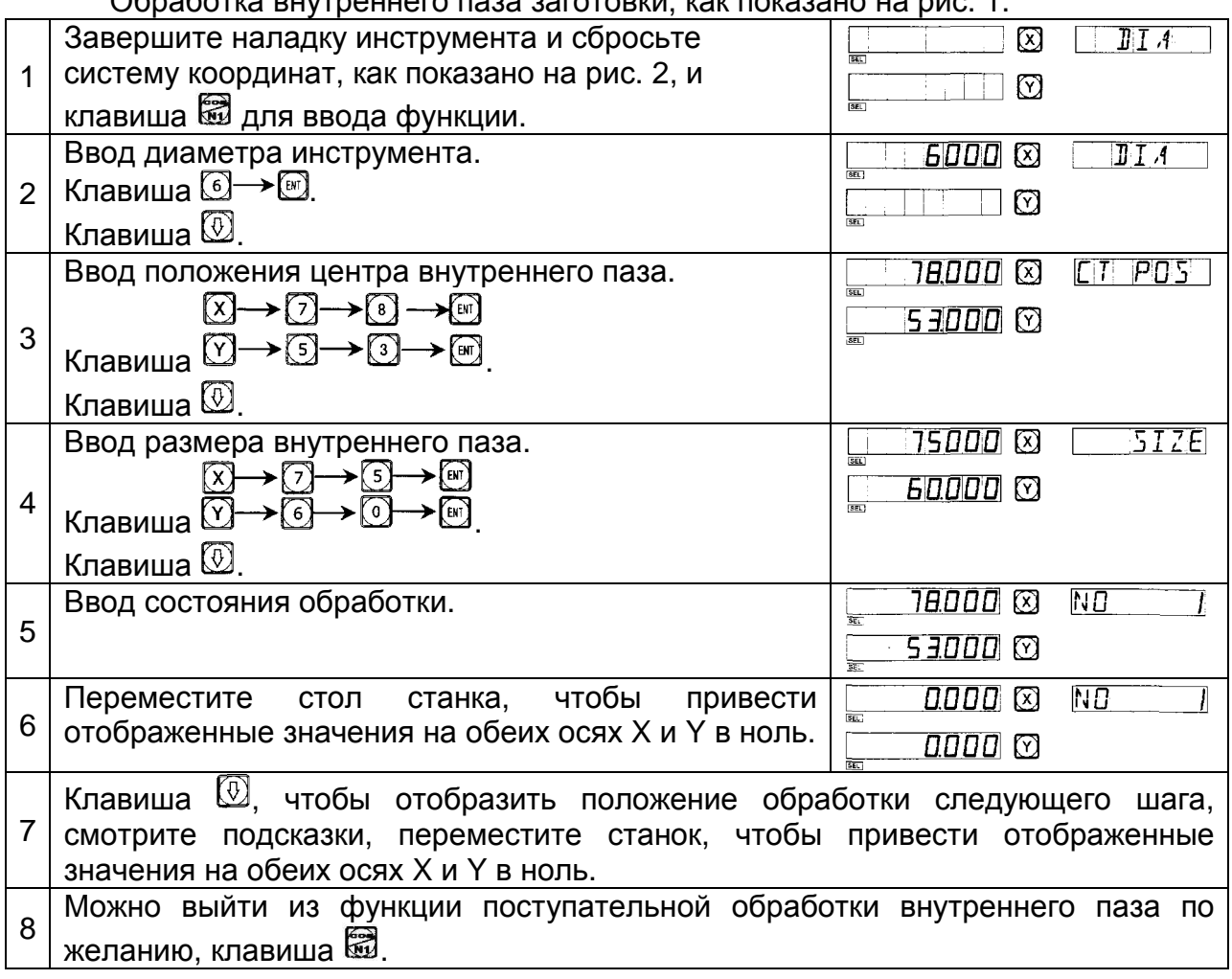

ООО «РемСтанМаш»

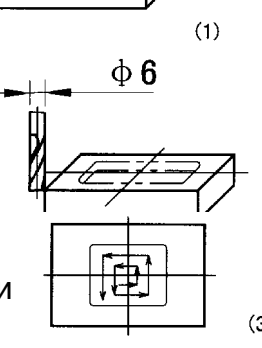

 $3)$ 

### **I1 Выход в ноль (Для моделей: 2-2M, 2-2MS, 2-3MS, 2-3M, 2-3E)**

Выход в ноль

При обработке форм, необходимо настроить нулевую точку заготовки. Если происходит сбой, такой как аварийное отключение питания, во время обработки, или стол станка был перемещен после того, как обработка была остановлена, оператор столкнется с некоторыми трудностями, чтобы обнаружить нулевую точку заготовки, когда он захочет продолжить обработку. Если используется

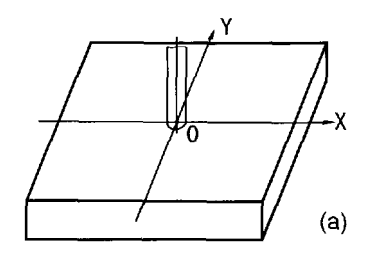

УЦИ серии SDS2, проблема легко разрешится. УЦИ SDS2 серии может сохранить положение нулевой точки заготовки в памяти.

**Внимание**: Референтная позиция измерительной линейки может быть сохранена в памяти и отслежена только тогда, когда УЦИ находится в абсолютном режиме (ALE вкл.). Нулевая точка заготовки может быть установлена в качестве исходного положения в абсолютном режиме только после того, как была настроена референтная позиция измерительной линейки и была произведена операция сброса.

Технологический процесс:

1. Введите абсолютный режим координат, и затем нажмите клавишу  $\mathbb{Z},$ чтобы обнаружить расстояние между референтной точкой А измерительной линейки и нулевой точкой заготовки (Точка О), как показано на рис. b). (Измерительная линейка имеет Точку А – внутренняя точка на ней с момента поставки).

2. Когда нулевое положение должно быть отслежено, клавиша , <sup>(2)</sup> → <sup>(2)</sup>, через поиск референтной точки А измерительной линейки. УЦИ автоматически отследит и выполнит функцию возврата в ноль.

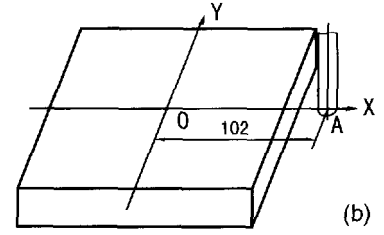

Как показано на рис. а), нулевая точка заготовки – Точка О, которая является абсолютным нулевым положением.

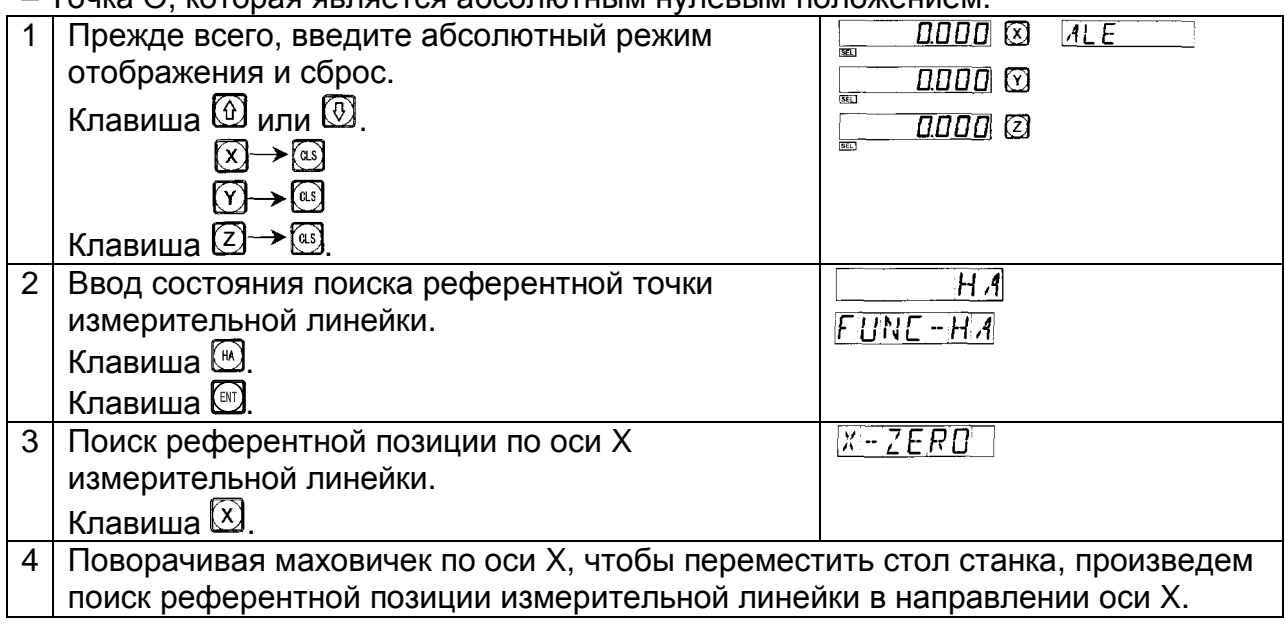

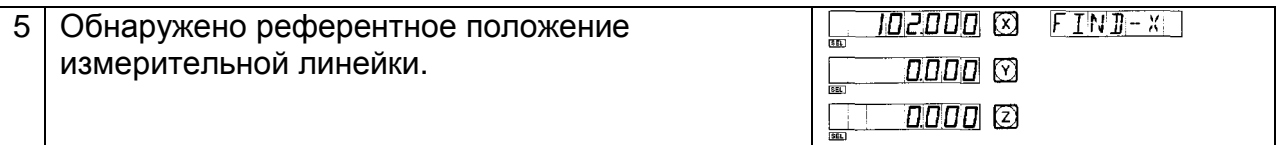

Когда на окне сообщений отображается "FIND-X" (отображение "FIND-X" сохраняется в течение 3 секунд), референтное положение измерительной

линейки было обнаружено, воспринимается как Точка А для случая, показанного в рис. b). УЦИ сохранит положение Точки А "102.000" в своей памяти.

Аналогичен способ установки по оси Y референтная позиция измерительной линейки также может быть обнаружена, как показано на рис. с). Референтная позиция по оси Y измерительной линейки воспринимается как "-20.000".

Клавиша  $\textcircled{2}$  для выхода.

Поиск нулевой точки заготовки, при включении после аварийного отключение питания или выключение.

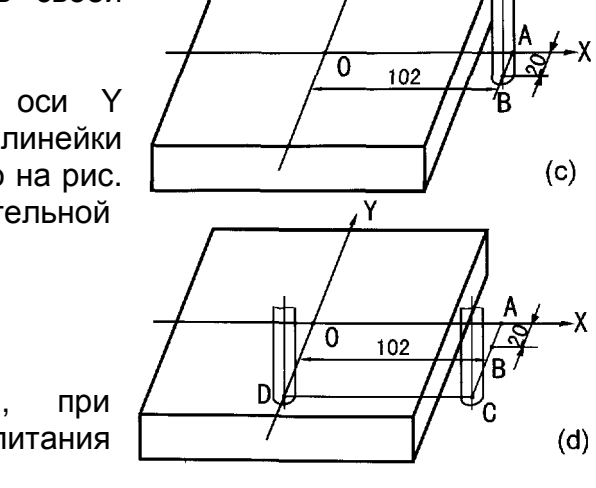

Υ

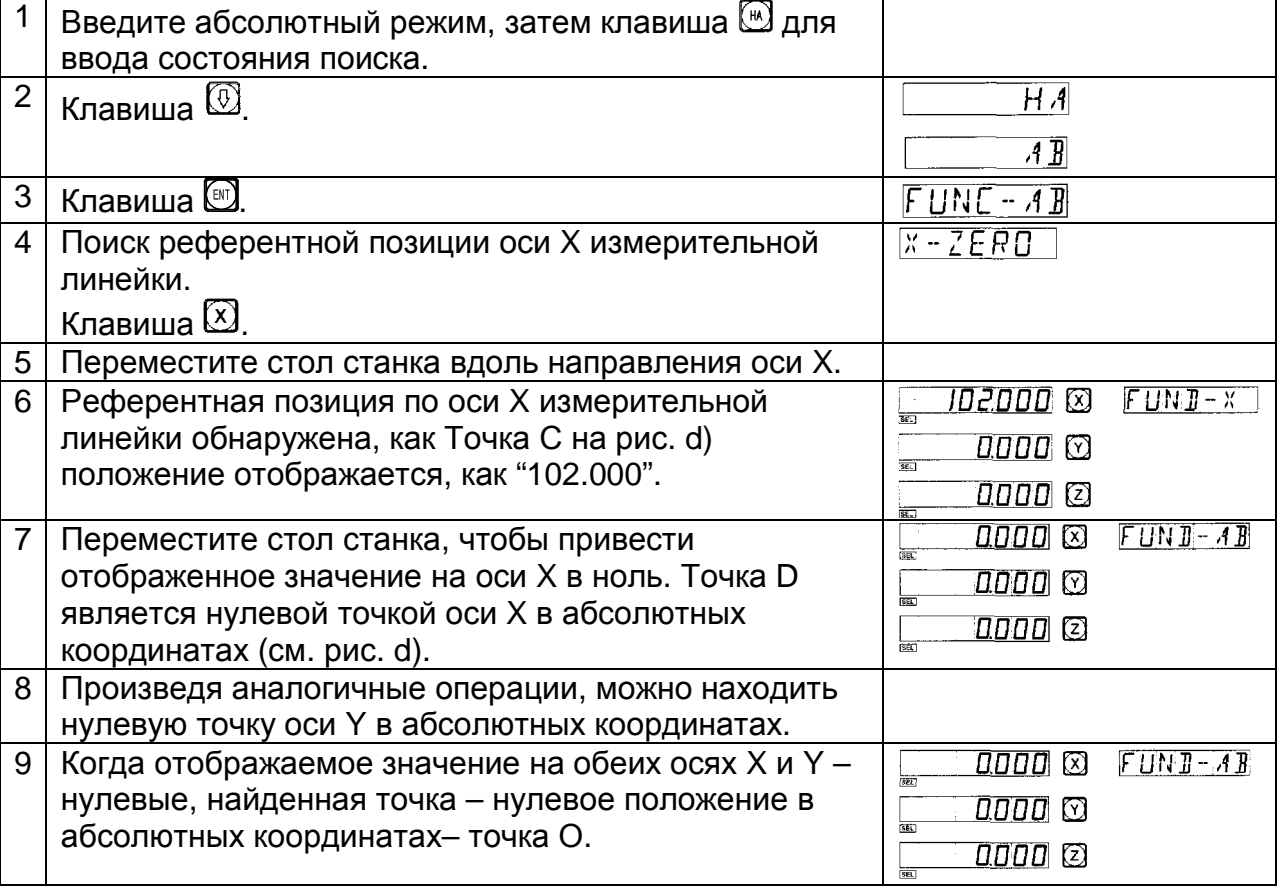

# **I2 Выход в ноль**

**(Для модели: 2-2G)** 

Выход в ноль

При обработке форм, необходимо настроить нулевую точку заготовки. Если происходит сбой, такой как аварийное отключение питания, во время обработки, или стол станка был перемещен после того, как обработка была

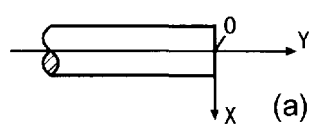

остановлена, оператор столкнется с некоторыми трудностями, чтобы обнаружить нулевую точку заготовки, когда он захочет продолжить обработку. Если используется УЦИ серии SDS2, проблема легко разрешится. УЦИ SDS2 серии может сохранить положение нулевой точки заготовки в памяти.

**Внимание**: Референтная позиция измерительной линейки может быть сохранена в памяти и отслежена только тогда, когда УЦИ находится в абсолютном режиме (ALE вкл.). Нулевая точка заготовки может быть установлена в качестве исходного положения в абсолютном режиме только после того, как была настроена референтная позиция измерительной линейки и была произведена операция сброса.

Технологический процесс:

1. Введите абсолютный режим координат, и затем нажмите клавишу (\*), чтобы обнаружить расстояние между референтной точкой А измерительной линейки и нулевой точкой заготовки (Точка О), как показано на рис. b). (Измерительная линейка имеет Точку А – внутренняя точка на ней с момента поставки).

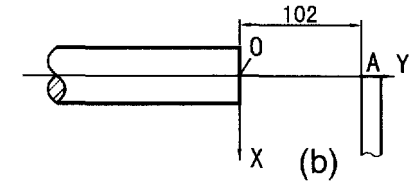

2. Когда нулевое положение должно быть отслежено, клавиша  $\mathbb{D} \rightarrow \mathbb{C}$ через поиск референтной точки А измерительной линейки. УЦИ автоматически отследит и выполнит функцию возврата в ноль.

Как показано на рис. а), нулевая точка заготовки – Точка О, которая является абсолютным нулевым положением.

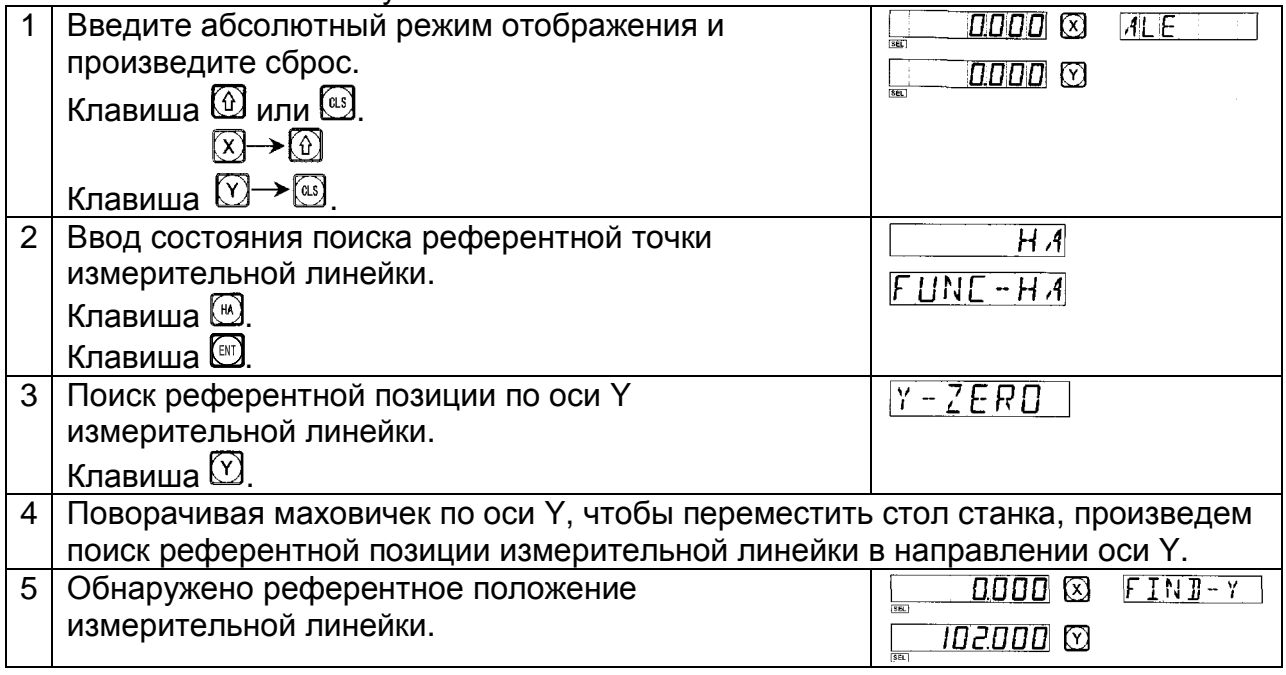

Когда на окне сообщений отображается "FIND-X" (отображение "FIND- Y" сохраняется в течение 3 секунд), референтное положение измерительной линейки было обнаружено, воспринимается как Точка А для случая, показанного в рис. b). УЦИ сохранит положение Точки А "102.000" в своей памяти.

Аналогичен способ установки по оси X референтная позиция измерительной линейки также может быть обнаружена, как показано на рис. с). Референтная позиция по оси Y измерительной линейки воспринимается как "-20.000".

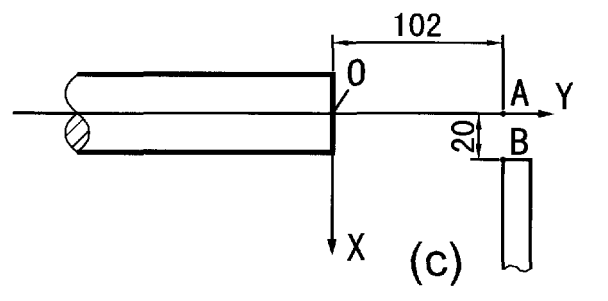

Клавиша <sup>22</sup> для выхода.

Поиск нулевой точки заготовки, при включении после аварийного отключение питания или выключение.

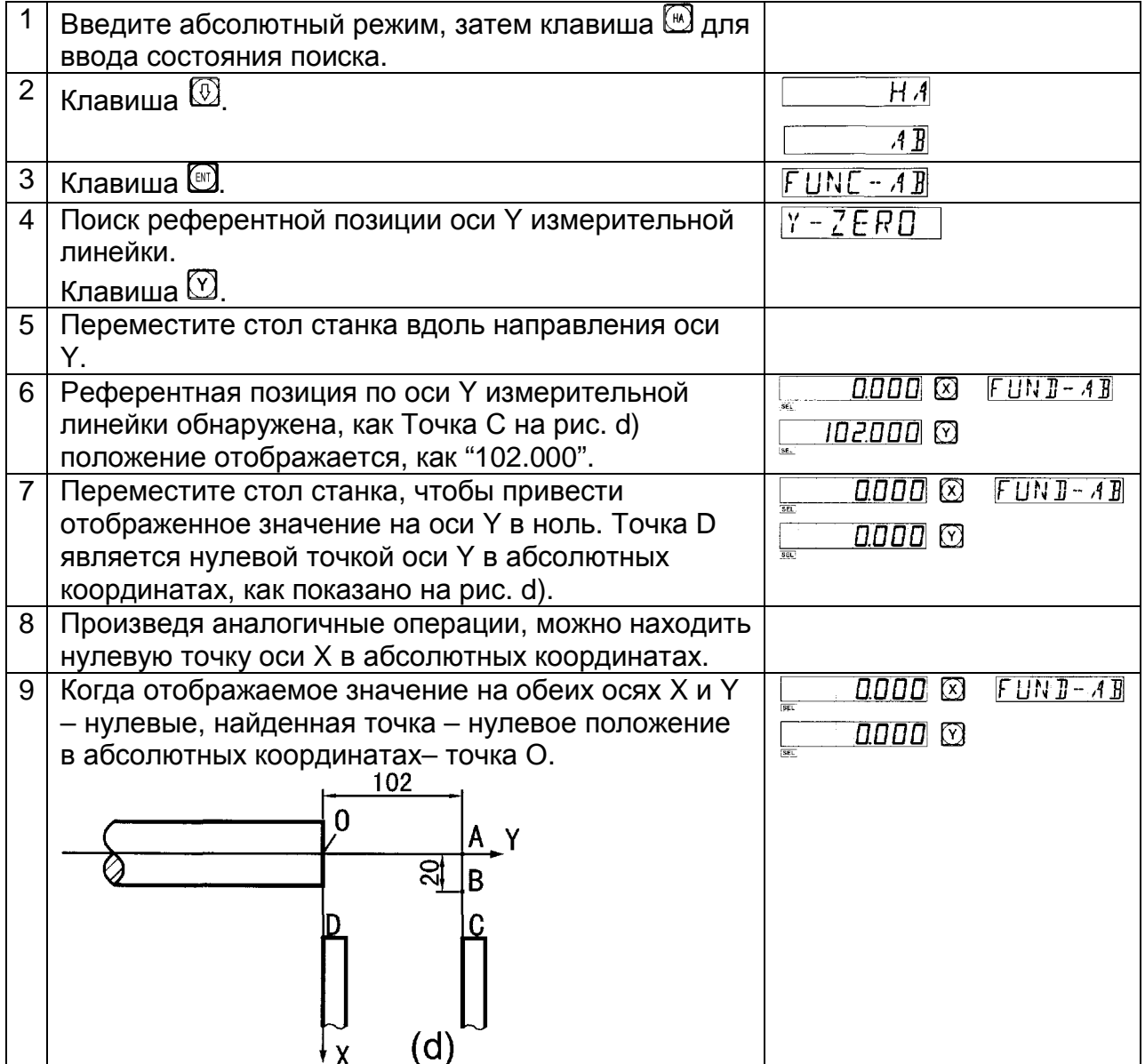

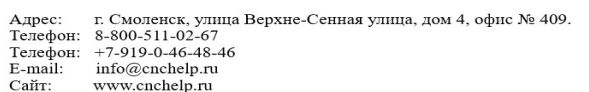

# **I3 Выход в ноль**

**(Для модели: 2-2L)** 

Выход в ноль

При обработке форм, необходимо настроить нулевую точку заготовки. Если происходит сбой, такой как аварийное отключение питания, во время обработки, или стол станка был перемещен после того, как обработка

 $Z/Z$ 'Χ  $(a)$ 

была остановлена, оператор столкнется с некоторыми трудностями, чтобы обнаружить нулевую точку заготовки, когда он захочет продолжить обработку. Если используется УЦИ серии SDS2, проблема легко разрешится. УЦИ SDS2 серии может сохранить положение нулевой точки заготовки в памяти.

**Внимание**: Референтная позиция измерительной линейки может быть сохранена в памяти и отслежена только тогда, когда УЦИ находится в абсолютном режиме (ALE вкл.). Нулевая точка заготовки может быть установлена в качестве исходного положения в абсолютном режиме только после того, как была настроена референтная позиция измерительной линейки и была произведена операция сброса.

Технологический процесс:

1. Введите абсолютный режим координат, и затем нажмите клавишу , чтобы обнаружить расстояние между референтной точкой А измерительной линейки и нулевой точкой заготовки (Точка О), как показано на рис. b). (Измерительная

![](_page_62_Figure_10.jpeg)

линейка имеет Точку А – внутренняя точка на ней с момента поставки).

2. Когда нулевое положение должно быть отслежено, клавиша  $\mathbb{D} \rightarrow \mathbb{C}$ через поиск референтной точки А измерительной линейки. УЦИ автоматически отследит и выполнит функцию возврата в ноль.

Как показано на рис. а), нулевая точка заготовки – Точка О, которая является абсолютным нулевым положением.

![](_page_62_Picture_641.jpeg)

Когда на окне сообщений отображается "FIND-Z" (отображение "FIND- Z" сохраняется в течение 3 секунд), референтное положение измерительной линейки было обнаружено, воспринимается как Точка А для случая, показанного в рис. b). УЦИ сохранит положение Точки А "102.000" в своей памяти.

Аналогичен способ установки по оси X референтная позиция измерительной линейки также может быть обнаружена, как показано на рис. с). Референтная позиция по оси Y измерительной линейки воспринимается как "- 20.000".

Клавиша <sup>2</sup> для выхода.

![](_page_63_Figure_4.jpeg)

Поиск нулевой точки заготовки, при включении после аварийного отключение питания или выключение.

![](_page_63_Picture_460.jpeg)

ООО «РемСтанМаш»

Адрес: г. Смоленск, улица Верхне-Сенная улица, дом 4, офис № 409.<br>Телефон: 8-800-511-02-67<br>Телефон: +7-919-0-46-48-46<br>Е-mail: info@cnchelp.ru<br>Сайт: www.cnchelp.ru

# **J. Функция калькулятора**

(Для фрезерных моделей УЦИ)

Функция вычисления

Иногда необходимо вычислить значения во время обработки, УЦИ реализует простые функции вычисления.

Обратите внимание на следующее:

Все получаемые в результате значения отображаются на оси X.

![](_page_64_Picture_383.jpeg)

Например: Клавиша  $\textcircled{\tiny{\mathbb{R}}}$  для ввода функции вычисления.

Выполните следующее вычисление: 10+10÷2×5=35  $\text{D}\rightarrow\text{D}\rightarrow\text{F}\rightarrow\text{D}\rightarrow\text{D}\rightarrow\text{F}\rightarrow\text{F}\rightarrow\text{F}\rightarrow\text{F}$ 

Вычислите: sin 45° = 0.707  $\textcircled{1}\rightarrow\textcircled{3}\rightarrow\textcircled{3}\rightarrow\textcircled{1},\textcircled{107}$ 

Вычислите: arc sin 0.707 = 44.999  $\textcolor{blue}{\text{1}\rightarrow \text{1}\rightarrow \text{2}\rightarrow \text{2}\rightarrow \text{2}\rightarrow \text{3}\rightarrow \text{3}\rightarrow \text{44.999}}$ 

Выполните следующее вычисление: Расстояние АВ на рис. =  $\sqrt{10^2 + 30^2}$  = 31.623

 $\text{1} \rightarrow \text{1} \rightarrow \text{$ 

![](_page_65_Figure_1.jpeg)

![](_page_65_Picture_230.jpeg)

Как показано на рис., расстояние АВ=31.623, инструмент – Точка А, переместите стол станка, чтобы привести отображенное значение в ноль, положение Точки В – достигается, начинается обработка Отверстия В.

Выйти из функции передачи полученного значения по оси, повторный ввод функции вычисления.

![](_page_65_Picture_231.jpeg)

#### **Внимание**:

Когда вводимое значение или полученное значение >8000 или <-8000, будет отображено неверное значение, окно сообщений и отображение оси будут мерцать, нажмите клавишу  $\textcircled{3}$  для возврата к нормальному состоянию.

## **K. Коррекция на диаметр инструмента**

(Для фрезерных моделей УЦИ)

Функция коррекции на диаметр инструмента

В обработке четырех сторон фитинга (см. рис. 1) оператор должен следить за дополнительным расстоянием подачи, равным диаметру инструмента в каждой стороне, чтобы завершить обработку по всей длине, если функция коррекции на диаметр инструмента не используется. Функция коррекции на диаметр инструмента, имеющаяся в УЦИ, может выполнить соответственную коррекцию автоматически.

![](_page_66_Figure_5.jpeg)

**Внимание**: Диаметр на инструмент может быть применен только в направлении X или Y.

Технологический процесс:

1. Клавиша  $\mathbb Z$ для ввода функции коррекции на инструмент.

2. Выбор способа обработки среди заданных 8 способов (подсказка: WHICH).

![](_page_66_Figure_10.jpeg)

3. Ввод диаметра инструмента (DIA).

4. Ввод состояния обработки.

Смотрите технологический процесс в данном примере:

Обработка Плоскости А и заготовки, как показано на рис. 1.

![](_page_66_Picture_411.jpeg)

ООО «РемСтанМаш»

Адрес: г. Смоленск, улица Верхне-Сенная улица, дом 4, офис № 409. Телефон: 8-800-511-02-67 Гелефон: +7-919-0-46-48-46  $E$ -mail: info@cnchelp.ru<br>www.cnchelp.ru Сайт:

![](_page_67_Picture_422.jpeg)

## **L. Функция цифрового фильтра**

(Для шлифовальной модели ИЦИ)

Функция цифрового фильтра:

В процессе шлифования значение УЦИ быстро изменится из-за вибрации шлифовального станка, это создаст трудности для оператора. Специальный УЦИ для шлифовального станка SDS2-2G имеет функцию цифрового фильтра, он задерживает значение УЦИ, когда шлифовальный станок вибрирует.

Оператор может использовать функцию цифрового фильтра следующим образом:

![](_page_67_Picture_423.jpeg)

Внимание: Функция цифрового фильтра может быть использована только в режиме "INC" или "ALE".

# **М. Функция памяти 200 инструментов**

(Для токарной модели УЦИ)

Необходимо использовать различные инструменты при обработке различных заготовок или различных поверхностей заготовок, таким образом, необходимо демонтировать и регулировать инструменты. SDS2-2L УЦИ имеет функцию памяти 200 инструментов, что упрощает работу.

**Внимание**: Функция памяти 200 инструментов не может использоваться, если на токарном станке отсутствует рамка настройки инструмента. Запрещается использовать данную функцию, если отсутствует рамка настройки инструмента.

![](_page_68_Figure_5.jpeg)

#### Операция ввода данных инструментов и вызов инструмента:

![](_page_68_Picture_593.jpeg)

![](_page_69_Picture_382.jpeg)

Можно эксплуатировать функцию памяти инструментов, как приведено ниже, после ввода данных инструментов, прежде всего, установите второй инструмент.

![](_page_69_Picture_383.jpeg)

Переместите оси, чтобы привести индицируемое значение оси X и  $Z/Z_0$  в ноль.

Второй инструмент достиг нулевой отметки, сходным образом, оператор может ввести и вызвать 200 инструментов.

**Внимание**: Можно очистить индицируемое значение в ноль в "ALE" системе координат, только при использовании базового инструмента, можно очистить индицируемое значение в ноль в "INC" системе координат при использовании других инструментов.

# **N. Функция измерения для конуса**

(Для токарной модели УЦИ)

Конус заготовки может быть измерен при обработке заготовки.

Операции:

Как показано на рис. 1, измерительный наконечник индикатора соприкасается с положением А поверхности заготовки. Выставите индикатор на ноль.

![](_page_70_Figure_6.jpeg)

![](_page_70_Picture_208.jpeg)

## **P. Функция N3**

(Для фрезерных моделей ЧПУ)

Данная функция используется для обработки наклонной поверхности по оси Z.

Существуют 4 режима обработки (смотрите следующий пример):

![](_page_71_Figure_5.jpeg)

В качестве примера смотрите плоскость обработки XZ

![](_page_71_Picture_271.jpeg)
## **SINO УЦИ Руководство оператора**

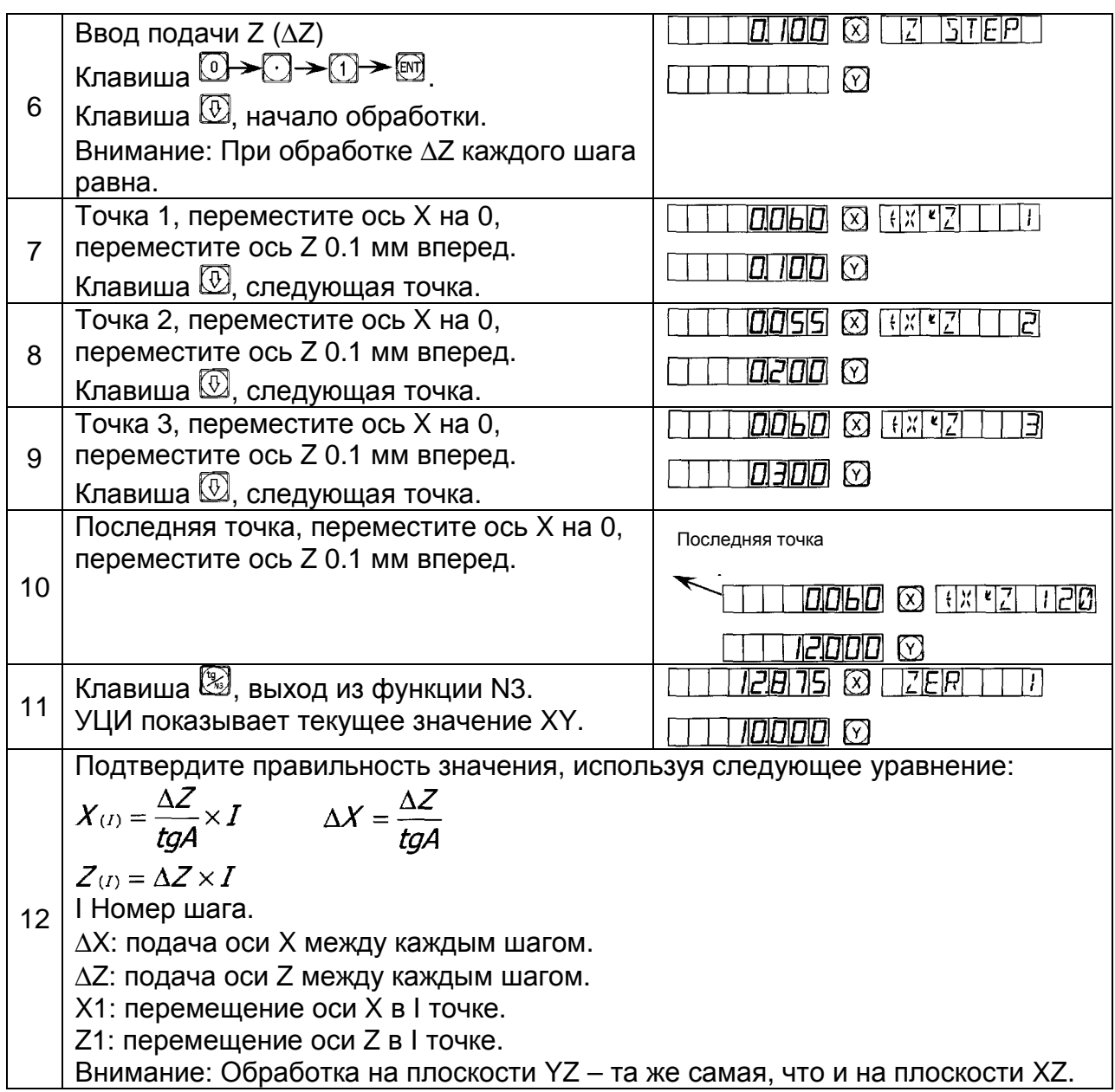

### ДОПОЛНИТЕЛЬНО:

1 Необходимо знать:

- 1. Обращаться с УЦИ осторожно.
- 2. УЦИ должно быть правильно заземлено.
- 3. Выбор электрического напряжения: AC 80V  $\div$  260V  $\pm$  15%
- 50 Hz  $\div$  60 Hz
- 4. Энергопотребление: 25 VA
- 5. Диапазон рабочих температур: 0°С ÷ 45°С
- 6. Диапазон температуры хранения: 30°С ÷ 70°С
- 7. Относительная влажность: < 90% (20 ± 5°С)
- 8. Вес: ≈ 3.2 кг

9. Не допускается наличие агрессивных газов вокруг УЦИ.

10. Число координат: 2 координаты, 3 координаты.

11. Отображение: 7 цифр с отображением символов «плюс» и «минус» (2 оси или

3 оси), окно сообщений отображается посредством 8 индикаторных элементов.

- 12. Умножение частоты: 4Х
- 13. Допустимый входной сигнал: прямоугольная волна уровень TTL.
- 14. Допустимая частота входного сигнала: > 100 кГц
- 15. Разрешающая способность: 5μм, 1μм
- 16. Рабочая клавиатура герметичные панель с клавишами
- 17. Оптическая линейка:
	- оптическое разрешение линейки 0.02 мм;
	- напряжение +5V;

- сигнал: сигналы TTL посылаются из двух каналов с разницей фаз 90° (с сигналом исходного положения);

- ток: 50 m A;
- точность  $\pm 3$   $\mu$ m,  $\pm 5$   $\mu$ m,  $\pm 10$   $\mu$ m.

# **Устранение неисправностей измерительной линейки и УЦИ**

Следующие неисправности являются только первичными. Если все ещё появляются проблемы, не устраняйте их самостоятельно, обратитесь за помощью к нашей компании или дилерам.

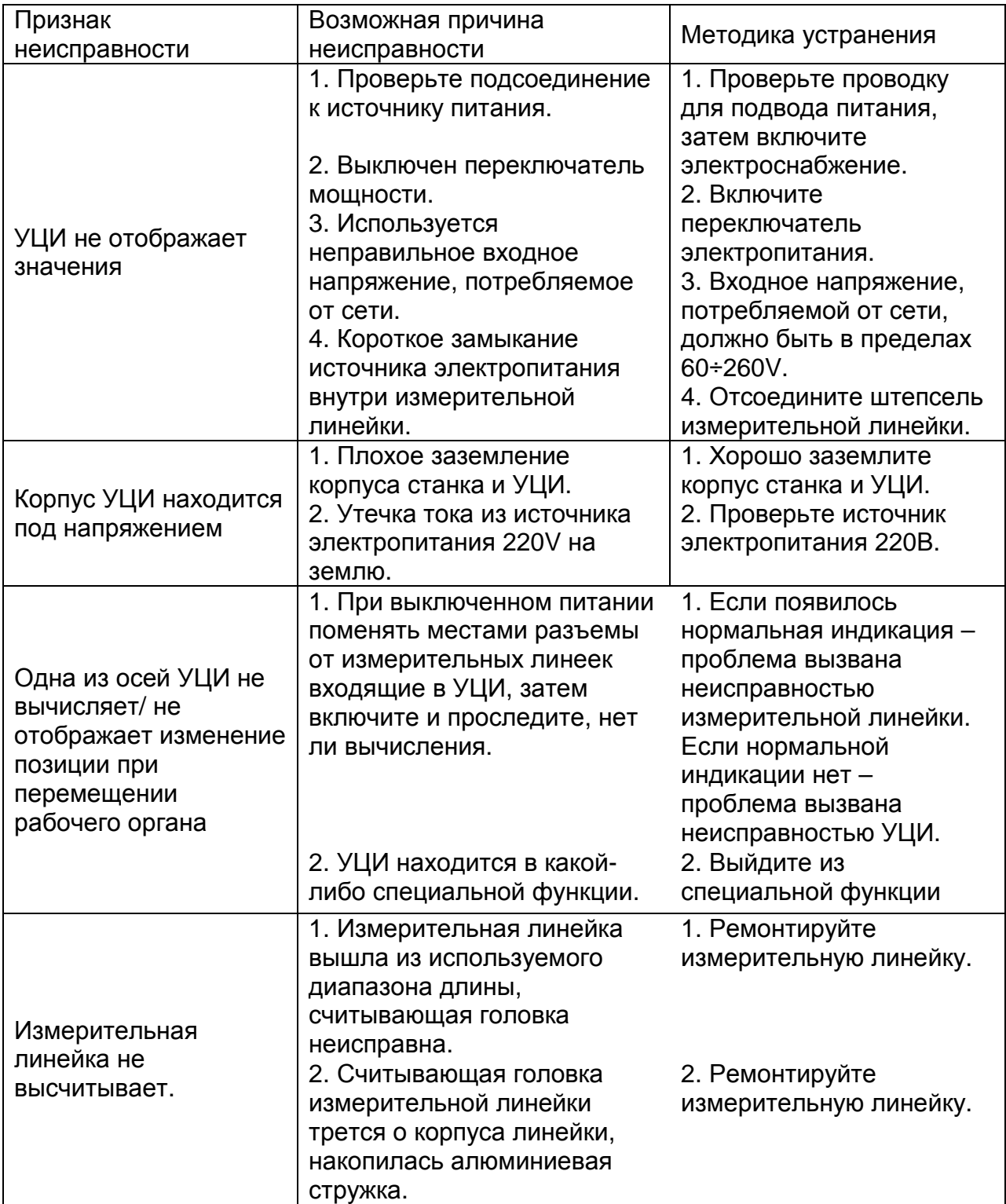

## **SINO УЦИ Руководство оператора**

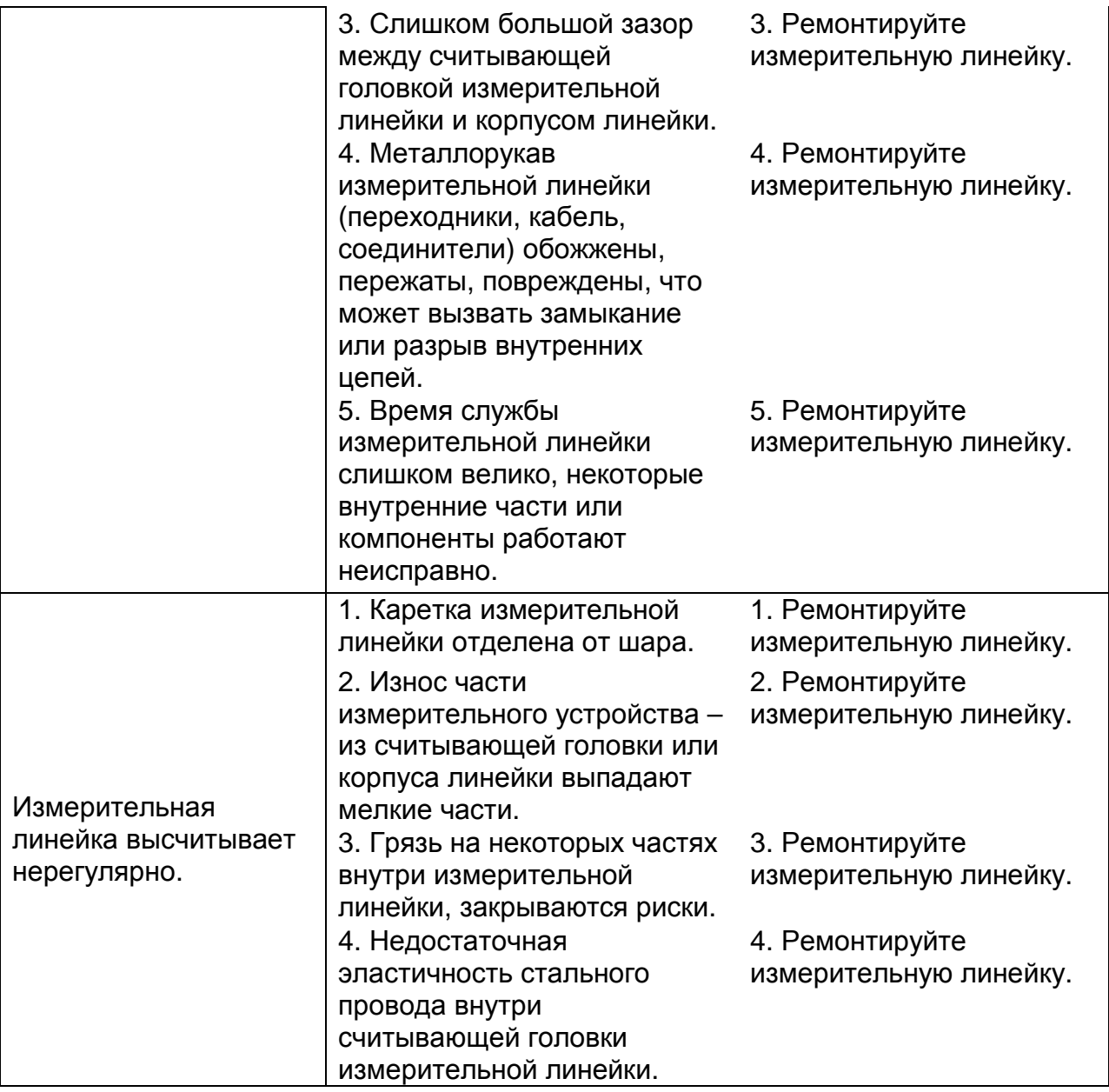

## **Структура и установка**

Данные оптические линейки и УЦИ являются высокотехнологической продукцией, которая объединяет фотоэлектронную технологию, высокоточную механику, микроэлектронику и компьютерную технологию и т.д. Заказчик без специальной профессиональной подготовки и квалификации не должен проводить ремонт данной системы. Структура УЦИ следующая:

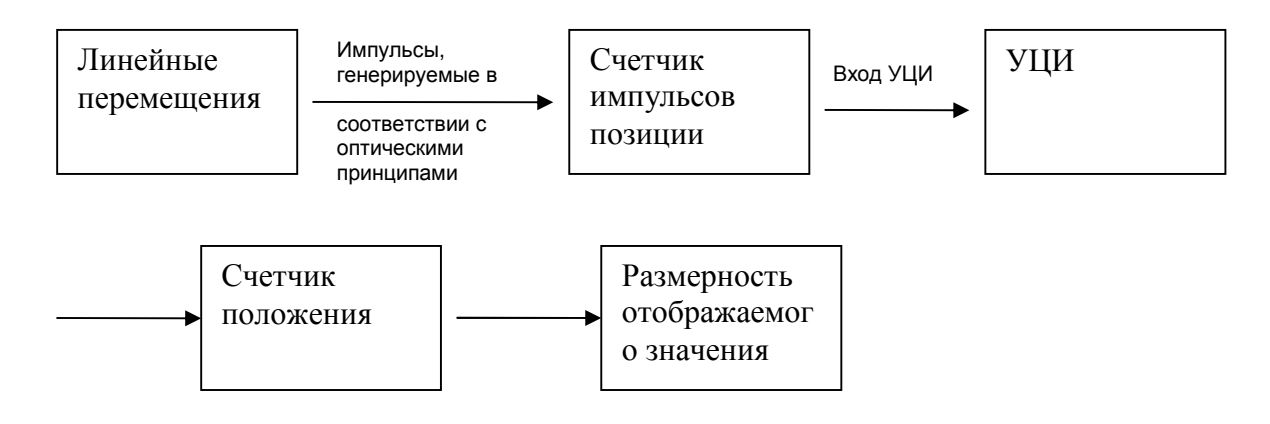

- 4. Схема установки
- 1. Схема установки предыдущего поколения УЦИ.

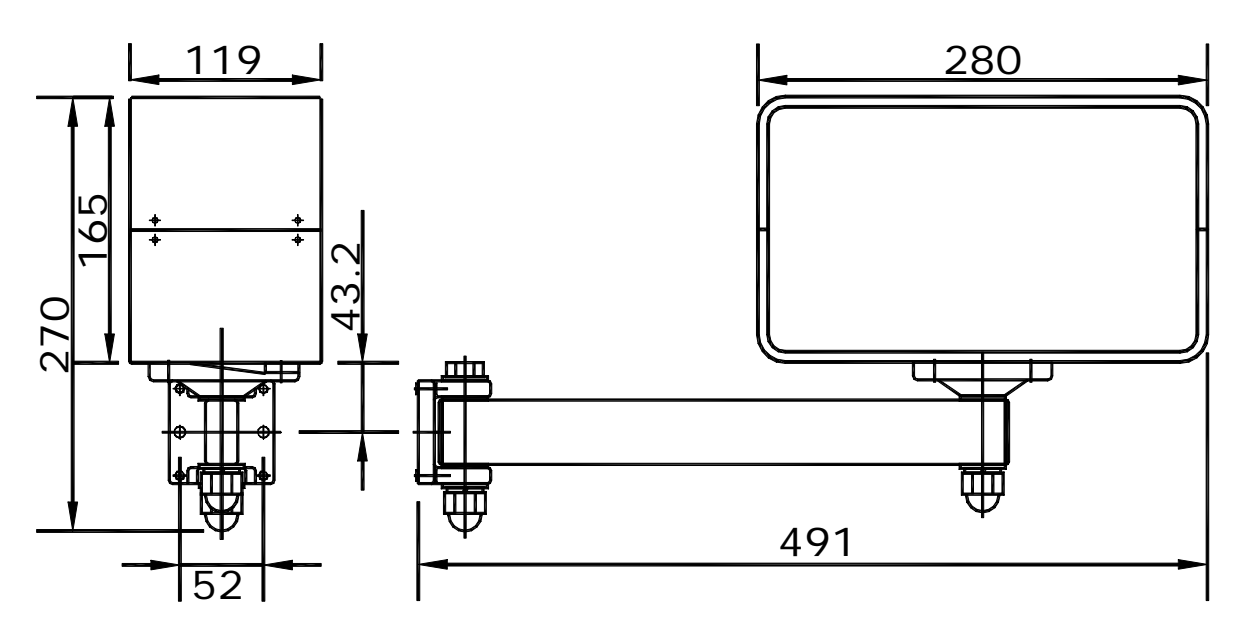

### **SINO УЦИ Руководство оператора**

2. Схема установки нового поколения УЦИ.

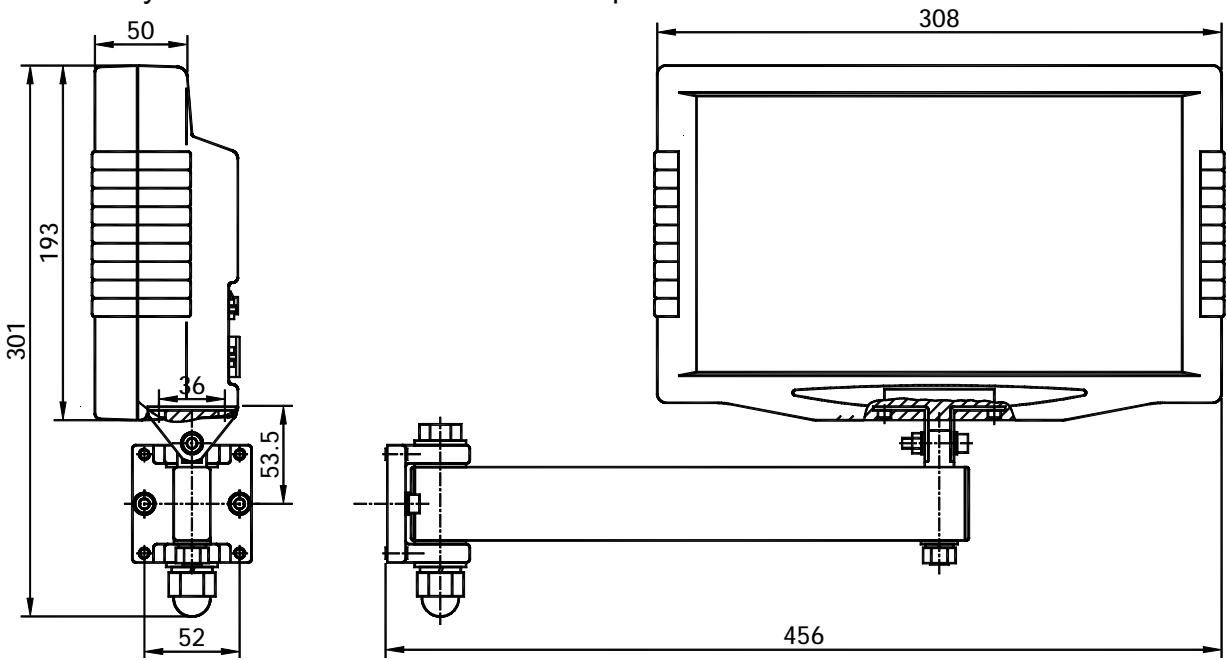

#### **Внимание**:

- 1. Закрепите сигнальные и силовые кабели, чтобы избежать столкновения.
- 2. Установка высоты 1350 мм от места оператора.
- 5. Упаковочный лист на продукцию
- 1. УЦИ серии SDS.
- 2. Проводка для подвода электроэнергии.
- 3. Руководство по эксплуатации.
- 4. Заверенная копия сертификата.
- 5. Пылезащитный кожух.
- 6. Скоба крепления электропроводки.
- 7. 2 магнита (2MS/3MS).
- 8. Многофункциональная дополнительная монтажная плата.
- 9. Скоба.